<span id="page-0-0"></span>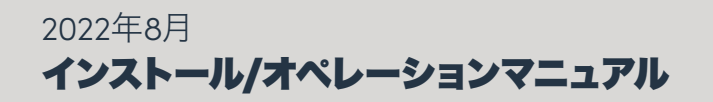

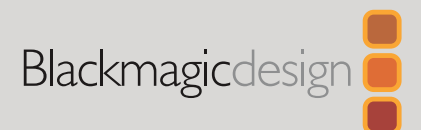

# HyperDeck Extreme HDR および **HyperDeck Extreme Control**

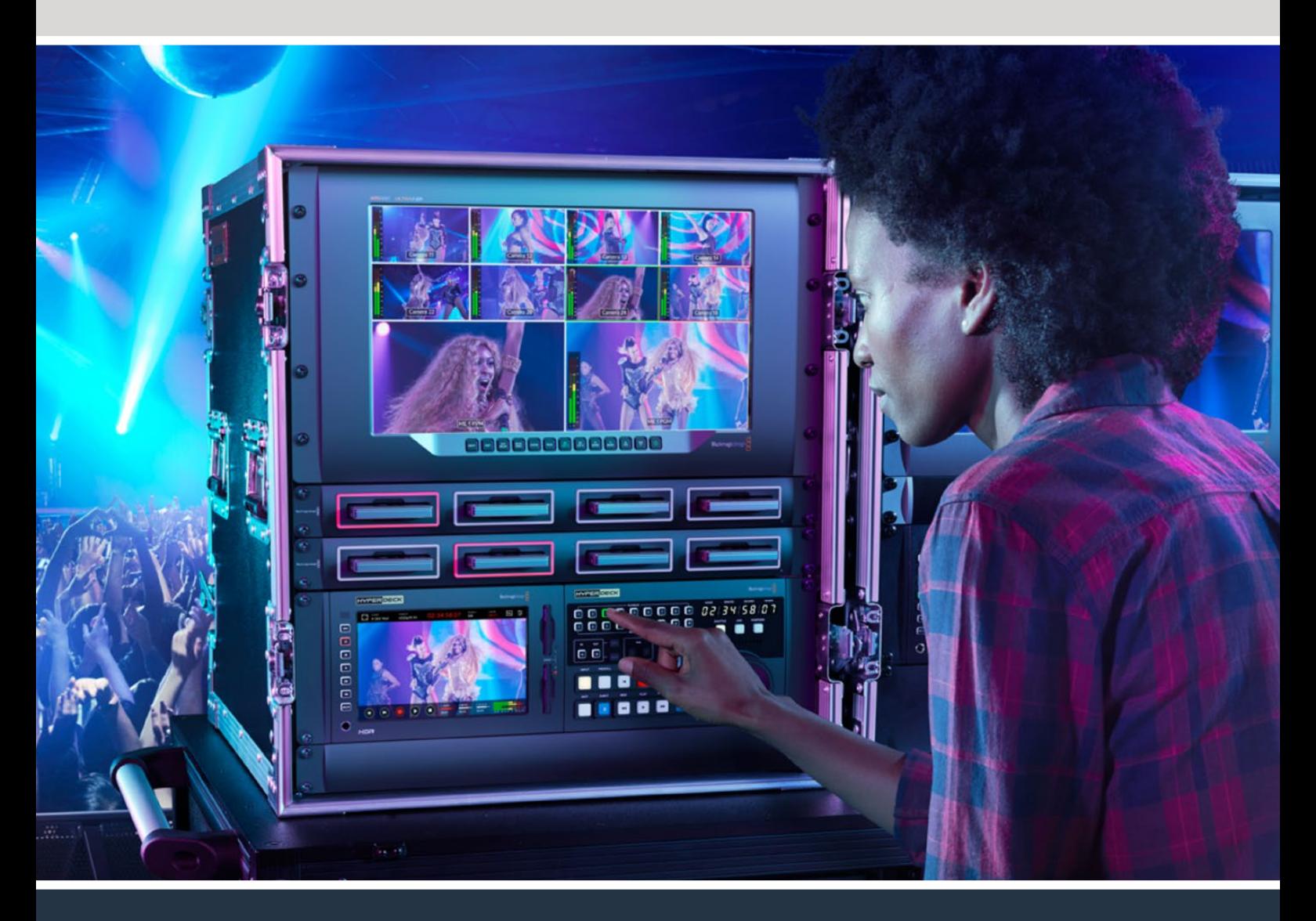

HyperDeck Extreme 8K HDR HyperDeck Extreme Control HyperDeck Extreme 4K HDR

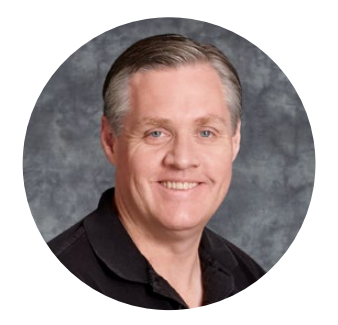

# ようこそ

HyperDeck Extreme HDRをお買い上げいただき誠にありがとうございます。

HyperDeck Extreme HDRは、8KまでのビデオをH.264、H.265、Apple ProRes、DNxコーデック で収録できるプロ仕様のビデオ収録デッキです。高輝度でカラフルなHDRタッチスクリーンを搭載 しているため、タップ&スワイプで操作でき、プロのSDRおよびHDRワークフローに対応したスコー プも表示します。

HyperDeck Extreme 8K HDRはプロ仕様のビデオ収録デッキで、8KまでのビデオをApple ProResお よびH.265コーデックで収録します。高輝度でカラフルなHDRタッチスクリーンを搭載しているため、 タップ&スワイプで操作でき、プロのSDRおよびHDRワークフローに対応したスコープも表示します。

CFastには8KまでのH.265、外付けディスクには8KまでのProResファイルを収録できます。オプシ ョンのキャッシュをインストールすると、メディア速度を心配する必要はありません。8Kビデオをあ らゆるCFastカードに収録できるだけでなく、USB-Cで外付けHDDドックに接続できるので、外付 けハードドライブにも収録可能です。

また、様々なビデオおよびオーディオソースを接続できます。デッキ、モニター、ルーター、カメラだけ でなく、旧式の放送デッキにコンポジットアナログ入力で接続すれば、テープからファイルに変換を 行うアーカイブ作業で特に役立ちます。

加えて、検索ダイヤルと使い慣れたコントロールで、従来の放送デッキと同様に機能するデッキコント ローラーを作りたいとも考えていました。HyperDeck Extreme Controlを使用すると、HyperDeck Extremeに加え、Betacam SPやDigital Betacamデッキだけでなく、1インチVTRなどの放送デッキを コントロールできます。HyperDeck Extreme Controlは、最大8台の放送デッキを業界標準のRS-422 でコントロールでき、その操作性は直感的で効率的だと思います。

このマニュアルには、HyperDeck ExtremeおよびHyperDeck Extreme Controlを使用する上で必 要な情報がすべて記載されています。弊社のウェブサイト [www.blackmagicdesign.com/jp](http://www.blackmagicdesign.com/jp) のサ ポートページで、最新バージョンのマニュアルおよびHyperDeckソフトウェアのアップデートをご確 認ください。ソフトウェアをアップデートすることで、常に最新の機能をお使いいただけます。ソフト ウェアをダウンロードする際にユーザー登録をしていただければ、新しいソフトウェアのリリース時 にお知らせいたします。常に新機能の開発および製品の改善に努めていますので、ユーザーの皆様 からご意見をいただければ幸いです。

**Blackmagic Design CEO** グラント・ペティ

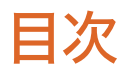

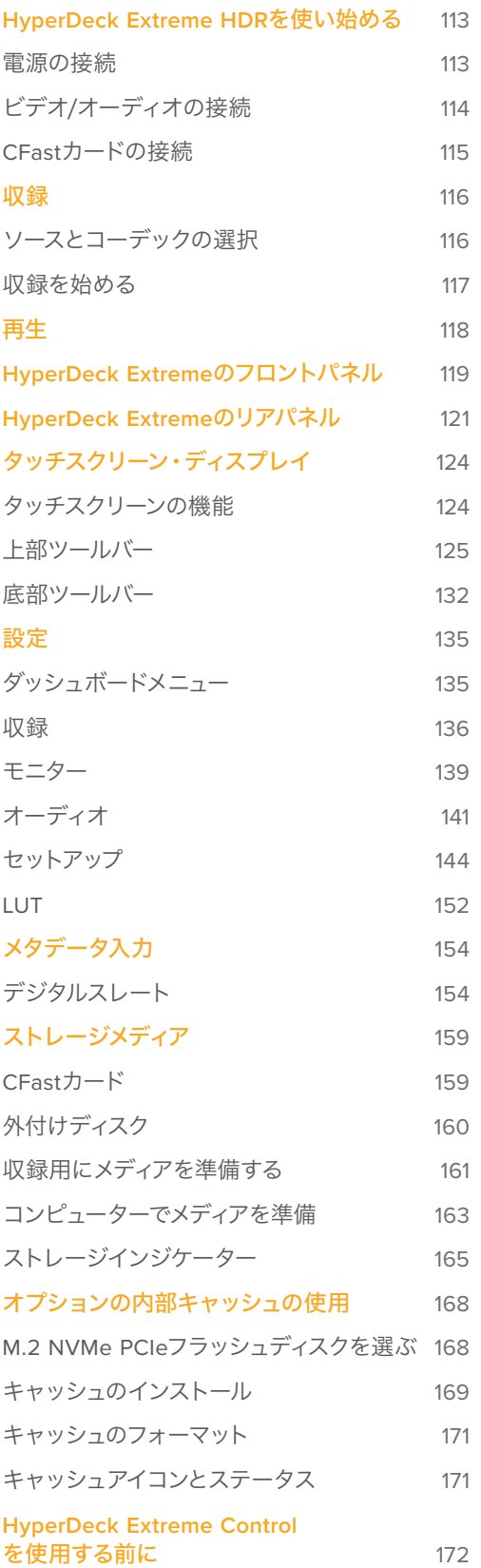

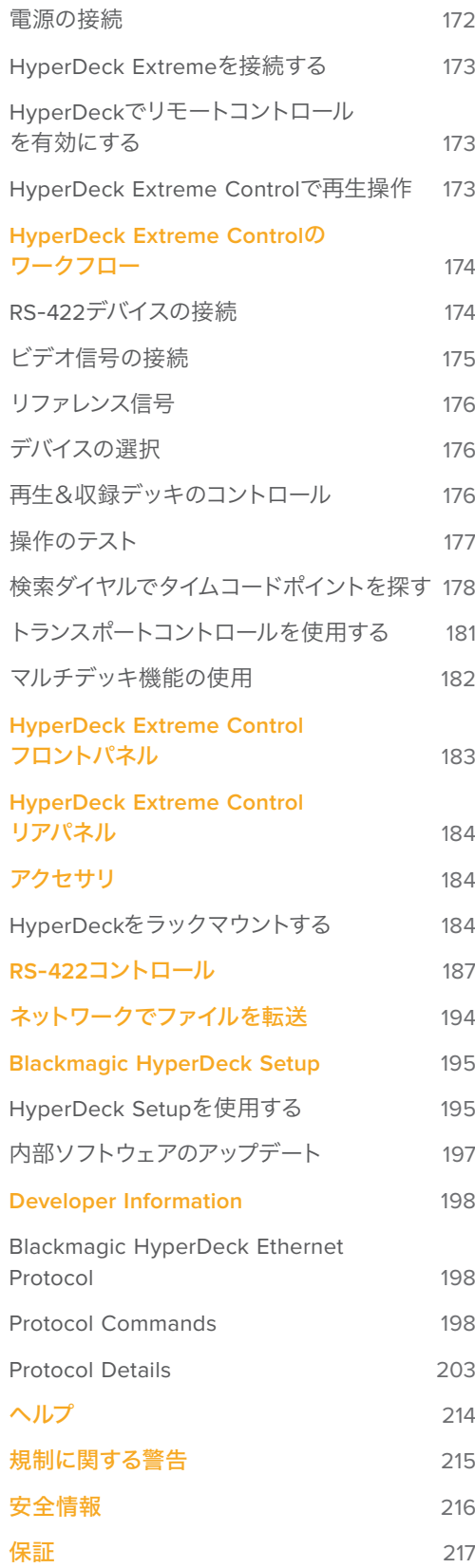

# <span id="page-3-0"></span>**HyperDeck Extreme HDR**を使い始める

このセクションでは、HyperDeck Extremeを使い始める手順を紹介します。

電源を接続して、ビデオソースとオーディオを接続し、フォーマット済みのCFastカードを差し込み、 収録ボタンを押すだけで簡単に使い始められます。収録の停止およびファイルの再生は、内蔵のタッ チスクリーンまたはフロントパネルのトランスポートコントロール・ボタンで実行できます。

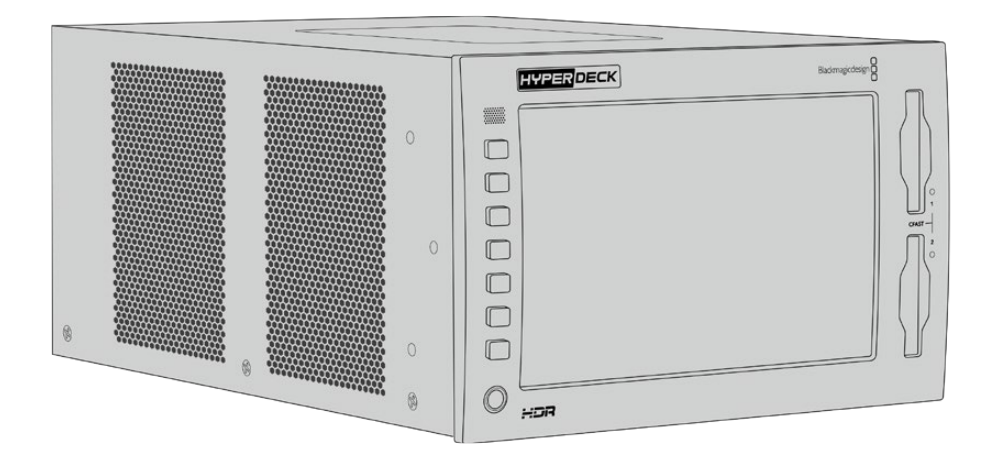

また、Blackmagic HyperDeck Extreme Controlを接続して、HyperDeckをリモートで操作すること も可能です。これは、パワフルな外付けコントローラーで、高精度のジョグやシャトルコントロールが 可能な検索ダイヤルなどの多数の機能を搭載しています。HyperDeck Extreme Controlの詳細は、 このマニュアルに後述されています。

# 電源の接続

HyperDeck Extremeへ給電するには、標準のIECケーブルを背面にあるAC電源入力に差し込みま す。外部電源を接続したい場合、あるいは外部電源供給(無停電電源供給や外付け12Vバッテリーな ど)からのリダンダント電源を接続したい場合は、12V DC入力を使用することもできます。

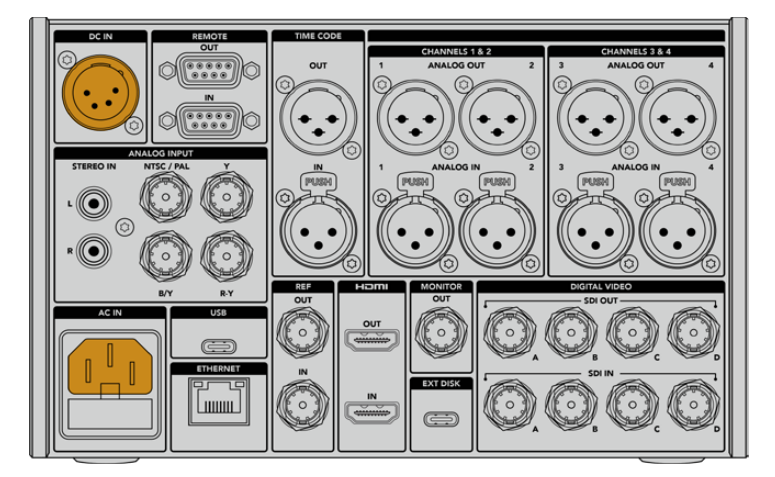

HyperDeck Extreme 8K HDRの背面にあるAC/DC電源入力に電源を接続

<span id="page-4-0"></span>メモ 外部電源に接続する際は、電源の出力ボルテージが、リアパネルに記載されている入 力ボルテージの範囲内であることを確認してください。

電源が入ると、タッチスクリーンに言語の選択画面が表示されます。言語を選択するには、使用した い言語をタップして「アップデート」をタップします。メインのウィンドウが表示されます。

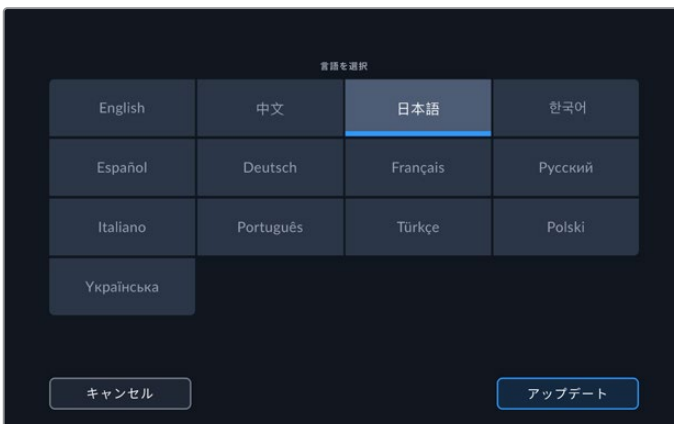

言語を選択して「アップデート」で確定

作業のこつ 言語は「セットアップ」メニューからいつでも変更できます。詳細は、後述の 「セットアップ」セクションを参照してください。

# ビデオ/オーディオの接続

ユニットの背面には多数のコネクターが搭載されており、アナログコンポジット、コンポーネントビデ オ、SDI、HDMIなどの様々なソースを接続できます。

HDMIまたはSDIモニターに接続したい場合は、HDMIあるいはSD出力に接続します。

オーディオはSDIおよびHDMIにエンベッドされるため、オーディオを接続する必要はありません。し かし、アナログオーディオソースを接続したい場合は、バランスXLRまたはRCAアンバランス入力に 接続できます。入出力コネクターに関する詳細は、このマニュアルの「HyperDeck Extremeのリアパ ネル」セクションを参照してください。

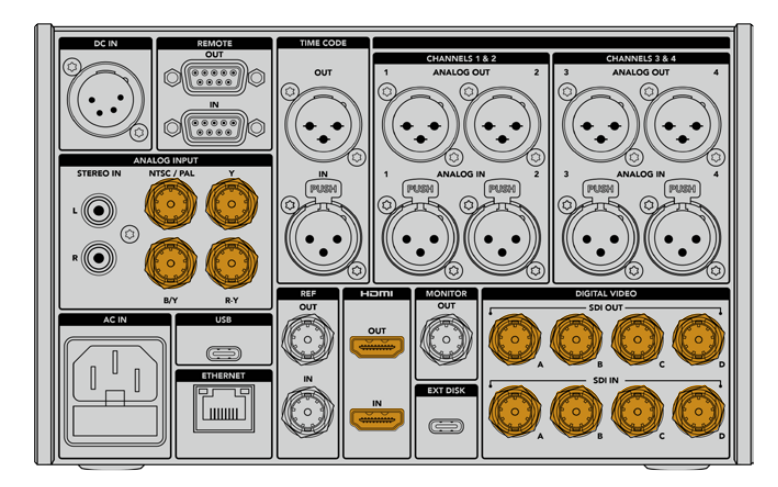

ビデオソースをHyperDeck Extreme 8K HDRのSDI、HDMI、アナログビデオ入力に接続

<span id="page-5-0"></span>作業のこつ HyperDeck Extremeは、ビデオフォーマットとフレームレートを自動的に検出し、 タッチスクリーンにオーバーレイとして表示します。

# **CFast**カードの接続

HyperDeck Extremeは、すぐに収録できる状態で出荷されています。必要なものは、フォーマット済 みのCFastカードだけです。

タッチスクリーンLCDまたはコンピューターでCFastカードをフォーマットできます。詳細は、後述の「 収録用にメディアを準備する」セクションを参照してください。

# CFastカードの使用

フロントパネルは、収録用に2つのCFast 2.0スロットを搭載しています。CFastカードは非常に高速 のデータ転送が可能なため、HDおよびUltra HDのApple ProResの収録に最適です。HyperDeck Extreme 8K HDRを使用している場合は、8KまでのH.265ファイルで収録が可能です。

CFastカードは、小さい方のソケットが上を向いた状態でスロットに差し込みます。カードが適切に挿 入されていないと、抵抗が感じられ、カードが固定されません。

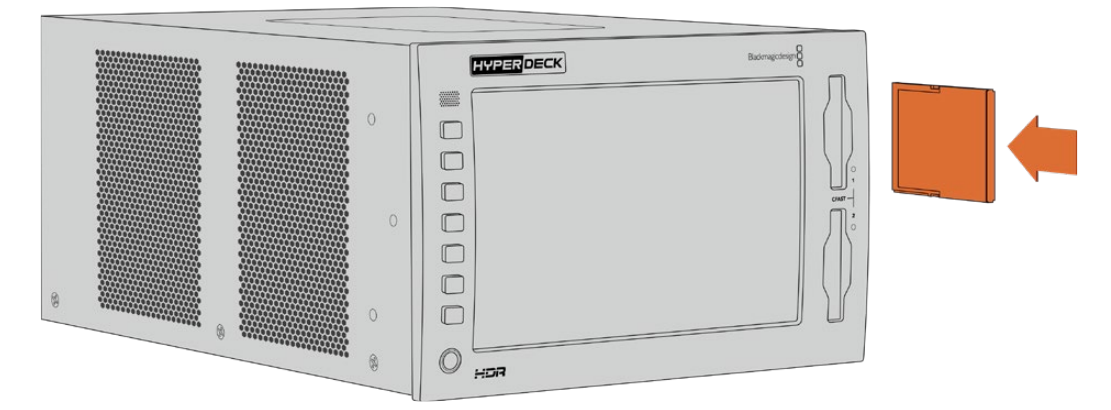

小さなソケットが上を向いた状態でCFastカードをスロットに挿入

CFastカードを取り出すには、カチッと音がするまでスロットに押し混んで、リリースします。カードが イジェクトされるので、カードの端を持ってスロットから取り出します。

これで必要な準備が整いました!ユニットに電源を入れ、ビデオソースが接続され、フォーマット済 みのCFastカードが挿入されたので、収録を開始できます!

HyperDeckの収録および再生コントロールの詳細、タッチスクリーン・ディスプレイでの設定の変 更方法はこのマニュアルに後述されています。アナログのアーカイブビデオをコンポジットおよびコ ンポーネント入力で接続する方法など、リアパネルのコネクターに関する情報も記載されています

<span id="page-6-0"></span>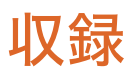

HyperDeck Extremeは、H.264、H.265、Apple ProRes、DNxコーデックをビデオの収録に使用し ます。デフォルトのコーデックはH.265なので、収録ボタンを押すだけで収録できます。HyperDeck Extreme 8K HDRで8Kビデオを収録するには、コーデックをProRes LTに変更します。変更方法は このセクションに記載されています。

# ソースとコーデックの選択

ソースとコーデックの設定は、直感的に使用できるタッチスクリーン・ディスプレイで変更できます。

### ソースを選択する:

- **1** タッチスクリーン上部のタイムコードの右にある「ソース」アイコンをタップして、「収録」メ ニューを開きます。
- **2** 入力オプションから、接続しているビデオ信号に対応するソース入力をタップします。例え ば、HDMIやコンポーネント(Component)を選びます。

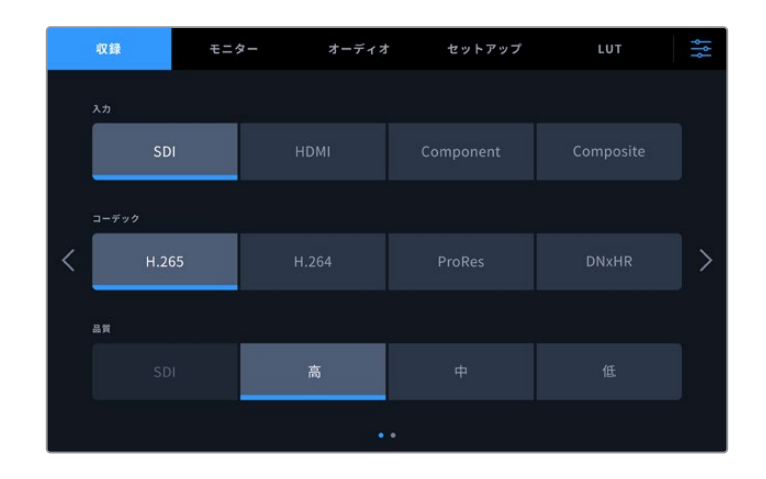

# コーデックを選択する:

- **1** 「コーデック」のオプションからH.264、H.265、ProRes、DNxHRのいずれかをタップします。
- **2** 選択したコーデックに応じて、異なる品質設定が表示されます。品質に表示されるアイコン から選択してタップします。ProResでは「HQ」、H.265では「高」が最高品質です。

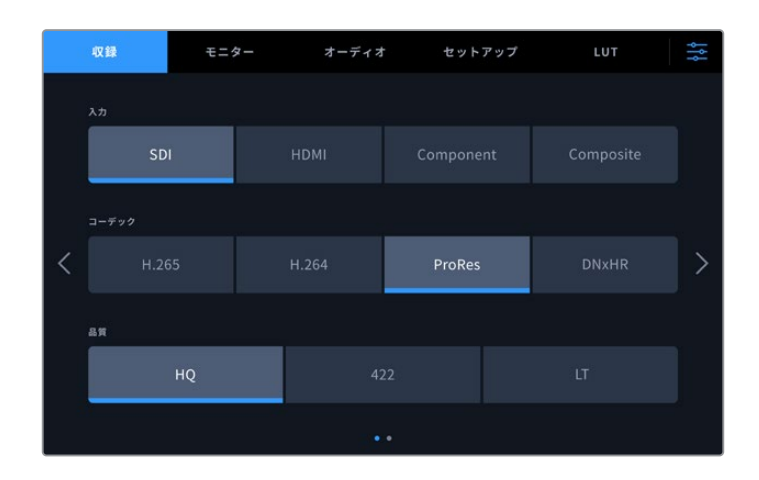

<span id="page-7-0"></span>メインディスプレイに戻るには右上のメニューアイコンをタップします。選択した入力とコーデックは メインディスプレイの上部に表示されます。

作業のこつ コーデックおよび品質設定の詳細は、このマニュアルの収録メニューの「コー デックと品質」セクションを参照してください。

# 収録を始める

ソースとコーデックの設定が終わったので収録を開始できます。

フロントパネルの収録ボタンを押すか、タッチスクリーンの赤い収録アイコンをタップします。収録 中は収録ボタンが赤く点灯し、タイムコードとメディアアイコンが赤くなるため、HyperDeckが収録 中であることが確認できます。収録を停止するには、タッチスクリーンまたはフロントパネルの停止 ボタンを押します。

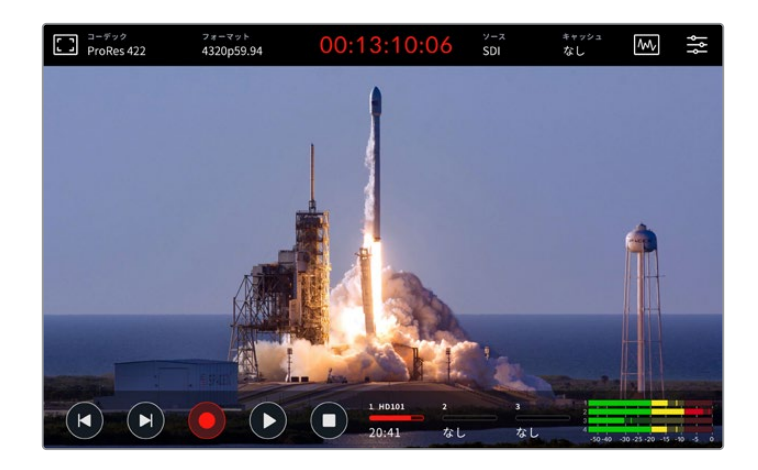

# メディア警告インジケーター

低速のメディアでUltra HDまたは高品質の8Kビデオを収録している場合、メディアに問題が生じる場 合があります。例えば、8K収録はUltra HDよりデータレートが高いため、最高速のCFastカードを使 用する必要があります。収録中にメディアに問題が生じた場合、赤い感嘆符(!)アイコンがタッチス クリーンオーバーレイのオーディオメーターの上に表示されます。

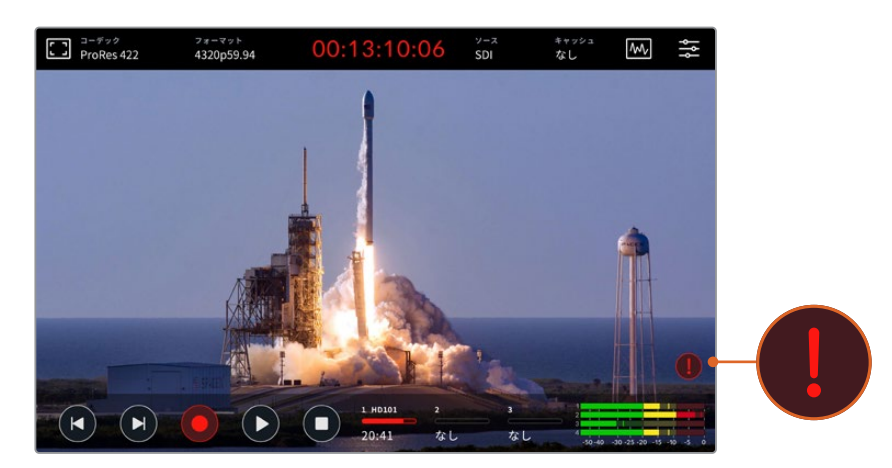

メディアの問題を検出すると、感嘆符アイコンをディスプレイの右下に表示

<span id="page-8-0"></span>承認メディアリストに記載されているメディアを使用することを強く推奨します。リストは、このマニ ュアルの「ストレージメディア」セクションに記載されています。

# キャッシュ収録

メディアで生じる問題のリスクを回避するには、オプションのキャッシュ収録機能を使用 します。これにより、最も低速のメディアでも、最も高いフレームレートを使用して最高画 質で収録が行えます。例えば、キャッシュを使用すると、CFastカードに8KのProRes HQフ ァイルを収録できます。

オプションのキャッシュ収録機能は、すべてのファイルを内部M.2 PCIe NVMeフラッシュデ ィスクに収録し、その後ストレージメディアに転送します。ストレージメディアの速度によって は、転送が瞬間的に行われるように感じるでしょう。M.2 PCIe NVMeフラッシュディスクの利 点は、極めて高速であり、低速のメディアへの収録でもリスクを完全に取り除けることです。

キャッシュ機能のもうひとつ長所は、接続したストレージメディアがフルになった後でも収 録を継続する点です。カードが一杯で収録するスペースがない場合、収録はキャッシュに継 続されます。フォーマットされたCFastカードまたは外付けディスクが挿入されると、この新 しく挿入されたメディアに自動的に収録が転送されます。

M.2 PCIe NVMe SSDの取り付け方法など、キャッシュの収録に関しては、後述の「オプシ ョンの内部キャッシュの使用」セクションを参照してください。

# 再生

収録が終わったら、再生ボタンを押すか、タッチスクリーンの再生アイコンをタップするだけで、即座 に再生が開始します。

2回以上、再生ボタンを押すか、再生アイコンをタップすると、タッチスクリーンの再生アイコンが変 わります。これは、再生ボタン/アイコンを2回以上押すとループ機能が有効になるからです。ループ は、同じクリップを半永久的に継続して再生したい場合や、タイムラインの全クリップをループ再生 したい場合に便利な機能です。

タッチスクリーンの再生アイコンで、どちらのループ機能が有効になっているか確認できます。使用し たいループ機能でない場合は、再生ボタン/アイコンを繰り返し押して、機能を切り替えます。

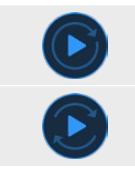

同じクリップをループします。

最後のクリップが再生されると、最初のクリップに戻り、全てのクリッ プを再生し続けます。

ループ機能を無効にするには、ループアイコンが表示されなくなるまで再生ボタン/アイコンを繰り 返し押します。

<span id="page-9-0"></span>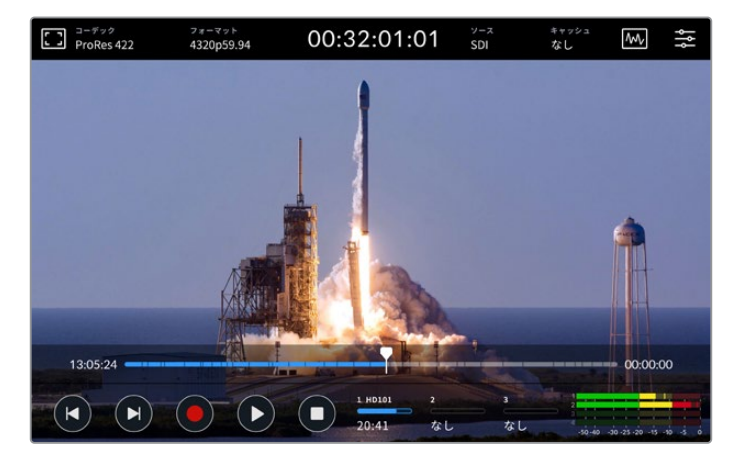

停止ボタンで、再生モードと収録モードを切り替え

HyperDeck Extremeのコントロールに使用できるのは、ソフトタッチボタンやタッチスクリーンボタ ンだけではありません。HyperDeck Extreme Controlを使用すると、現在使用しているHyperDeck Extremeに加えて、他に7台のリモートデバイスを同時にコントロールできます。

HyperDeck Extreme Controlの詳細は、このマニュアルに後述されています。

# **HyperDeck Extreme**のフロントパネル

フロントパネルは、様々な機能にすばやく簡単にアクセスできるソフトタッチボタン、ありのままの美 しいカラーでビデオを表示する、高輝度2000 nitのHDRディスプレイを搭載しています。

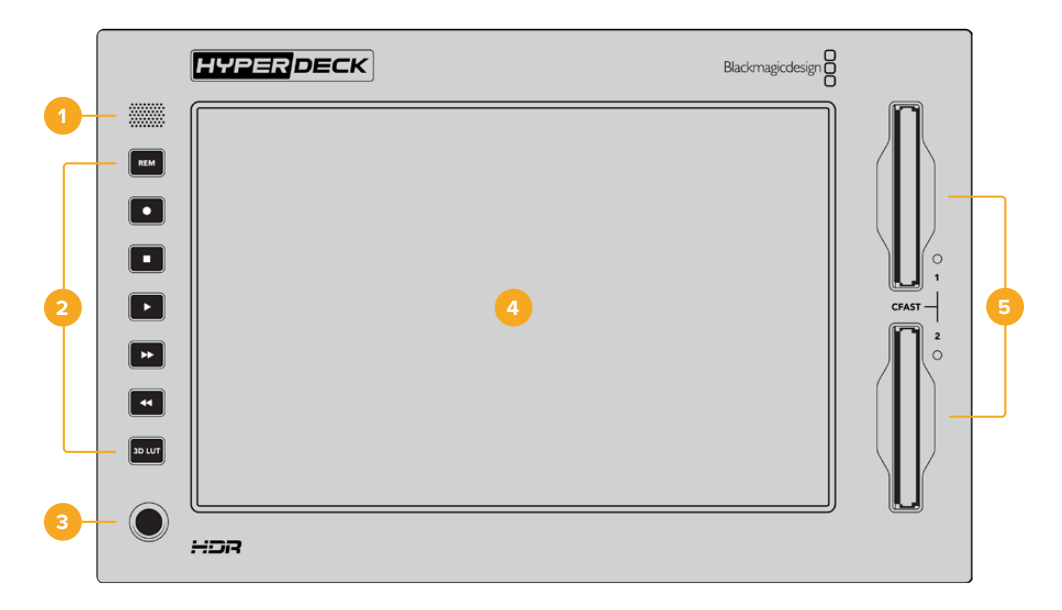

**1** フロントパネルスピーカー

フロントパネルに内蔵されたモノスピーカーで、フロントパネルから直接オーディオレベルを チェックできます。タッチスクリーン・ディスプレイの右下にあるボリュームメーターをタップ して、スライダーでスピーカーのボリュームを調整します。

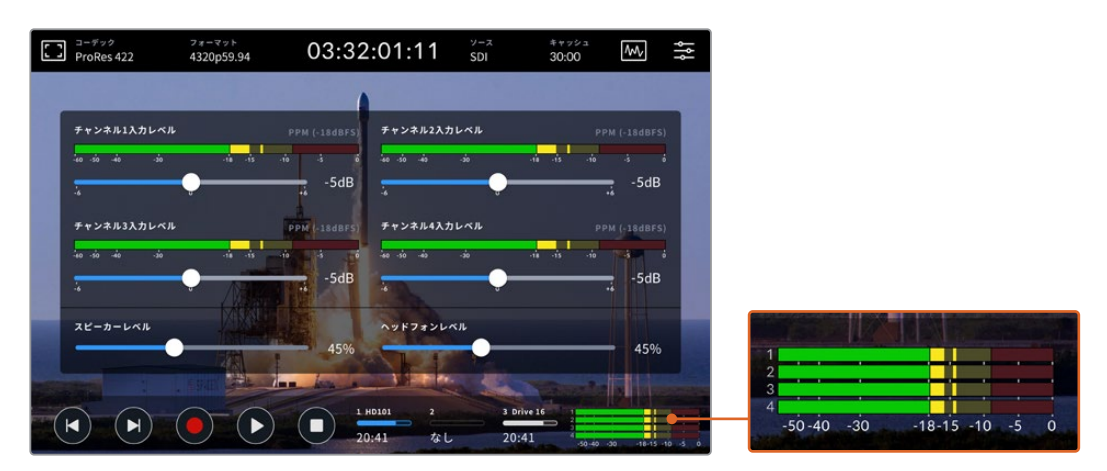

オーディオメーターをタップして、スピーカーレベルを調整

#### **2** ソフトタッチボタン

フロントパネルは7つのボタンを搭載しているので、従来型のトランスポートコントロールに すばやくアクセスしたり、LUTを適用できます。ユニットに電源が入っていると各ボタンは光 るので、吹き替えスタジオなどの暗い場所に設置されている場合でもボタンを簡単に確認 できます。

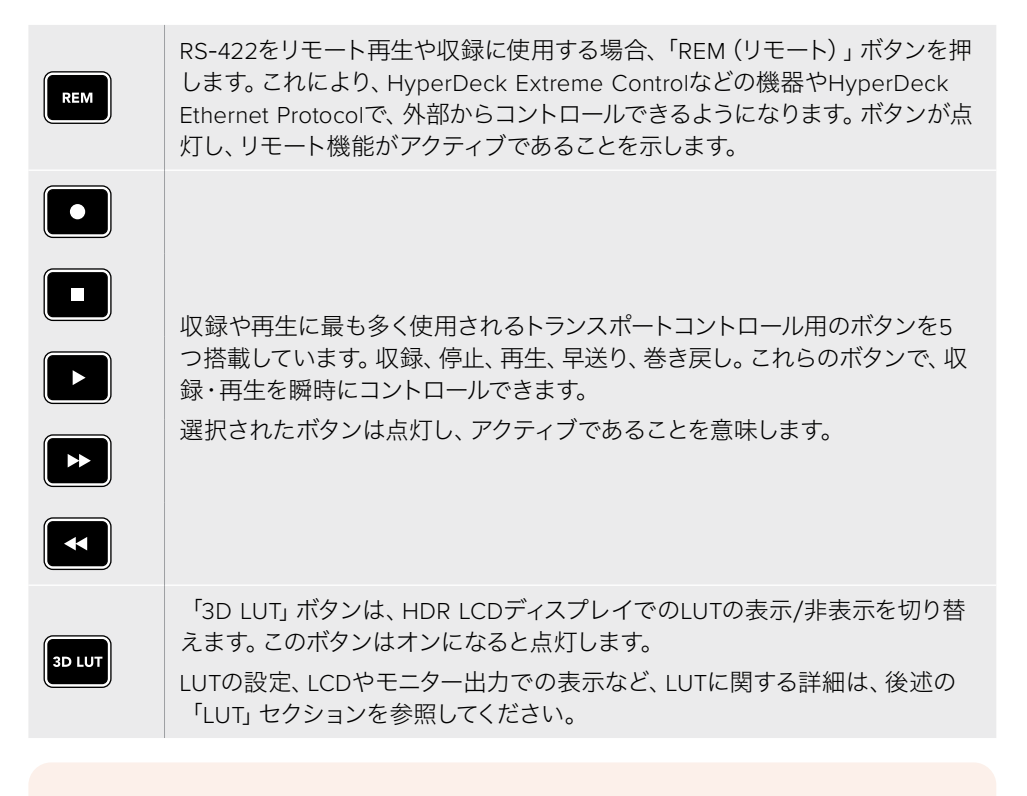

メモ ユニットに有効な信号が接続されていない場合、収録ボタンを押してもユニッ トには何の変化も起こりません。これは、ストレージメディアが接続されていない 場合、再生、早送り、巻き戻しボタンでも同様です。

#### **3** ヘッドフォンポート

フロントパネルにある1/4インチのヘッドフォンジャックにヘッドフォンを接続すると、オーデ ィオをヘッドフォンで聞くことが可能です。タッチスクリーン・ディスプレイのボリュームメー ターをタップして、スライダーでヘッドフォンのボリュームを調整します。

# <span id="page-11-0"></span>**4** タッチスクリーン

7インチのLCDは、高輝度の大型HDRディスプレイで、タッチスクリーンで直感的に操作でき ます。広い色域に対応しているため、Rec.2020およびRec.709カラースペース両方と、DCI-P3 フォーマットの100%をサポートしています。また、フルスクリーンのビデオスコープも表示で きます。使用可能なオンスクリーンコントロールとメニューオプションはすべて、タッチスクリ ーンからアクセス可能です。

メニュー設定やタッチスクリーンの使用方法の詳細は、後述の「タッチスクリーン・ディスプ レイ」セクションを参照してください。

#### **5 CFast 2**.**0**カードスロット

CFastカード用のスロットが2つ、フロントパネルに搭載されています。右スロットのLEDライ トは、メディアのステータスを表示します。

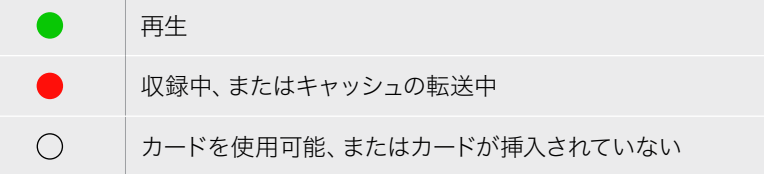

# **HyperDeck Extreme**のリアパネル

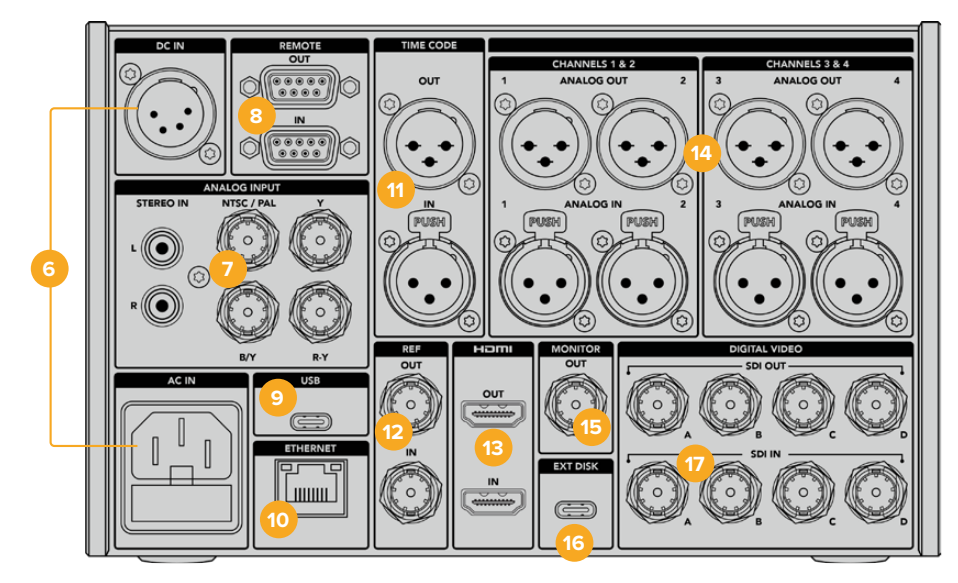

HyperDeck Extreme 8K HDRの背面のコネクター

#### **6** 電源

背面には2つの電源オプションが搭載されています。AC電源入力ではIEC主電源入力を使 用でき、12Vの4ピンXLR DC入力は、他の電源に接続して冗長性を持たせたり、バッテリー に接続できます。ユニットに接続するDC電源は、DC INコネクターに記載されている入力 電圧と電流の定格に互換している必要があります。

#### **7** アナログ入力

アナログソースのアーカイブには、ソースをRCAコネクターのアナログステレオの左右の端子、 またはBNCコンポジット入力、あるいはコンポーネント入力に接続します。

#### **8 REMOTE**(リモート)

リモート入力と出力用のRS-422 DB9コネクターをそれぞれ搭載しています。

リモートがオンになっている場合、1台のHyperDeckのトランスポートコントロールを操作す ることで、別の複数のHyperDeckで同じ操作を実行できます。マスターとなるHyperDeck のリモート出力を2番目のユニットのリモート入力に接続してデイジーチェーンを構築しま す。RS-422を使用して、同様にユニットを追加接続していきます。追加したユニットすべて のリモート設定がオンになると、マスターとなるユニットで行ったトランスポートコントロー ルは、追加ユニットでも実行されます。

例えば、マスターとなるHyperDeckで収録ボタンを押すと、デイジーチェーンされたHyperDeck すべてが同時に収録を開始します。

**9 USB**

白枠内のUSB-Cコネクターでコンピューターに接続し、HyperDeck Setup Utilityでソフトウ ェアアップデートが実行できます。

#### **10 ETHERNET**(イーサネット)

10Gb/sのイーサネット接続により、ネットワークに直接接続できるため、高速のFTP転送や、 HyperDeck Ethernet Protocolでのユニットのリモート操作を実行できます。

ATEMスイッチャーと同じネットワークに接続すると、ATEM Software ControlのHyperDeck パレット、またはATEMハードウェアパネルでHyperDeckをコントロールして再生に使用でき ます。FTPクライアントを介したファイル転送の詳細は、このマニュアルの「ネットワークでフ ァイルを転送」セクションに後述されています。

#### **11 TIME CODE**(タイムコード)

外部タイムコードは、XLRタイムコード入力、またはXLRタイムコード出力コネクター経由で ループアウトしたタイムコードを介して受信できます。タイムコードの選択方法の詳細は、 このマニュアルの「セットアップ」メニューのセクションを参照してください。

#### **12 REF**(リファレンス)

HyperDeck Extremeディスクレコーダーは、安定したビデオリファレンス出力を搭載してお り、SDブラックバーストまたはHD3値シンクに対応しています。シンクジェネレーターのよう な外部ソースからリファレンス信号を受信することも可能です。つまり、施設内の複数のデバ イスでBlackmagic Sync Generatorなどの単一のソースからリファレンス信号を受信し、すべ ての機器をゲンロックできます。タッチスクリーンの設定メニューで入力と外部リファレンス ソースを切り替えられます。

リファレンスソースの選択方法は、後述の「セットアップ」メニューを参照してください。

### **13 HDMI**

HDMI接続は、ユニットをフィールドレコーダーとして使用する際に、HDMI対応のディスプ レイに接続して再生を行なう場合に最適です。HDMI入力は、信号に適切なメタデータがフ ラグ付けされている場合、SDRおよびHDRビデオフォーマットのSDから2160p60までの信 号を自動的に検出します。つまり、HDMI出力を使用して、HDR対応のHDMIスクリーンで美 しいHDRイメージを表示できます。

#### **14 ANALOG INPUT**(アナログオーディオ)

3ピンのXLRコネクターで、4chまでのバランスアナログオーディオの入出力を接続できます。 ダッシュボードメニューの「オーディオ」タブでオーディオ入力を選択します。詳細は、このマ ニュアルの「オーディオ」セクションに後述されています。

#### **15 MONITOR**(モニター出力)

3G-SDIモニター接続からは、オーバーレイを含むダウンスケールした出力が得られるため、 外部ディスプレイでモニタリングが行えます。グリッドやフォルスカラーなどのオン/オフ可 能なフォーカスおよび露出ツールや、ドライブのアイコン、オーディオメーター、タイムカウ ンターなどがオーバーレイとして表示されます。クリーンな信号の出力方法などのモニター SDI設定の詳細は、このマニュアルの「設定」の「モニター」セクションに後述されています。

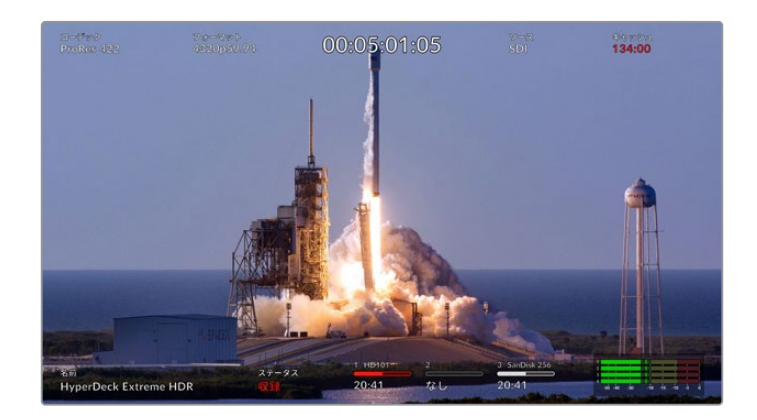

#### **16 EXT DISK**(外付けディスク)

フラッシュディスクをリアパネルのUSB-Cコネクターに接続すると、10Gb/sまでの速度で外 付けディスクに収録できます。また、複数のポートを搭載したUSB-CハブやMultiDock 10G に接続すれば、複数のSSDを使えるため、はるかに大容量のストレージを使用できます。 高速のSSDやハードドライブへ収録することで、CFast 2.0で生じる問題のリスクを軽減で きます。外付けディスクの詳細は、このマニュアルの「ストレージメディア」セクションを参照 してください。

#### **17 DIGITAL VIDEO**(**SDI**デジタルビデオ)

HyperDeck Extremeは、背面に12G-SDI入出力を搭載しており、単一のケーブルでSDからUltra HDのビデオ信号を扱えます。HyperDeck Extreme 8K HDRの背面にある4つの12G-SDI入出 力では、デュアルリンク12G-SDIで8K30p、クアッドリンク12G-SDIで8K60pまで扱えます。

クアッドリンク12G-SDIを使用することで、HyperDeck Extremeを8Kワークフローに使用で きます。ATEM Constellation 8Kに再生または収録機器としてを接続すれば、ATEM Software ControlのHyperDeckパレットでコントロールできます。

4本の12G-SDIケーブルで、HyperDeck Extremeの入力または出力から、ATEM Constellation 8Kの背面の1セットの8K入力または出力に接続します。クアッドリンクSDIのケーブルを正確 な順で接続することが非常に重要です。例えば、HyperDeck Extremeの「C」とラベルの付 いたSDI入力または出力は、ATEM Constellation 8Kの「3」の入力または出力に接続します。

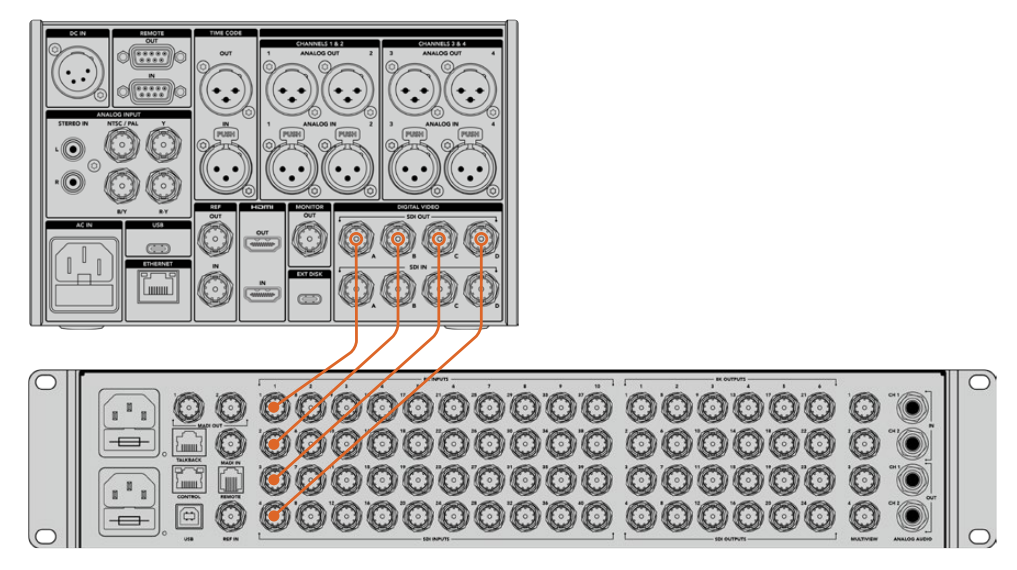

HyperDeck Extreme 8K HDRのクアッドリンク8K SDI出力を、ATEM Constellation 8KのSDI入力に接続。

# <span id="page-14-0"></span>HyperDeck Extreme 8K HDR -2サンプル・インターリーブ(2SI)

8Kワークフローは、2サンプル・インターリーブとスクエアディビジョンの2つの方法があり ます。HyperDeck Extreme 8K HDRおよびATEM Constellation 8Kは、両方とも2サンプ ル・インターリーブ(2SI)を使用します。2SIでは、各12G-SDIは1/4の解像度で単一の8K信 号を送信します。全ての12G-SDIを組み合わせることで、フル解像度の8Kを得られます。

2SIの利点は、4つの接続のうちの1つが外れた場合、解像度が下がるだけで、スクエアディ ビジョンのようにイメージの1/4が表示されないという事態が生じません。

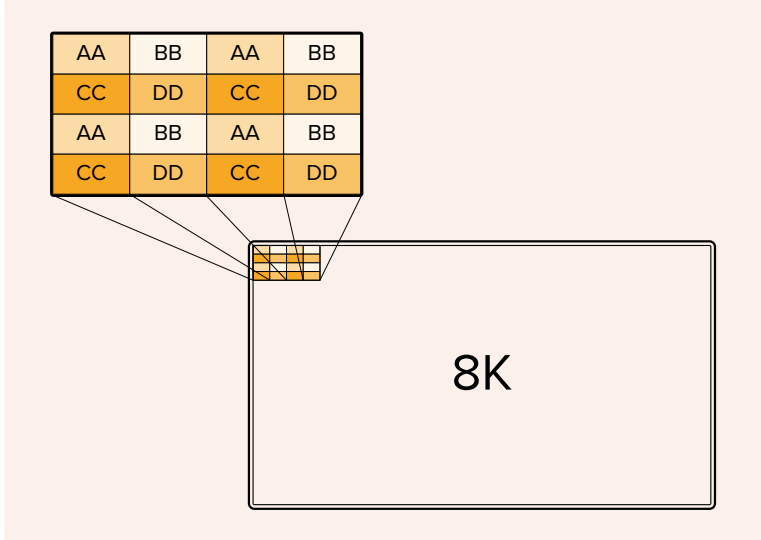

スクエアディビジョンを用いる機器を使用した8Kワークフローでは、Teranex Mini SDI to HDMI 8K HDRで、2SIからスクエアディビジョンに自動的に変換できます。

# タッチスクリーン・ディスプレイ

# タッチスクリーンの機能

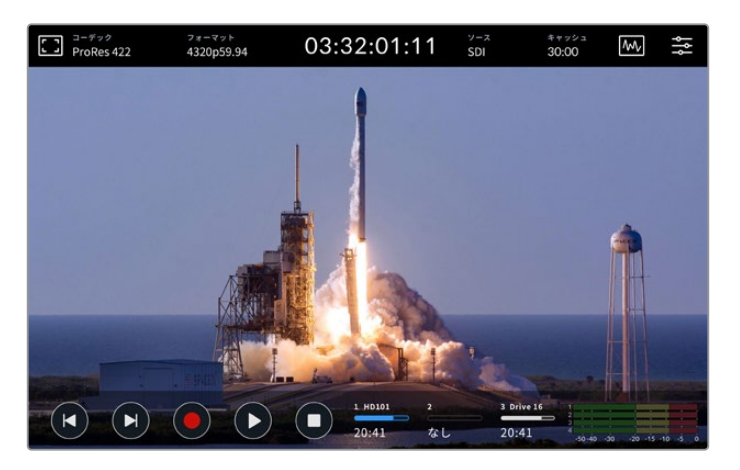

インタラクティブなタッチスクリーンで、オプションをスクリーンで確認し、直接選択できます。

直感的に使用できる7インチのディスプレイで、HyperDeck Extremeの多くの機能をタッチスクリー ンで確認し、直接選択できます。

<span id="page-15-0"></span>これには、上部と底部のツールバーが含まれます。これらのツールバーは、現在のソースや、収録中 または再生中のクリップなどの設定やステータス情報を表示します。設定は、対応するアイコンをタ ップすることでも調整できます。例えば、ソースを変更するには、「ソース」アイコンをタップし、次に ソースのオプションをタップします。

インジケーターは、現在のステータスを表示します。例えば、ビデオフォーマットとフレームレート、 タイムコード、メディアの収録可能時間、オーディオレベル、トランスポートコントロールなどです。

底部のツールバーは、タッチスクリーンを上または下にスワイプすることで、表示/非表示を切り替え られます。

上部ツールバー

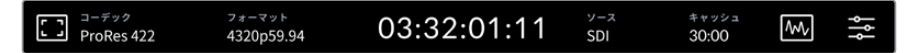

「ソース」または「コーデック」をタップすると、関連のメニューオプションが開きます。

# モニターオプション

左にあるモニターアイコンをタップすると、モニターオーバーレイ設定にアクセスできます。これらの 設定で、オーバーレイの選択および調整が可能です。設定には、ゼブラ、フォーカスピーキング、ガイ ド、グリッド、フォルスカラー、コントラスト、明るさ、彩度が含まれます。これらの機能は、HyperDeck Extremeをフィールドレコーダーとして使用する際に特に便利です。

#### ゼブラ

ゼブラモードは、設定したゼブラレベルを超えた箇所に斜線を表示して、最適な露出を得るサ ポートをします。ゼブラモードを有効にするには、トグルスイッチをオンにします。スライダー、 またはゼブラレベル (%) の左右にある矢印をタップして、ゼブラレベルを選択します。100% は、斜線が表示されている領域すべてが露出過多であることを意味します。

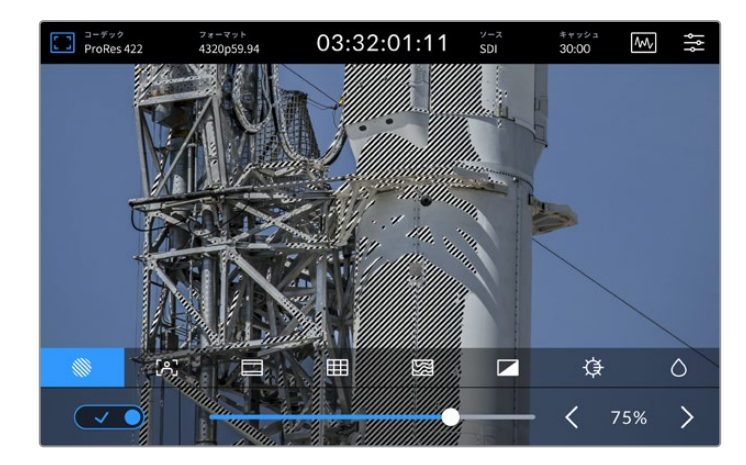

スライダー、または矢印でゼブラレベルを選択。

作業のこつ 波形での特定のビデオレベルに該当するイメージの領域をハイライ トするように、ゼブラを設定することも可能です。例えば、ゼブラレベルを50%に 設定すると、波形スコープで約50%で表示されるエリアを視覚的に確認できます。

# フォーカスアシスト

フォーカスアシストは、イメージのフォーカスをすばやく合わせられるパワフルなツールです。 フォーカスアシストは、イメージ内の最もシャープな領域にエッジラインを表示します。感度 調整で、ラインの強さを変更できます。フォーカスアシストにはピークとカラーラインの2モー ドがあり、「モニター」メニューで選択できます。

また、コントラストが低くディテールが少ないショットでは「高」に設定するとラインが強く なり見えやすくなります。ラインが煩わしく感じる場合は、代わりにピークレベルを選択で きます。ピークレベルの設定方法の詳細は、このマニュアルの「モニター」セクションに後述 されています。

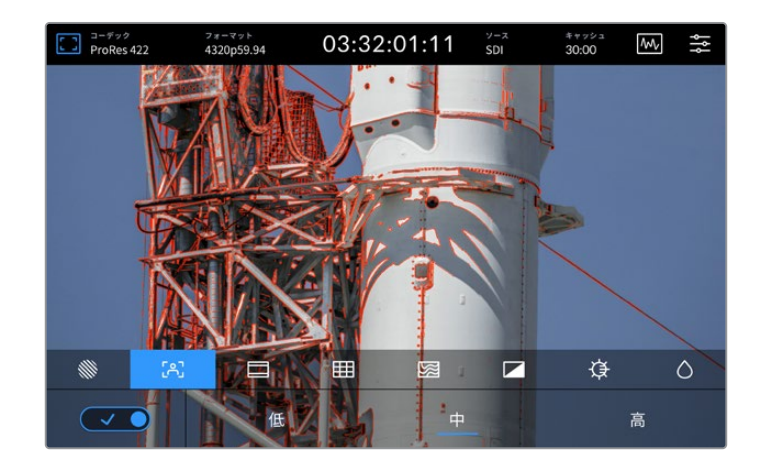

# フレームガイド

フレームガイドには、様々な映画、テレビ、オンライン規格のアスペクトレシオが含まれま す。トグルスイッチをタップしてオンにし、左右の矢印またはスライダーを使用して、ガイド を選択します。

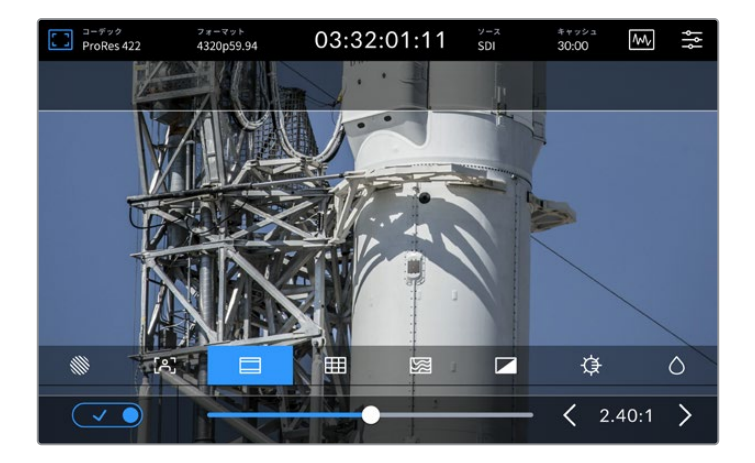

# グリッド

グリッドのオプションメニューでは、ショットのフレーミングに役立つオーバーレイを選択 できます。

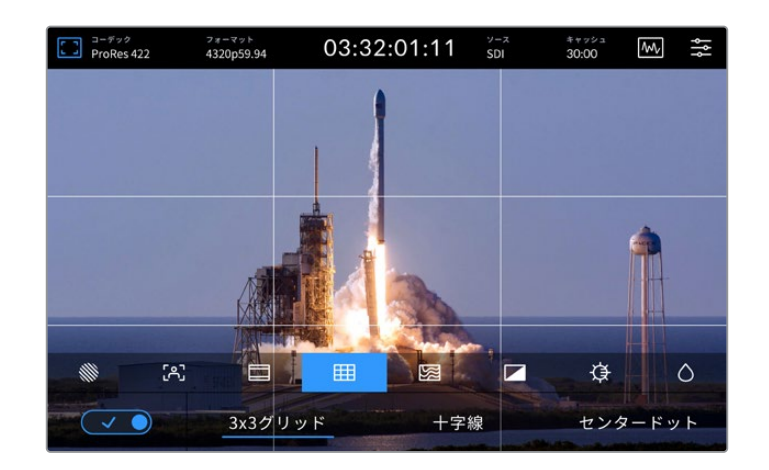

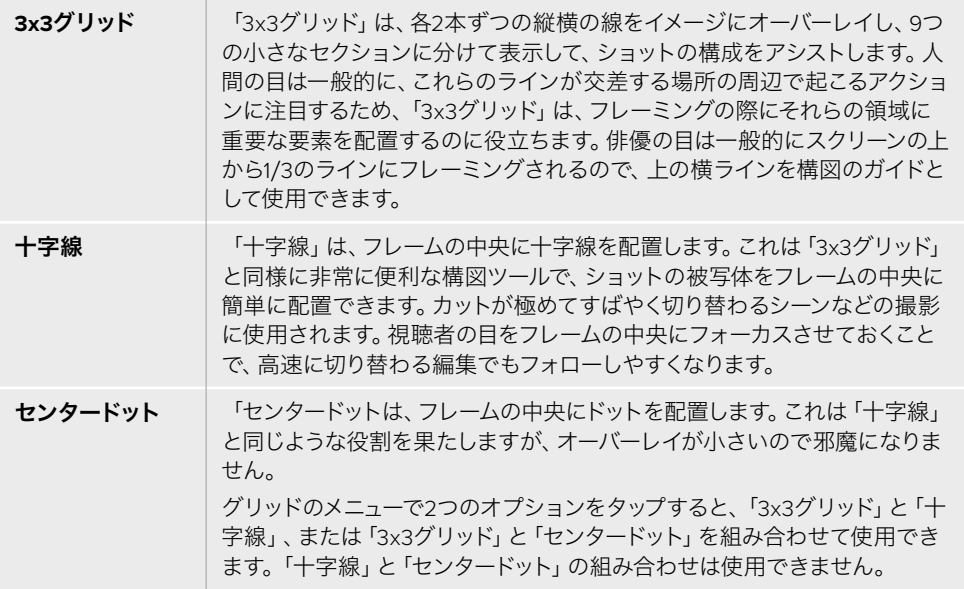

# フォルスカラー

「フォルスカラー」は、LCDタッチスクリーンとSDIモニター出力のフォルスカラー露出アシ スタントの表示を切り替えます。「フォルスカラー」をオンにすると、異なる露出レベルに 応じて、様々なカラーがイメージ上にスーパーインポーズされます。例えば、スキントーンの 最適な露出を得るには、暗めの肌には緑、明るめの肌にはピンクを使用します。撮影の際 に、フォルスカラーをモニタリングすることで、スキントーンで一貫性のある露出を維持で きます。同様に、イメージ内のエレメントが黄色から赤に変わった場合は、露出過多になっ たことを意味します。

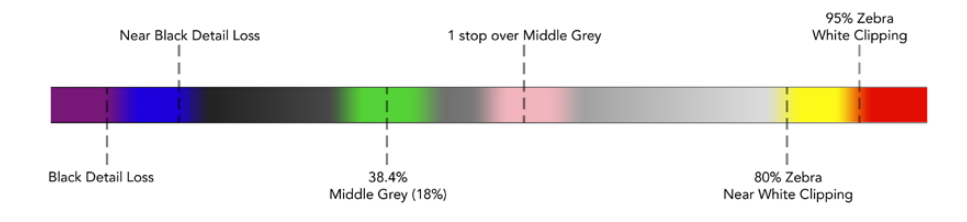

作業のこつ ゼブラ、フォーカスピーキング、ガイド、グリッド、フォルスカラーは、 ダッシュボードメニューの「モニター」タブでオン/オフを切り替えられます。3G-SDI モニター出力のオーバーレイも同様に切り替えられます。詳細は、このマニュアルに 後述の「モニター」セクションを参照してください。

残り3つは、LCDディスプレイ自体の設定です。

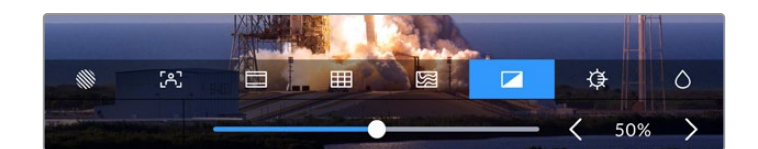

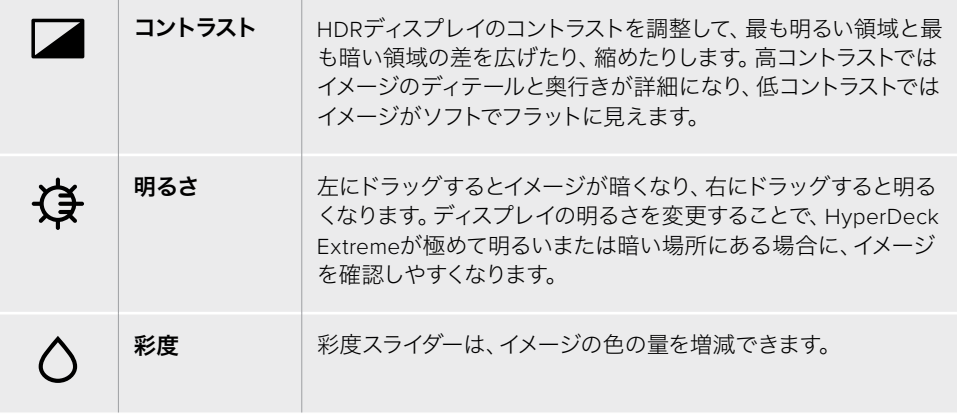

メモ 電源を切っても、すべての設定は保存されます。モニターオプションは、LCDディ スプレイに表示されるイメージに影響しますが、収録するビデオには影響しません。

# コーデック

「コーデック」アイコンは、現在選択している収録コーデック、または現在再生しているファイルの再 生コーデックを表示します。収録用に新しいコーデックを選択するには、「コーデック」アイコンをタ ップして、スクリーンに表示されるメニューから選択します。コーデックの詳細は、このマニュアルの 「収録」セクションに後述されています。

# フォーマット

再生モードでは、「フォーマット」アイコンは現在のクリップの解像度とフレームレートを表示しま す。収録モードでは、「フォーマット」アイコンは現在選択されているソースの解像度とフレームレー トを表示します。「信号なし」と表示された場合、有効な信号が検出されていないことを意味します。

# タイムコード

ディスプレイ上部に大きなタイムコードがあり、SMPTEタイムコードまたはタイムラインのタイムカウ ンターを表示します。タイムコードのアイコンをタップすると、これら2つが切り替わります。

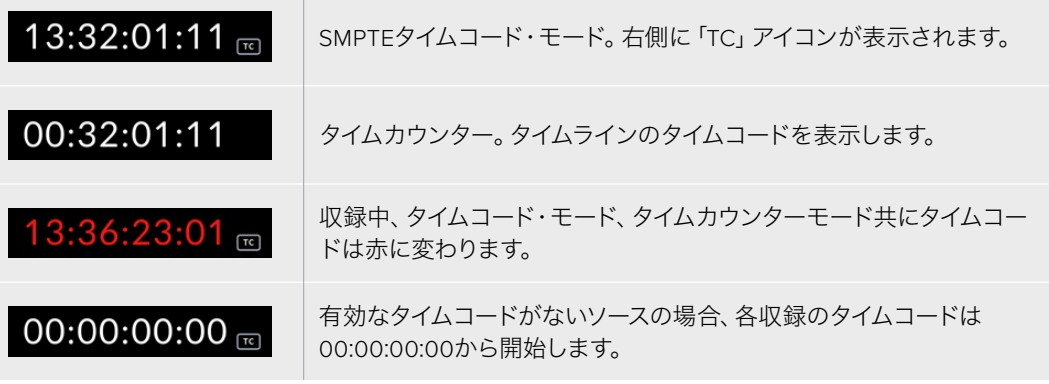

タイムコードは、SMPTEタイムコードまたはタイムカウンターを表示。

# ソース

このアイコンは、HyperDeck Extremeで選択した現在のソース入力を表示します。「ソース」アイコンを タップして「収録」メニューを開き、「SDI」、「HDMI」、「Component(コンポーネント)」「Composite (コンポジット)」からソースを選択します。

# キャッシュ

オプションのキャッシュ機能を使用している場合、ストレージの残り容量とキャッシュのステータスを 「キャッシュ」アイコンで確認できます。M.2 PCIe NVMeディスクがインストールされ、フォーマット されると、「キャッシュ」アイコンはドライブの残り容量を表示します。有効なビデオ信号が検出され ると、現在のフォーマットと選択したコーデックに応じて、残り容量が時:分:秒で表示されます。有 効な信号が検出されない場合、残り容量はTBまたはGBで表示されます。

SSDがインストールされていない場合、「なし」というアイコンが表示されます。オプションのキャッ シュ機能の使用方法の詳細は、このマニュアルに後述の「オプションの内部キャッシュの使用」セク ションを参照してください。

# ビデオスコープ

ビデオスコープのアイコンをタップすると、ビデオスコープのオプションが表示されます。

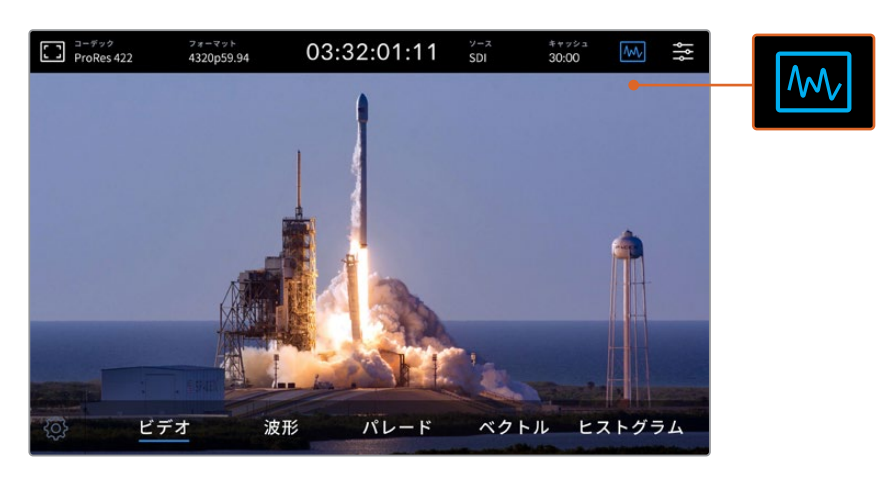

スコープアイコンをタップして、異なるビデオスコープを表示。

ビデオスコープは、以下の4つから選択できます:

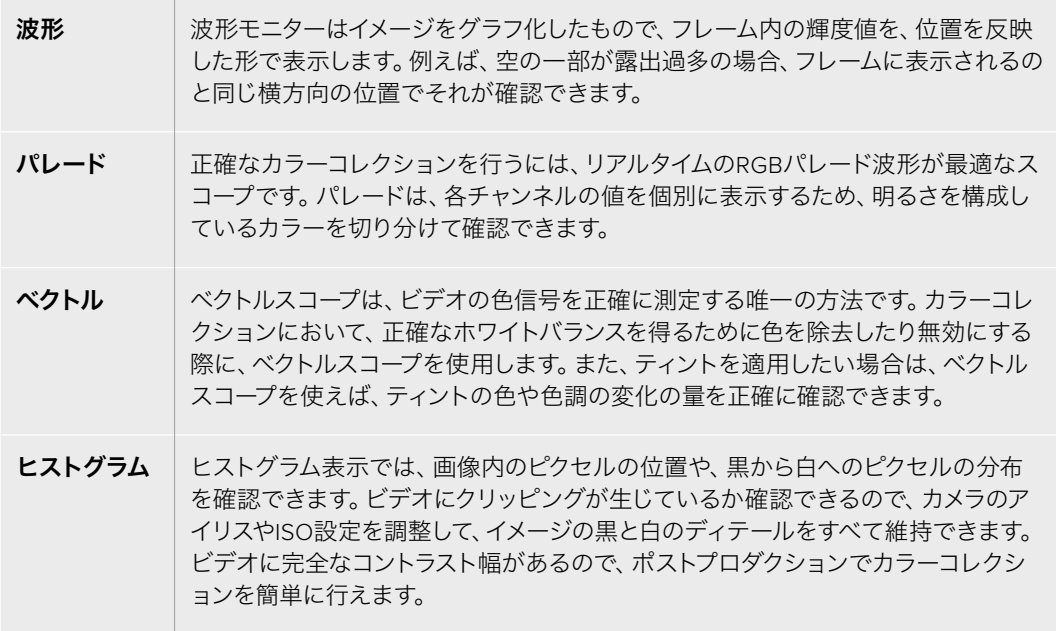

スコープを無効にして、フルスクリーン・ビデオビューに戻るには「ビデオ」を選択します。

ビデオスコープを選択する際、設定アイコンをタップして「スコープの明るさ」と「バックグラウンド の不透明度」を表示することで、スコープがフッテージの上に表示される方法を調整できます。不 透明度を変更することで、ソースビデオに応じてスコープの情報を見えやすいように調整できます。

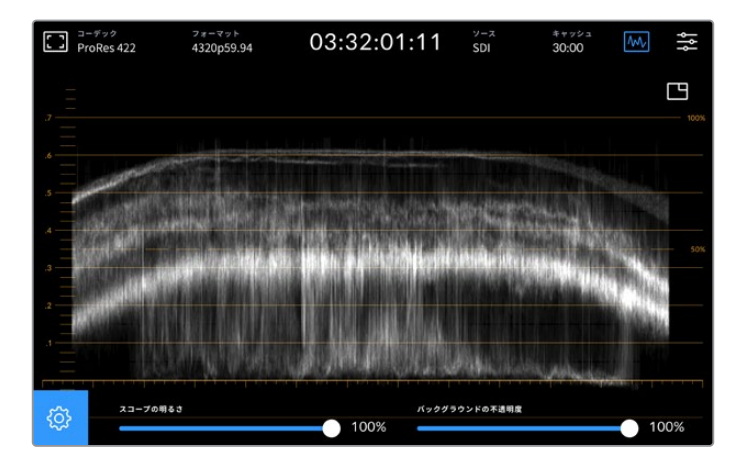

スライダーを使用して、バックグラウンドの不透明度を調整。

### スコープの明るさ

スコープの白いグラフィックの明るさを0%から100%の間で調整できます。これにより、ス コープの明るさが低い場合にはハッキリしなかった、細かなディテールを確認できます。

#### バックグラウンドの不透明度

各ビデオスコープのバックグラウンドは黒です。このバックグラウンドの表示を、完全な透明 (0%)から完全な黒(100%)の間で調整できます。不透明度が高くなるほど、バックグラウ ンドが暗くなります。これにより、ビデオが消えていき、グリッドが薄くなります。

メモ 各ビデオスコープのオプションは、オレンジのグラフィックでレベルを表示し ます。「スコープの明るさ」や「バックグラウンドの不透明度」を調整しても、オレン ジのグラフィックには影響しません。

#### ピクチャー・イン・ピクチャー

ビデオスコープがアクティブな状態では、スコープの右上にミニプレビュー・アイコンが表示 されます。

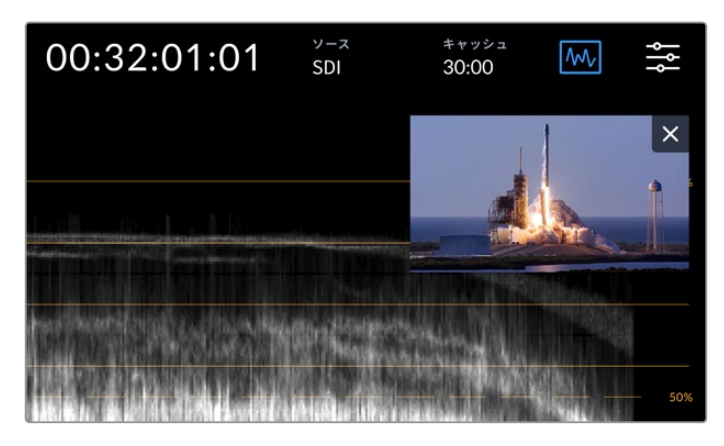

ミニプレビュー・アイコンをタップして、小さなウィンドウでビデオのプレビューを表示。

ピクチャー・イン・ピクチャーを使用すると、ビデオを小さなプレビューウィンドウに最小化 して、ビデオを任意の位置に移動させて表示できます。

作業のこつ ビデオスコープをオンにしても表示されない場合は、ダッシュボードメニュー の「モニター」ページで「スコープ」が有効になっているか確認してください。詳細は、後述 の「モニター」セクションを参照してください。

# メニュー

上部ツールバーの右端のアイコンから、ダッシュボードメニューにアクセスできます。ダッシュボード メニューでは、すべての収録オプションにアクセスできます。オプションには、ソースとコーデック、 オーディオチャンネル、モニターオプション、オーディオ設定などが含まれます。

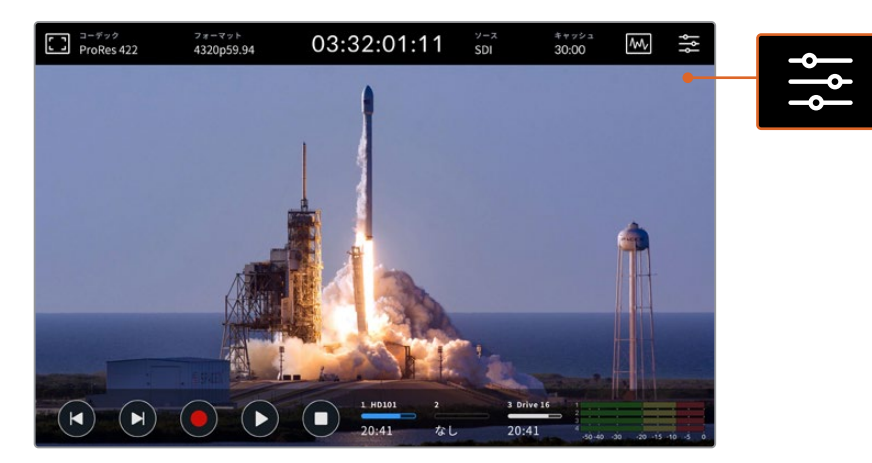

メニューアイコンをタップして、ダッシュボードを開きます。

<span id="page-22-0"></span>使用可能なメニューオプションに関しては、後述の「ダッシュボードメニュー」セクションを参照して ください。

# 底部ツールバー

# トランスポートコントロール

底部ツールバーの左から5つのアイコンは、トランスポートコントロールです。これらのボタンの機能 は、収録モードであるか再生モードであるかにより異なります。

収録、再生、停止アイコンは、フロントパネルのボタンと同様に機能します。

収録を開始するには、収録アイコンを1回タップします。タッチスクリーンとフロントパネルの 収録ボタンが赤く点灯します。収録を停止するには、停止アイコンをタップします。

最後に収録したクリップを確認するには、再生アイコンをタップします。これにより、再生モ ードに切り替わります。タッチスクリーンの再生アイコンは青に変わり、フロントパネル左側 の再生ボタンは緑に光ります。

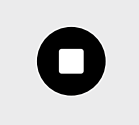

停止ボタンを押すとHyperDeck Extremeの収録が停止します。再生モードで停止ボタンを 押すと再生が止まり、トランスポートコントロールの上にクリップタイムラインが表示されま す。編集のタイムラインと同様、タイムライン上にすべてのクリップを視覚的に表示してお り、再生ヘッドは現在の再生位置を意味します。

タイムラインバーの左のタイムカウンターは再生ヘッドの現在の位置、右のタイムカウンターは全ク リップの長さの総計を表示します。

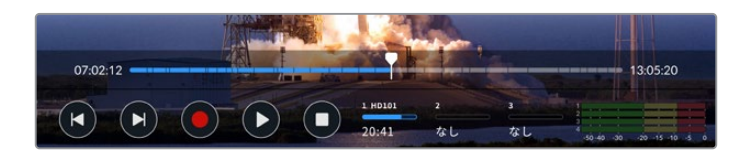

前クリップ頭出しまたは次クリップ頭出しアイコンをタップすることで、タイムライン上を移動できます。

前クリップ頭出しアイコンを1回タップすると、現在のクリップの最初のフレームに再生ヘッド が移動します。再生ヘッドがすでにクリップの開始点にある場合、その前のクリップの最初の フレームに移動します。前クリップ/次クリップ頭出しアイコンではシャトルモードを使用で きるため、再生速度を上げられます。

アイコンが青に変わり、2つの矢印が表示されるまでタップ&ホールドします。これで再生速 度を、1/2倍速から最大50倍速に変更できるようになりました。該当のボタンをホールドす るか、タップして倍速の速度を変更します。速度を下げるには、逆方向のシャトルボタンを 押すだけです。

シャトルモードから出るには、停止または再生ボタンを押します。ボタンは、前クリップ頭出し/次クリ ップ頭出しボタンに戻ります。シャトルモードでは、早送りまたは巻き戻しボタンを複数回タップする ことで、シャトルの速度を上げられます。速度を下げるには、逆方向のシャトルボタンをタップします。

例えば、速度を上げて早送りしている場合、巻き戻しボタンをタップすると速度が下がります。この 方法で操作できるため、停止ボタンを使用する必要がありません。停止ボタンを使うと、シャトルモ ードを出てしまいます。

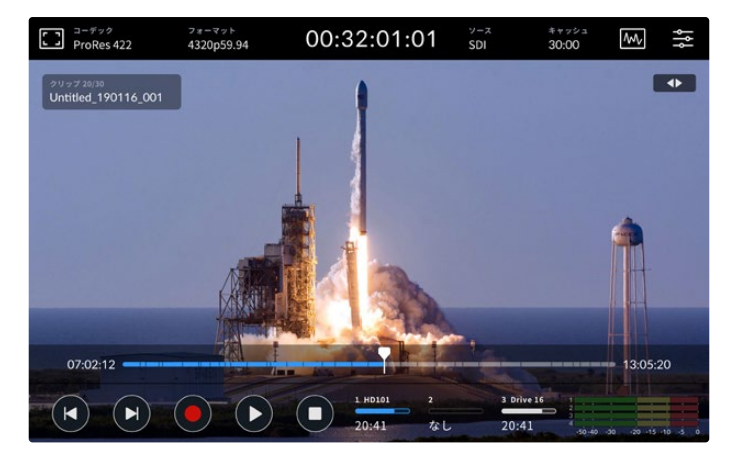

シャトルモードで早送りしている際、巻き戻しボタンで再生を停止できますが、 シャトルモードは維持されます。

再生モードを出るには、停止を1回押すと再生が止まり、もう一度押すと収録モードに切り替わります。

メモ 収録モードでは、頭出しアイコンをタップしても何の変化も起こりません。

# クリップ名とトランスポートステータス

再生中は、上部と底部のツールバーのみが表示されます。再生が一時停止されるか、リアルタイムよ り速い速度で再生している場合、トランスポートステータスがディスプレイの右上に表示されます。 また、クリップ名は左上に表示されるため、トランスポートのステータスと何が再生されているかを 簡単に確認できます。

クリップ名とトランスポートステータスは「モニター」メニューで「クリーンフィード」をオンにするか、 ディスプレイを上下にスワイプすることで、非表示にできます。これにより、底部ツールバーも非表示 になります。クリーンフィードの詳細は、後述の「モニター」セクションを参照してください。

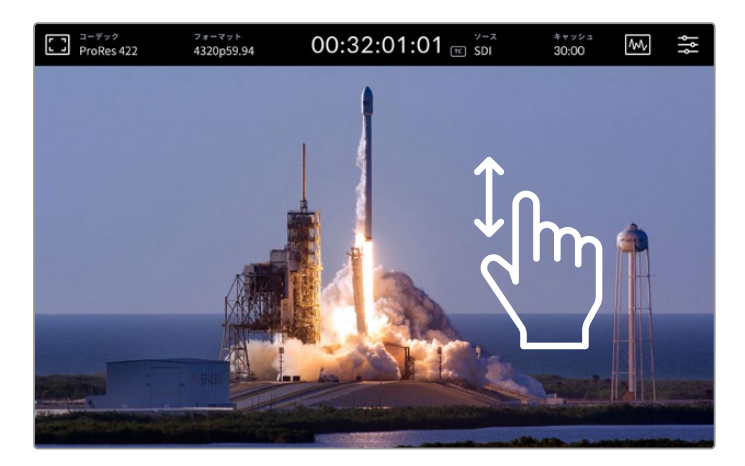

タッチスクリーンを上下にスワイプして、底部ツールバーとタイムラインを非表示。

# タッチ&スワイプコントロール

タッチ&スワイプでクリップをジョグし、フレームレベルで再生を正確にコントロールできます。

タイムラインをタップすると、瞬時に再生ヘッドがタップした位置に移動します。

フッテージをスクラブするには、タイムラインに沿って再生ヘッドを左右にドラッグします。 再生ヘッドが指先の位置に移動します。

タイムラインの上、上部ツールバーの下のビデオ部分をスワイプするだけで、正確なジョグを実行できま す。指の動きに連動して速度が変わるので、すばやくスワイプすると再生ヘッドの動きが速くなります。

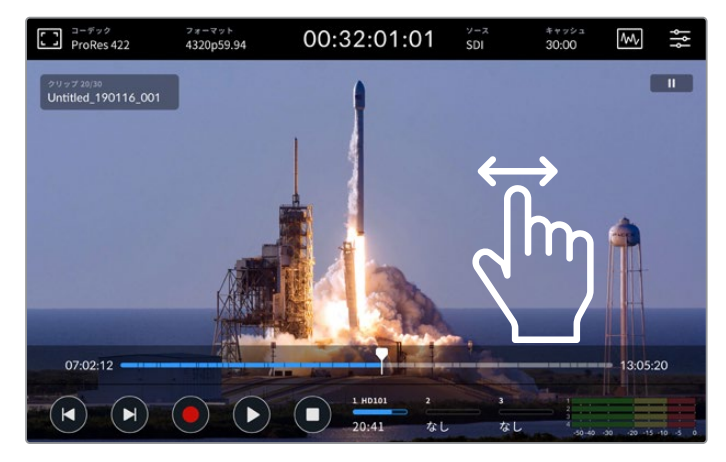

左右のスワイプで精度の高いコントロールが可能。

# ストレージインジケーター

ストレージインジケーターは、残り収録可能時間などのメディアスロットのステータスを表示します。 左2つのアイコンは、フロントパネルの2つのCFastカードスロットを意味します。3つ目のアイコンはド ライブアイコンで、HyperDeck Extremeの背面にある「EXT DISK(外付けディスク)」コネクターを介 して接続したアクティブなUSBフラッシュディスクを表示します。

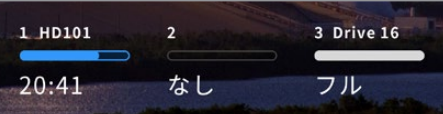

オンスクリーンアイコンでストレージの ステータスを瞬時に確認。

アクティブなドライブが収録・再生に使用されます。ドライブが一杯になると、収録は次のドライブに 継続されるため、1フレームも逃すことなく収録できます。

ストレージインジケーターの詳細は、このマニュアルの「ストレージメディア」セクションを参照して ください。

# オーディオメーター

オーディオメーターディスプレイは、ソースの最初の4オーディオチャンネルを表示します。メーターを拡 大表示するには、オーディオメーターアイコンをタップします。ビデオの上にメーターが表示されます。 各チャンネル右側のラベルは、PPMやVUなどメーターの種類を表示します。

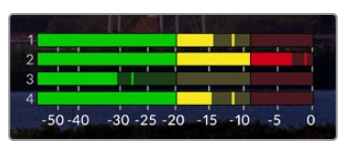

オーディオメーターは、現在のオー ディオをVUまたはPPMで表示。 オーディオメーターをタップして、 レベルを調整。

<span id="page-25-0"></span>収録モードでは、各チャンネルの下のスライダーを使用してXLRオーディオのレベルを調整できます。

再生モードでは、各チャンネルの下のスライダーを使用してXLRオーディオ出力のレベルを調整でき ます。アイドリング中または無効のオーディオチャンネルはグレーになります。

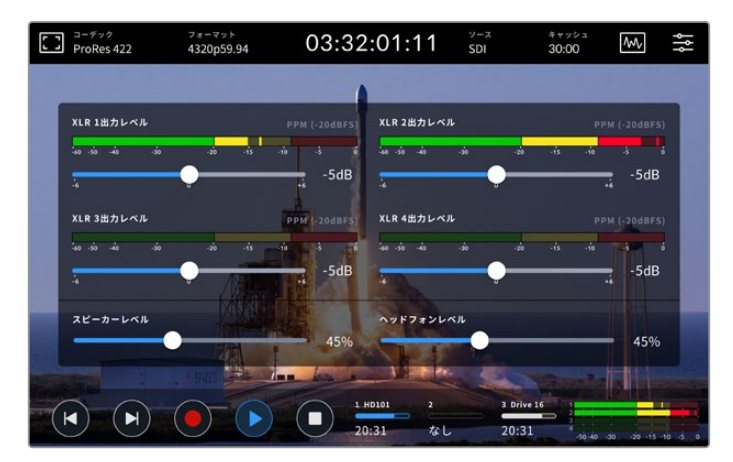

オーディオメーターは、現在のオーディオをVUまたはPPMで表示。 無効のオーディオチャンネルはグレーで表示。

メーターの種類は、ダッシュボードメニューの「オーディオ」タブから選択できます。

# 設定

# ダッシュボードメニュー

HyperDeck Extreme HDRレコーダーのメニューアイコンを押すと、ダッシュボードメニューが開きます。 このタブメニューには、HyperDeckの上部/底部ツールバーからはアクセスできない設定が含まれて います。

設定は、機能ごとに「収録」、「モニター」、「オーディオ」、「セットアップ」、「LUT」に分かれています。 メニューの底部にあるドットは、該当のタブに複数のページがあることを意味します。タッチスクリー ンを左右にスワイプするか、矢印をタップしてページを切り替えます。

<span id="page-26-0"></span>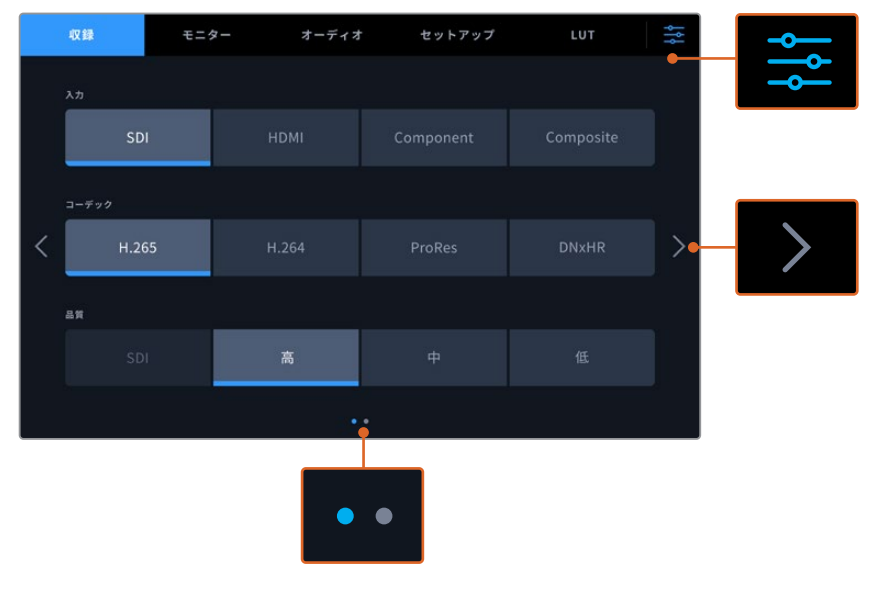

ダッシュボードメニュー・アイコンをタップすると、 いつでもフルスクリーン・ビューに戻ります。

# 収録

# 収録ページ 1

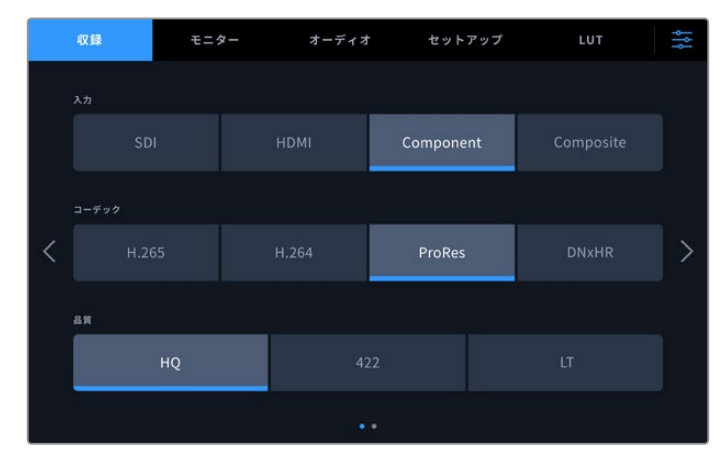

「収録」タブで、入力、コーデック、品質の設定を選択します。

# 入力

ソースが接続されると「収録」タブで入力を選択できるようになります。4つのオプション は接続のタイプを意味し、ボタンをタップするだけで入力を選択できます。SDからクアッド リンク8KまでのSDI接続には「SDI」をタップします。Beta SPデッキなどのコンポーネント YUV接続で接続したアナログ機器には、「Component(コンポーネント)」をタップします。

# コーデックおよび品質

HyperDeck Extremeは、H.264、H.265、Apple ProRes、DNxコーデックのいずれかを用い て圧縮ビデオを収録できます。各コーデックには、異なる品質設定があります。

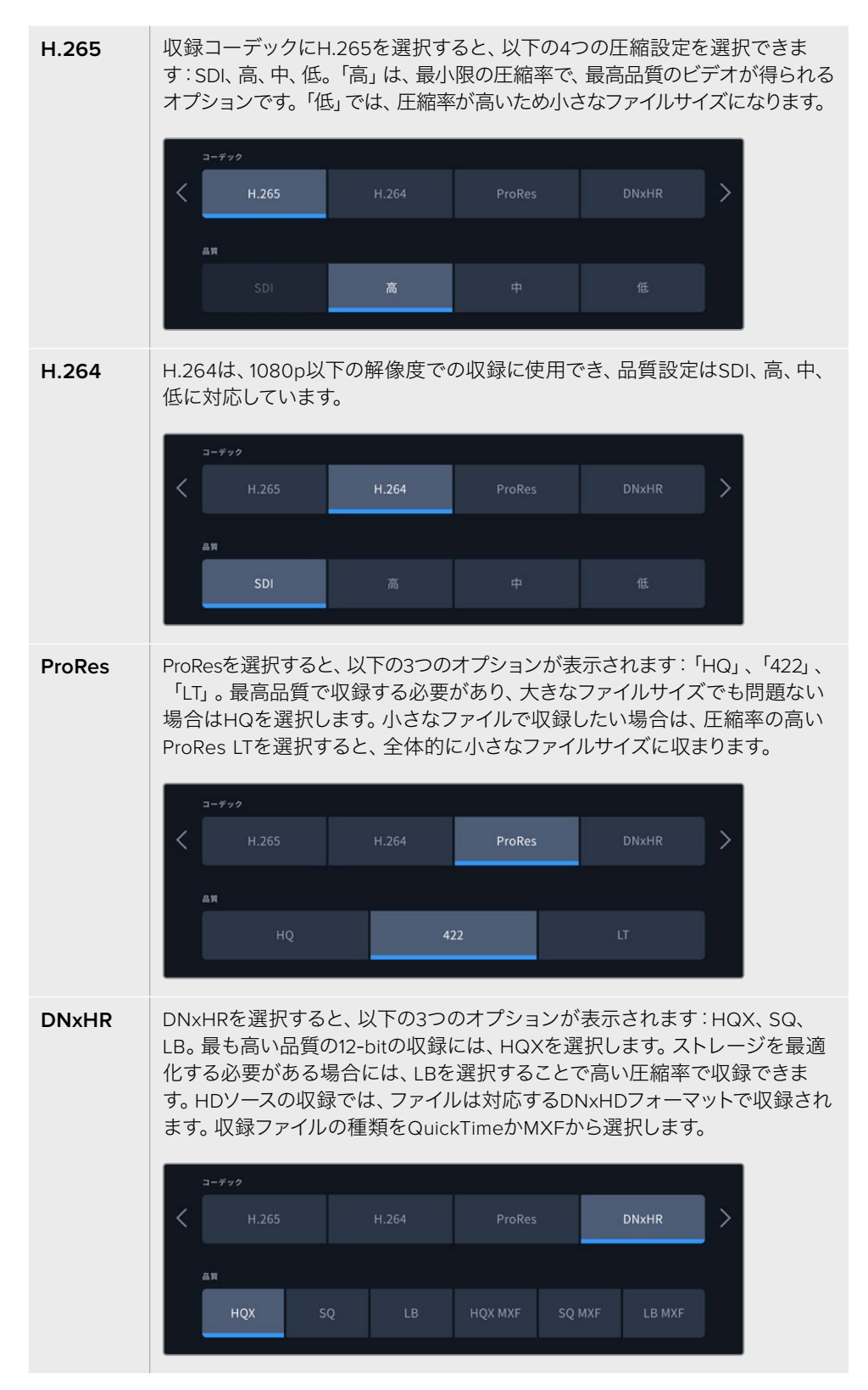

コーデックは、収録するストレージメディアを考慮して選択することが重要です。CFastカー ドには、8KまでのH.265、4KまでのProRes HQを収録できます。USB-Cフラッシュディスク などの外付けディスクに収録する場合は、あらゆるコーデックで8Kが収録できます。オプ ションのキャッシュをインストールしている場合、8K収録にすべてのコーデックと品質オプ ションが選択できます。

メモ HyperDeck Extremeは、HyperDeck Extremeで収録したH.265ファイルを再 生できますが、その他のビデオ機器で収録されたH.265ファイルは再生できません。

# 収録ページ 2

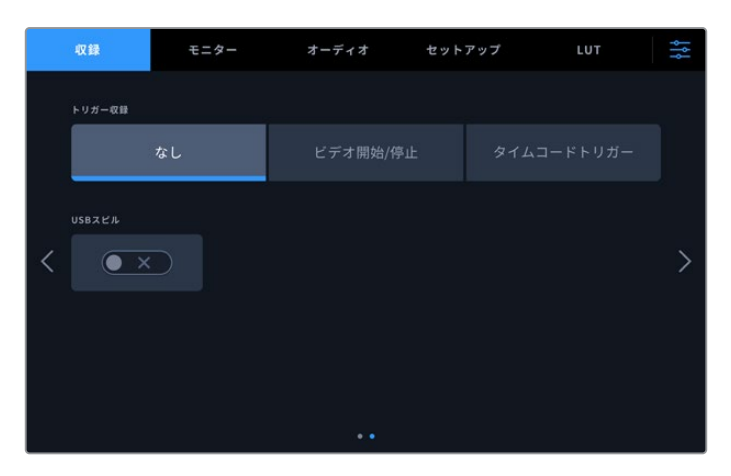

収録ページ 2の設定。

#### トリガー収録

トリガー収録は「ビデオ開始/停止」と「タイムコードトリガー」の2つの方法で実行できま す。URSA Miniなどの一部のカメラは、外部レコーダーにSDIを介して、収録の開始・停止の 信号を送信します。「ビデオ開始/停止」を選択することで、カメラで録画ボタンが押される とHyperDeck Extremeの収録が開始/停止します。

「タイムコードトリガー」では、入力を介して有効なタイムコード信号をユニットが受信す ると、収録を開始します。信号が止まると、収録も停止します。「なし」を選択すると、トリガ ー収録を無効にできます。

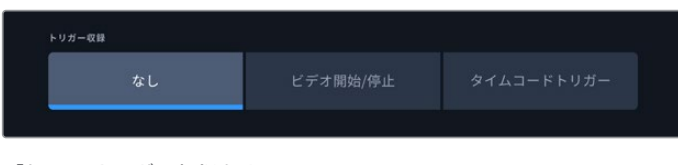

「なし」でトリガー収録をオフ。

#### **USB**スピル

複数のドライブを接続するために、Blackmagic MultiDock 10Gまたは同様の機器を「EXT DISK」とラベルが付いたUSB接続を介して使用している場合、「USBスピル」をオンにします。 これにより、現在使用している外付けディスクから次のディスクへ収録が引き継がれます。

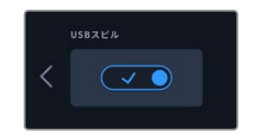

# <span id="page-29-0"></span>モニター

「モニター」タブでは、多数のモニタリング·オプション、「3D LUTの表示」、スコープのオン/オフを切 り替えられます。これらは、LCD表示およびSDIモニタリング出力に対するオプションです。

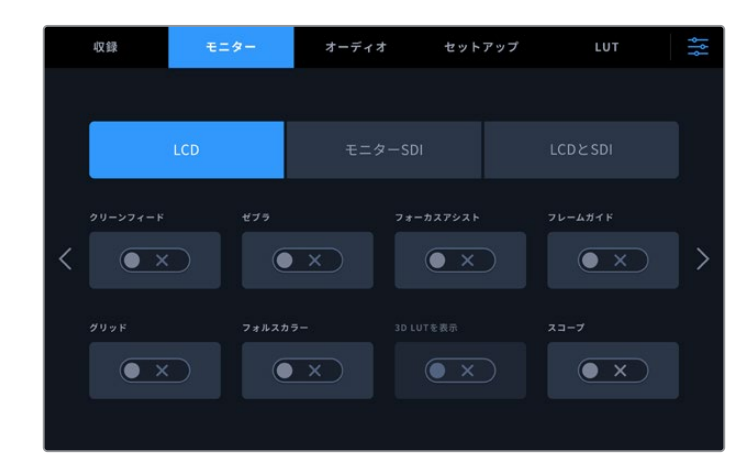

LCDまたはSDIモニタリング・オプションのオン/オフをタップして切り替え。

# 「モニター」設定 ‒ 「LCD」および「モニターSDI」タブ

LCDスクリーンおよびSDI出力フィードの表示オプションのオン/オフは、「LCD」および「モニターSDI」 で個別に切り替えられます。

これには以下が含まれます:

#### クリーンフィード

「クリーンフィード」をオンにすると、LCDディスプレイまたはモニターSDI出力で、すべての ステータステキストとオーバーレイが無効になります。これは、すべての出力をすばやくオ フにできるオプションです。

#### ゼブラ

「ゼブラ」をタップすると、ゼブラガイドが有効になります。ゼブラガイドがオンになってい ると、クリッピングが生じている可能性がある部分に斜線が表示されます。

#### フォーカスアシスト

「フォーカスアシスト」をタップすると、LCDまたはモニターSDI出力でフォーカスアシスト のオーバーレイを表示できます。フォーカスアシストの種類と色の設定は、「LCDとSDI」メ ニューで設定可能です。

### フレームガイド

映画、テレビ、オンラインの異なるアスペクトレシオのフレームガイド・オーバーレイを表示す るには「ガイド」をタップします。表示するガイドを選択するには、フロントパネルでモニター オーバーレイ・アイコンをタップします。

# グリッド

「グリッド」をオンにすると、フレーミングに役立つグリッドのオプションの1つが表示され ます。オプションは、「3x3グリッド」、「センタードット」、「十字線」の3つです。グリッドを オンまたはオフにします。グリッドの種類を選択するには、右上のメニューアイコンをタップ してLCD表示に戻り、モニターオーバーレイ・アイコンをタップします。

### フォルスカラー

「フォルスカラー」は、LCDタッチスクリーンのフォルスカラー露出アシスタントの表示を切 り替えます。フォルスカラーのオプションの詳細は、前述の「上部ツールバー」セクションを 参照してください。

# **3D LUT**を表示

LCDまたはSDIモニタリングでのLUT表示のオン/オフを切り替えます。アクティブなLUTが ない場合、トグルスイッチは無効になります。LUTの設定方法の詳細は、このマニュアルの 「LUT」セクションに後述されています。

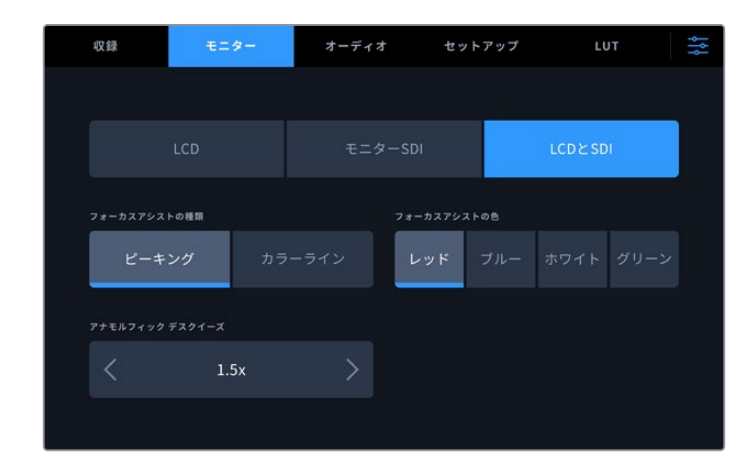

「モニター」設定 ‒ 「LCDとSDI」タブ

「LCDとSDI」で、フォーカスアシストのコントロールおよびアナモルフィッ ク表示のオプションを選択。

フォーカスアシストの表示方法は「LCDとSDI」タブで調整できます。これらのオプションは、LCDデ ィスプレイおよびモニターSDI出力の両方に影響します。

# フォーカスアシストの種類

フォーカスアシストには「ピーキング」と「カラーライン」の2つのモードがあります。

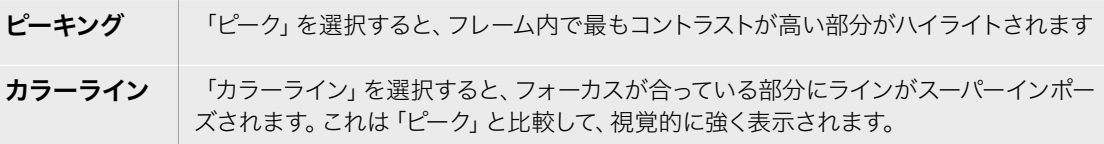

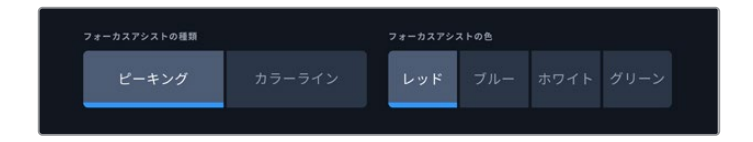

# フォーカスアシストの色

LCDディスプレイまたはモニターSDI出力のフォーカスアシストに「カラーライン」を使用して いる場合、ラインの色をレッド、ブルー、ホワイト、グリーンから選択できます。色を変えるこ とで、フォーカスしている領域を見やすくできます。

# アナモルフィック デスクイーズ

「アナモルフィック デスクイーズ」では、横方向にスクイーズされた、あらゆるアナモルフィック ソースのイメージを正確に表示できます。例えば、16:9コンテンツまたはアナモルフィックレン ズを含むデジタルベータなどです。アナモルフィック以外のソースには「なし」を選択します。

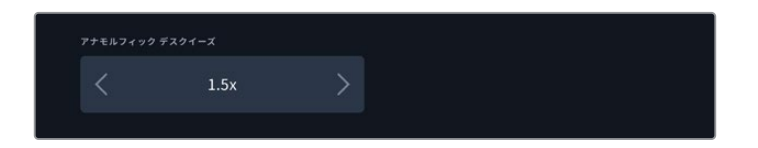

# <span id="page-31-0"></span>オーディオ

オーディオページ 1

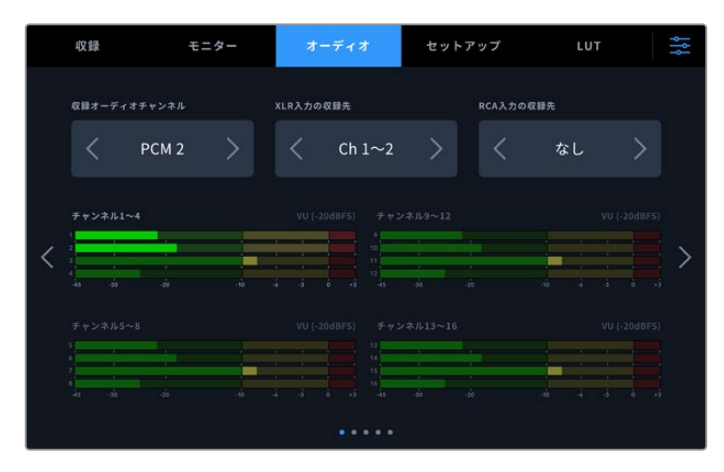

#### 収録オーディオチャンネル

HyperDeck Extremeは同時に最大64チャンネルのオーディオを収録できます。収録するチ ャンネル数は、2、4、6、8、16、32、64チャンネルのいずれかをタップして選択します。2チャ ンネルのAACオーディオを選択できるため、H.264またはH.265ファイルで収録する場合、 直接YouTubeにアップロードできます。

#### **XLR**入力の収録先

2チャンネルを超えるオーディオチャンネルを収録している場合、XLR入力で収録するチャン ネルを割り当てられます。例えば、8チャンネルのオーディオを収録している場合、矢印をタ ップすることで、XLR入力で収録するチャンネルを5~8に設定できます。XLRオーディオを使 用していない場合は「なし」を選択します。

XLR入力は、「オーディオ」タブの2ページと3ページで調整できます。

# **RCA**入力の収録先

矢印をタップして、RCA入力に接続されているオーディオを収録するチャンネルを選択する か、「なし」を選択します。

# オーディオメーター

デフォルトではオーディオメーターは、エンベデッド、XLR、RCAの16チャンネルを表示しま す。32または64チャンネルを収録する場合、表示が拡張され、32または64のオーディオメ ーターが表示されます。「オーディオ」メニューの最後のページで、メーターの種類をPPM またはVUに設定できます。

# オーディオページ 2と3

XLR入力を介してオーディオを収録する際は、XLR入力1と2は「オーディオ」ページの2ページ目、XLR 入力3と4は3ページ目で、レベルなどの設定の調整やパッドレベルの設定が実行できます。

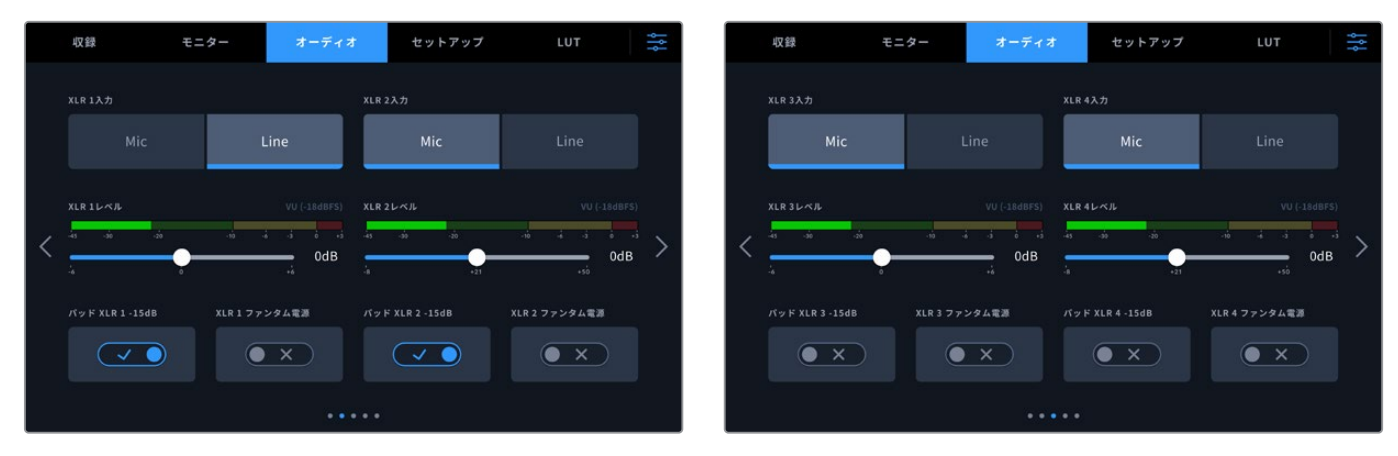

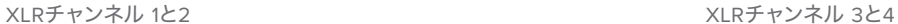

#### **XLR**入力

入力をマイクまたはラインレベルに設定します。マイクは他のオーディオ機器からのライン 出力と比較して、概して信号が弱いので、マイクを選択すると、それを補うために入力がわず かに引き上げられます。つまり、ラインレベル入力が接続されているにもかかわらず、マイク が間違って選択された場合、オーディオは通常より大きな音量で聞こえます。オーディオの 音量が予測していたより遥かに大きい場合は、マイクの代わりにラインが選択されていな いか確認してください。

#### **XLR**レベル

入力レベルを調整するには、各チャンネルの下にあるスライダーをドラッグします。左にドラ ッグすると入力の音量が下がり、右では音量が上がります。表示されるオーディオメーター の種類は、「オーディオ」メニューの最後のページで選択するメーターによって変わります。

また、XLR入力レベルは、タッチスクリーン・ディスプレイの右下にあるオーディオメーター をタップすることでも調整できます。詳細は、前述の「底部ツールバー」セクションを参照 してください。

#### パッド **XLR**

騒がしい環境や、予測不可能な大きい音の近くで撮影する場合、XLRパッド機能をオンに できます。これにより、オーディオレベルを少量落とすことができるので、レベルの範囲が わずかに広がり、クリッピングを防げます。通常の環境で撮影している場合は、この機能は オフにしてください。

#### **XLR**ファンタム電源

電源を内蔵していないマイクを接続している場合、この設定をオンにします。これにより、XLR を介してマイクが給電されます。

4チャンネルのXLRオーディオを収録している場合、次の画面で上記のステップを繰り返し、 左右の矢印をタップすることでチャンネル3と4を調整できます。

# オーディオページ 4

「オーディオ」タブの4ページ目にスワイプし、XLR出力オーディオメーターを表示して、スライダーコン トロールで出力レベルを調整します。表示されるオーディオメーターの種類は、「オーディオ」メニュー の最後のページで選択するメーターによって変わります。XLRオーディオ出力は、ATEM Constellation 8Kスイッチャーなど、その他の機器にオーディオを接続するために使用できます。

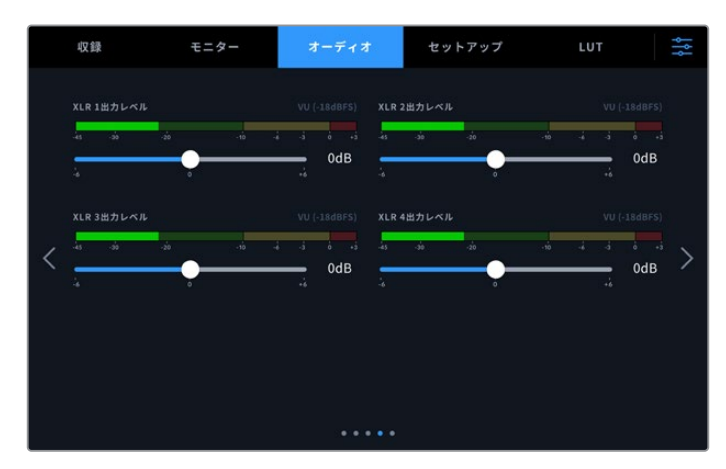

下にあるスライダーを使用してXLR出力のレベルを調整

# オーディオページ 5

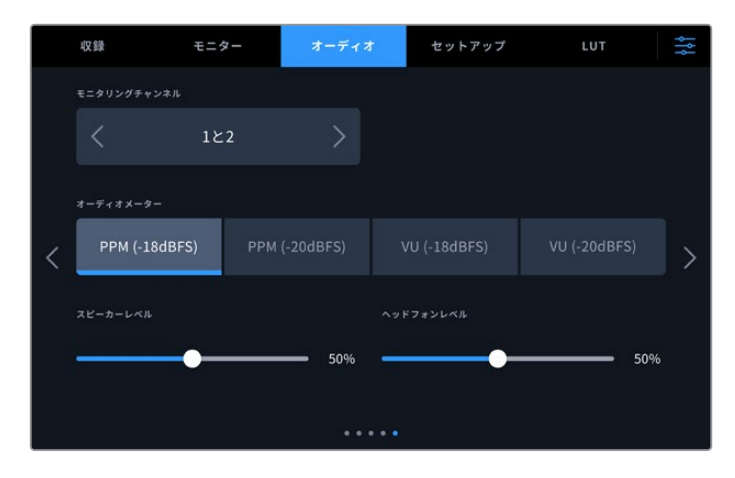

#### モニタリングチャンネル

2チャンネルを超える数のチャンネル数を収録している場合、フロントパネルに表示する2つ 目のチャンネルペアを選択できます。この設定で、フロントパネルのスピーカーおよびヘッド フォン接続で再生するオーディオチャンネルも設定できます。

# <span id="page-34-0"></span>オーディオメーター

2つのオーディオメーターから表示方法を選択できます。

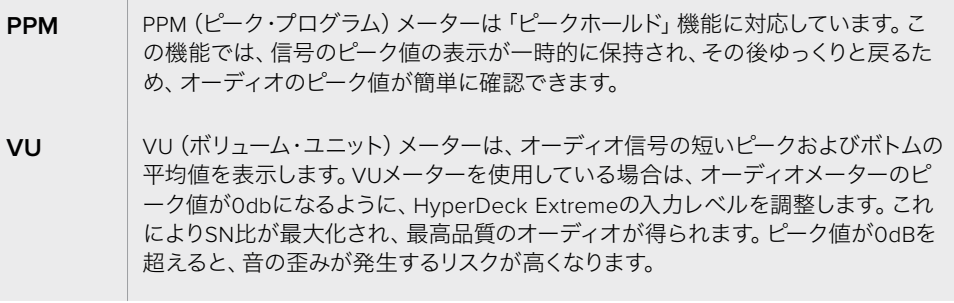

VUおよびPPMメーターは、どちらもリファレンスレベルを-18dBまたは-20dBから選択できる ため、様々な国際放送基準に合わせたオーディオモニタリングが可能です。

### スピーカーレベル

スライダーを使用して、スピーカーの音量を調整します。デフォルトは50%です。

# ヘッドフォンレベル

ヘッドフォンを使用している場合は、このスライダーを使用して、音量を調整できます。

# セットアップ

「セットアップ」タブでは、ネットワーク、タイムコード、リファレンス、オーディオメーターの設定が 行えます。

# セットアップページ 1

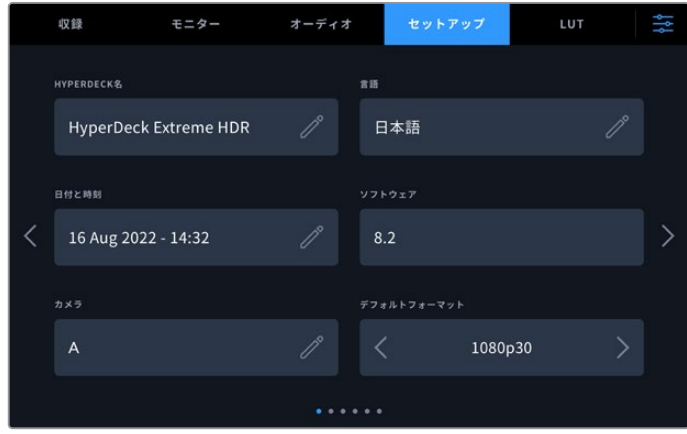

「セットアップ」タブでHyperDeckの名前やネットワーク設定を入力

### **HyperDeck**名

フィールドの右にある鉛筆アイコンを押すと、ユニット名を変更できます。特にネットワーク 上に複数のHyperDeck Extremeディスクレコーダーがある場合に、名前が付いていると簡 単に各ユニットを識別できます。名前はSDIモニター出力にも表示されます。

#### 言語

HyperDeck Extremeは、日本語、英語、中国語、韓国語、スペイン語、ドイツ語、フランス 語、ロシア語、イタリア語、ポルトガル語、ポーランド語、トルコ語、ウクライナ語の13ヶ国語 に対応しています。言語ページは、初めて起動した時に表示されます。

言語を選択する:

- **1** 「言語」をタップして、リストから使用したい言語を選択します。
- **2** 「アップデート」をタップすると「セットアップ」メニューに戻ります。

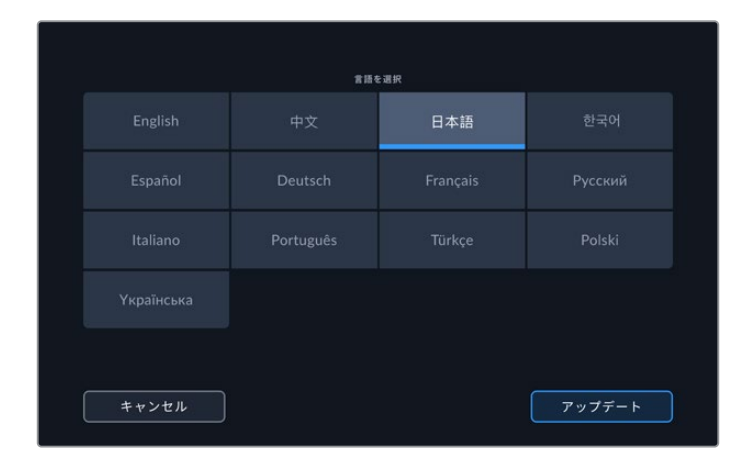

#### 日付と時刻

「自動」または「手動」をタップして、日時を自動または手動で設定します。自動的に日時を設 定する際には、HyperDeck Extremeが、USBを介してコンピューターに接続されているか、 イーサネット接続を介してネットワークに接続されている場合は、NTPのフィールドで設定さ れているネットワーク・タイム・プロトコルを使用します。デフォルトのNTPはtime.cloudflare. comですが、別のNTPをマニュアルで入力したい場合は、鉛筆アイコンをタップします。

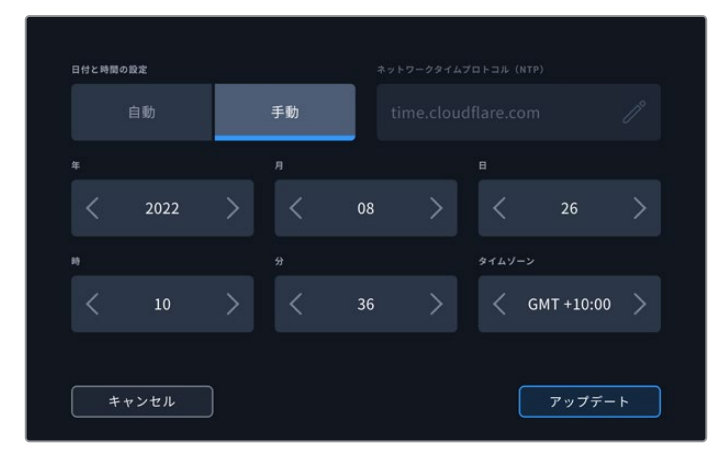

矢印を使用して、日時を変更します。

手動で日時を入力する際は、各設定の両側にある矢印をタップして、年、月、日を選択しま す。同じプロセスを繰り返して、「時」、「分」、「タイムゾーン」を設定します。「アップデート」 を押して、設定を保存します。

#### ソフトウェア

現在のソフトウェアバージョンを表示します。
### カメラ

この設定は、HyperDeckで複数のカメラから個別収録ファイルを収録し、DaVinci Resolve のマルチカムタイムラインで編集する際に便利です。

各カメラの識別文字がファイルのメタデータに記録されるため、同期ビン機能を使用する際 にDaVinci Resolveが各アングルを簡単に識別できます。

### デフォルトフォーマット

HyperDeck Extremeが、使用するビデオフォーマットを検出できない場合に、この設定を 用いて、メインで使用するビデオフォーマットを設定します。例えば、ビデオ入力を接続し ていない状態でHyperDeck Extremeをオンにし、2つの異なるビデオフォーマットのファ イルが存在するディスクを挿入した場合、再生に使用するビデオフォーマットをHyperDeck で指定する必要があります。「デフォルトフォーマット」では、HyperDeckで使用するビデオ フォーマットを設定でき、そのフォーマットに切り替えて、これらのファイルを再生します。

この機能は、HyperDeckにビデオ入力やメディアディスクが接続されていない状態 で、HyperDeckを初めてオンにする際にも便利です。この場合、HyperDeck Extremeはモ ニタリング出力に使用するビデオフォーマットを検出できないので、「デフォルトフォーマット」 の情報を使用します。

しかし、この機能はガイドとして使用されるだけで、オーバーライドする訳ではありません。 例えば、一種類のビデオファイルが収録されたメディアディスクを再生する場合、HyperDeck Extremeはそのビデオフォーマットに切り替えて再生を実行します。「デフォルトフォーマット」 の情報は使用されません。

これは収録でも同様です。収録ボタンを押すと、HyperDeckはビデオ入力に接続されたビデ オフォーマットを使用します。収録の終了後、HyperDeck Extremeは収録に使用したのと同 一のビデオフォーマットで、そのファイルを再生します。これは、「デフォルトフォーマット」と 一致するビデオフォーマットのファイルがディスクに存在する場合でも同様です。デッキは、 収録に使用したのと同じビデオフォーマットを再生します。メディアディスクの接続を外し、 接続し直した場合のみ、「デフォルトフォーマット」の設定に基づき、再生に使用するファイル の種類が選択されます。

この機能は、HyperDeck Extremeが使用するフォーマットを自動的に決めることができな い場合にガイドとして使用されるだけであり、デッキを特定の方法で動作させるようにオー バーライドする機能ではありません。

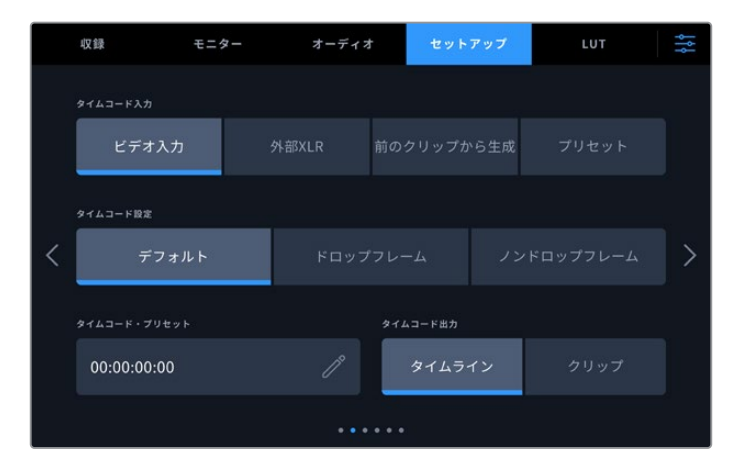

### セットアップページ 2

2ページ目では、タイムコードの設定を選択できます。

### タイムコード入力

収録のタイムコード入力には、4つのオプションがあります。

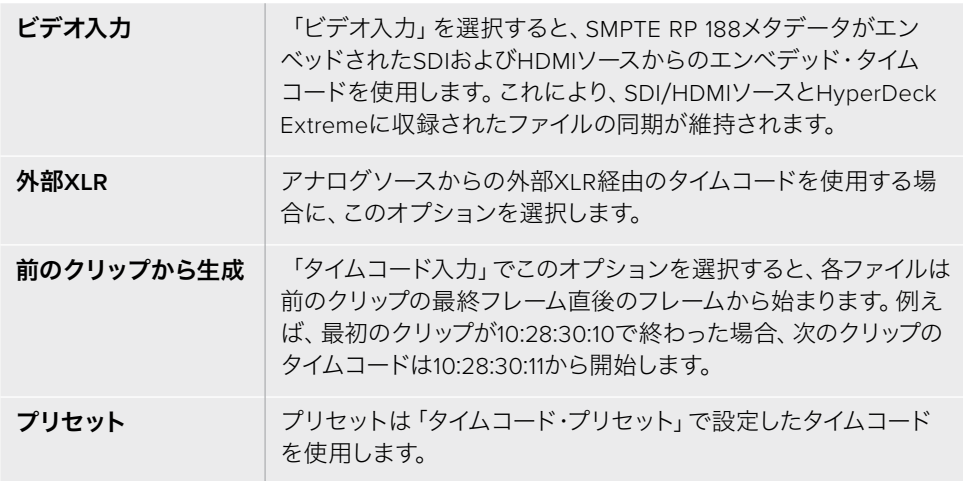

### タイムコード設定

フレームレートが29.97または59.94のNTSCソースでは「ドロップフレーム」または「ノンドロ ップフレーム」収録が選択できます。ソースが不明の場合は「デフォルト」をタップします。 これにより、入力の基準を維持するか、あるいは有効なタイムコードがない場合にドロップ フレームをデフォルトで適用するか決定します。

### タイムコード・プリセット

タイムコードをマニュアルで入力するには、鉛筆アイコンをタップし、タッチスクリーンのキー パッドで開始タイムコードを入力します。

### タイムコード出力

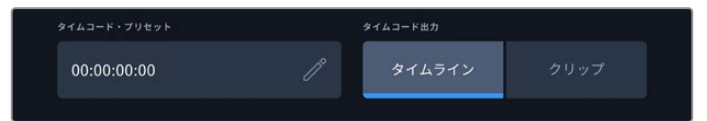

「クリップ」または「タイムライン」からタイムコードの出力を選択。

SDI出力のタイムコードオプションを選択します。

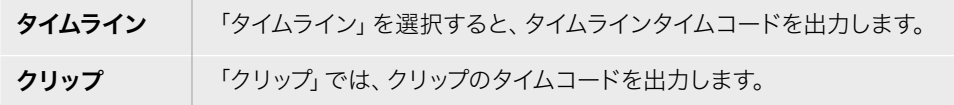

### セットアップページ 3

「セットアップ」タブの3ページ目には、ネットワークの設定に使用する以下の設定が含まれます。こ れは、HyperDeck Setup Utilityでも設定できます。

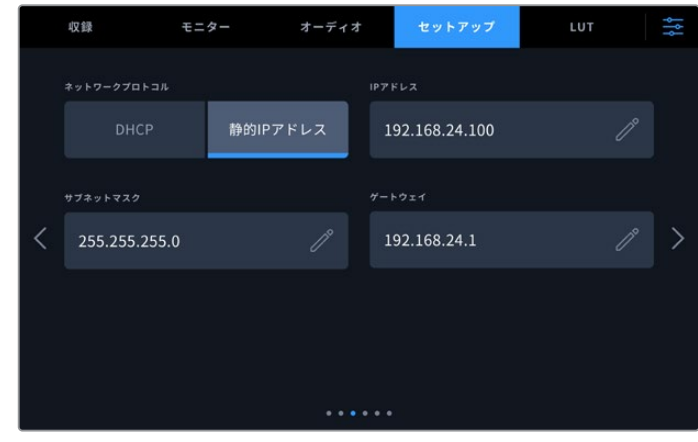

#### **DHCP**

動的IPアドレスでネットワークに接続するには、スイッチをオンにします。静的IPアドレスをマ ニュアルで設定するには、オフにします。

### **IP**アドレス

「DHCP」がオフになっている場合、ネットワークの詳細をマニュアルで入力できます。鉛筆 アイコンをタップします。テンキーパッドでIPアドレスを入力します。アドレスを入力し終わ ったら、「アップデート」を押します。

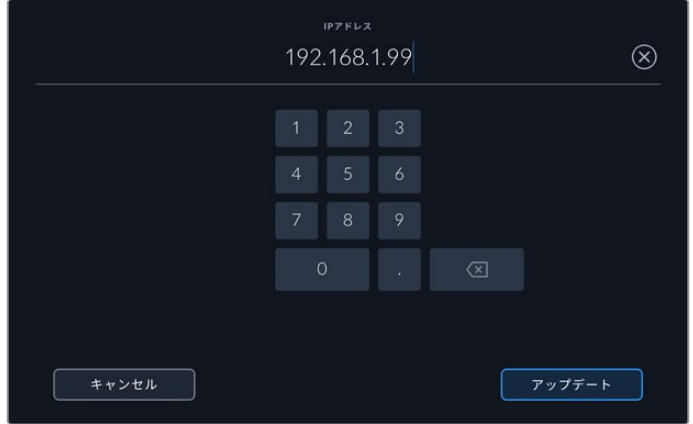

数字を変更する際は、テンキーパッドが表示されます。 アドレスを入力し、「アップデート」を押して確定します。

### ゲートウェイ

ネットワークのゲートウェイアドレスを設定するには、鉛筆アイコンをタップしてテンキーパ ッドを開きます。「アップデート」を押して、メニューに戻ります。

### サブネットマスク

鉛筆アイコンを押すと、マニュアルでサブネットマスクを入力できます。アドレスを入力したら

「アップデート」を押してメニューに戻ります。

### セットアップページ 4

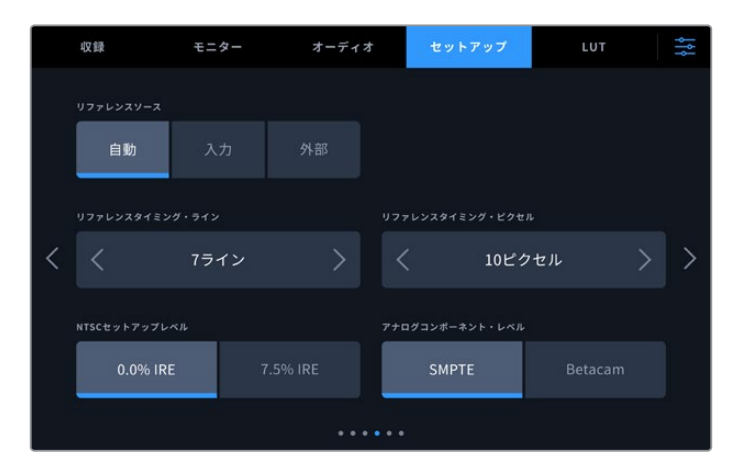

### リファレンスソース

「リファレンスソース」には以下の3つのオプションがあります。

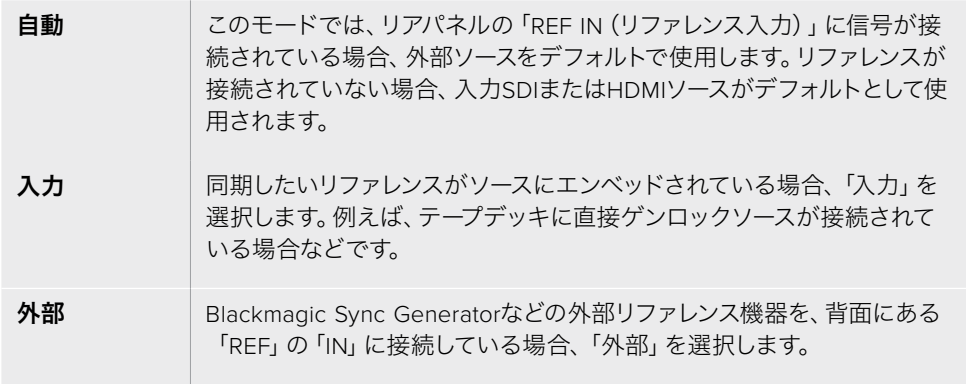

### リファレンスタイミング

アナログのテープデッキを使用してアーカイブする場合、的確なカラーを得るためにリファ レンスタイミングを調整する必要があることがあります。有効なリファレンス信号がない場 合は、特にこの作業が必要です。ハードウェアのビデオ出力のタイミングをビデオリファレ ンス入力に対して調整します。この機能は、ビデオ出力のタイミングを正確に調整する必要 がある大型放送施設でよく使用されます。リファレンスはサンプル単位で調整できるので、 サンプルレベルで正確なタイミングが得られます。

ピクセルまたはラインの数は、それぞれの左にある矢印で減らし、右の矢印で増やすことが できます。

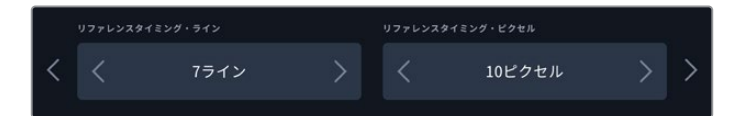

矢印をタップして、ピクセルまたはラインの数を増減。

### **NTSC**セットアップレベル

アナログNTSC入力には、作業を行っている地域に応じて、「0.0% IRE」または「7.5% IRE」 を選択できます。

### アナログコンポーネント・レベル

コンポーネントビデオを選択した場合は「SMPTE」または「Betacam」レベルに切り替えられ ます。SMPTEレベルはより一般的であり、Betacam SPでもSMPTEを使用できるので、確実 にBetacamレベルが使用されている場合にのみ「Betacam」に設定してください。

### セットアップページ 5

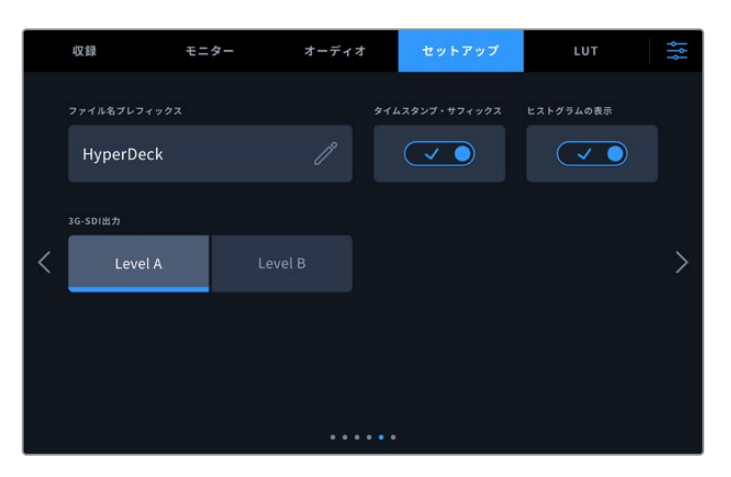

「セットアップ」ページの4ページ目には、オーディオメーター設定とファイル名の オプションがあります。

### ファイル名プレフィックス

HyperDeck Extremeを最初にセットアップすると、CFastまたはUSBフラッシュディスクに以 下のファイル命名規則を使用して、クリップを収録します。

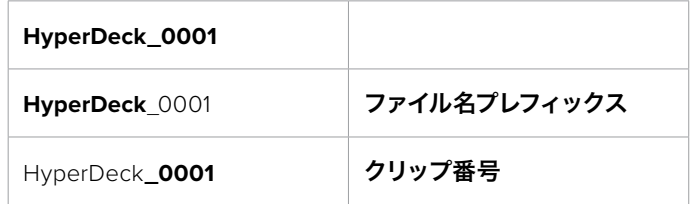

鉛筆アイコンをタップすると、収録したファイルのファイル名を編集できます。タッチスクリ ーンにキーボードが表示されます。ファイル名プレフィックスを入力します。

### タイムスタンプ・サフィックス

デフォルトでは、ファイル名に追加されるタイムスタンプが無効になっています。ファイル名 に日時を追加したい場合は「タイムスタンプ・サフィックス」をオンにします。

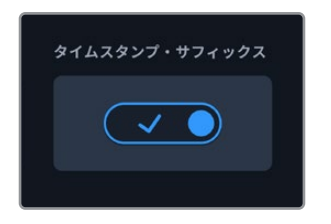

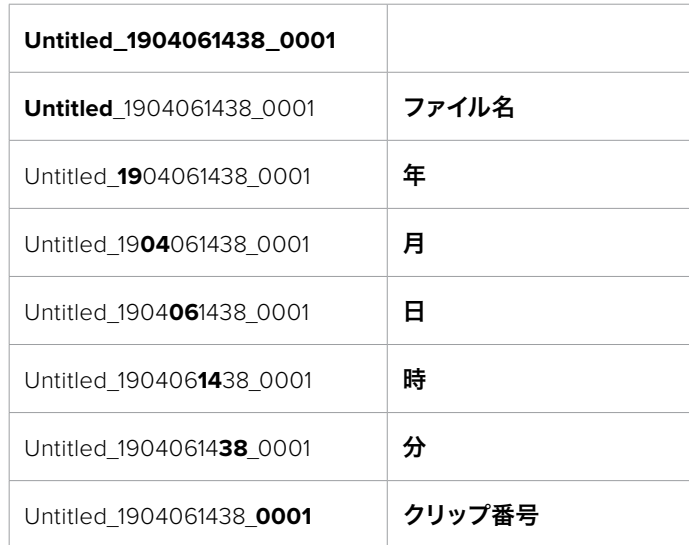

### ヒストグラムの表示

底部ツールバーのヒストグラムは、デフォルトではオフになっています。ヒストグラム表示を オンにしたい場合は、「ヒストグラムの表示」をオンに切り替えます。

#### **3G**-**SDI**出力

一部の放送機器は、Level AまたはLevel Bの3G-SDIビデオのみに対応しています。

| 3G-SDI出力 |         |
|----------|---------|
| Level A  | Level B |
|          |         |

「レベル A」または「レベル B」をタップ。

セットアップページ 6

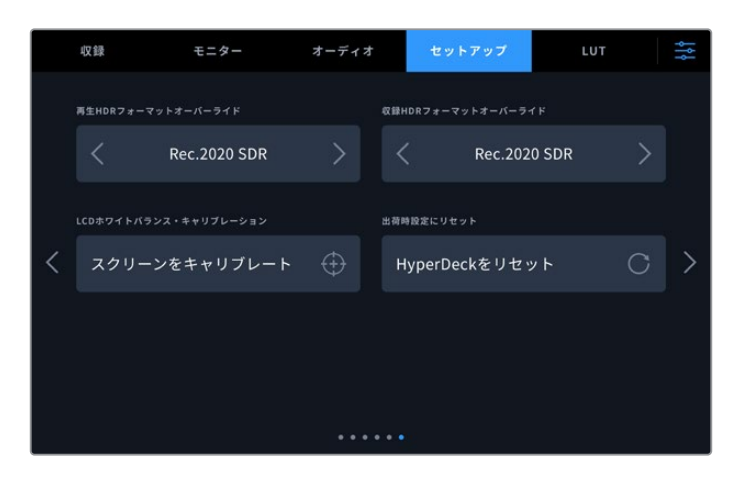

### **HDR**フォーマットオーバーライド

HyperDeck Extremeは、4K/8Kビデオ信号またはファイルにエンベッドされたHDRメタデータ を自動的に検出し、HDMI出力を介して表示します。信号またはファイルのタグが適切ではな い場合や、外部ディスプレイがHDRに対応していない場合、再生および収録でHDRフォーマッ トを個別にオーバーライドできます。

オーバーライドするには、「HDRフォーマットオーバーライド」設定をRec.2020 SDRなどの SDRオプションに設定します。HDR再生および収録設定は以下から選択できます:

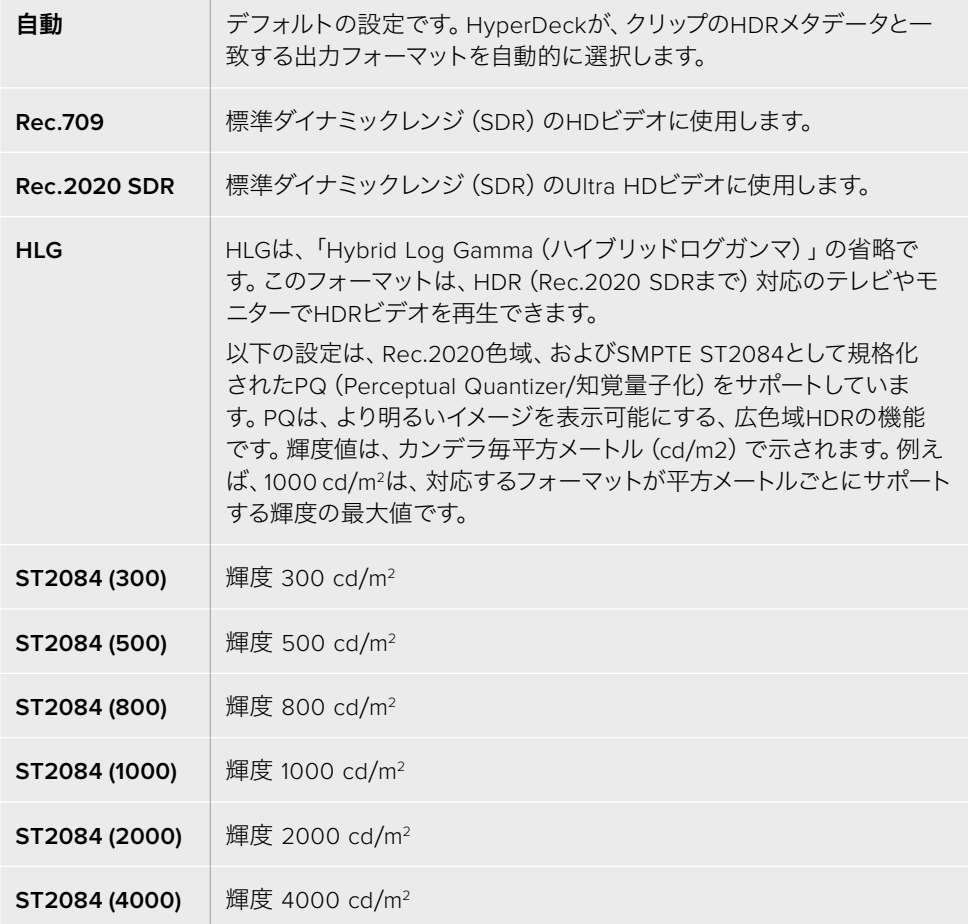

### **LCD**ホワイトバランス・キャリブレーション

「LCDホワイトバランス・キャリブレーション」を実行するには、「LCD色温度」と「LCDティ ント」を調整して、2つの参照用パッチがニュートラルになるようにします。設定を変更した後 に「リセット」ボタンを押すと、工場出荷時のキャリブレーションに戻せます。「元に戻す」ボ タンでは、新しい設定を呼び戻すことができるため、キャリブレーション前後の見た目を比 較できます。LCDが適切なホワイトバランスを表示するようになったら、設定を保存します。

#### 出荷時設定にリセット

「HyperDeckをリセット」をタップすると、出荷時の設定に戻ります。

### **LUT**

LUTの表示は、HyperDeck Extremeをフィールドレコーダーとして使用する際に特に便利です。これ は、表示するカラーと輝度をユニットに知らせる機能です。この機能は、カメラの「Film」ダイナミック レンジなどを使用して、意図的に彩度の低いフラットな見た目で収録する場合に便利です。表示用の LUTを適用することで、グレーディング後のビデオのルックを想定できます。

LUTは、LCDおよびSDIモニタリング出力に表示できます。LUTを表示するには、まずアクティブなLUT を選択する必要があります。「LUT」メニューで、使用したいLUTをタップすると、LUT名が青に変わり ます。左下のチェックボタンをタップします。LUT名の横に青の縦線が表示され、該当のLUTがアクテ ィブであることを意味します。

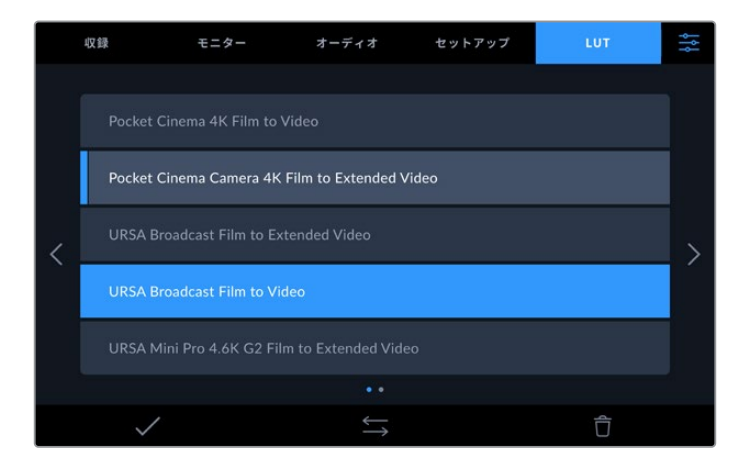

フロントパネルで「3D LUT」ボタンを押し、選択したLUTを表示します。ボタンは選択されていると点 灯します。オフにする場合は同じボタンをもう1回押します。

作業のこつ タッチスクリーンメニューの「モニター」タブで、「LCD」および「モニターSDI」へ のLUTの表示を切り替えられます。詳細は、前述の「モニター」セクションを参照してください。

あらかじめロードされたLUTだけでなく、独自のLUTの読み込みおよび書き出しにも対応しています。

#### **LUT**を読み込む:

- **1** 「LUT」タブで、底部の中央にある、両方を向いた矢印アイコンをタップします。
- **2** 「LUTの管理」で「LUTの読み込み」をタップします。
- **3** LUTがあるストレージメディアを選択して「読み込み」をタップします。

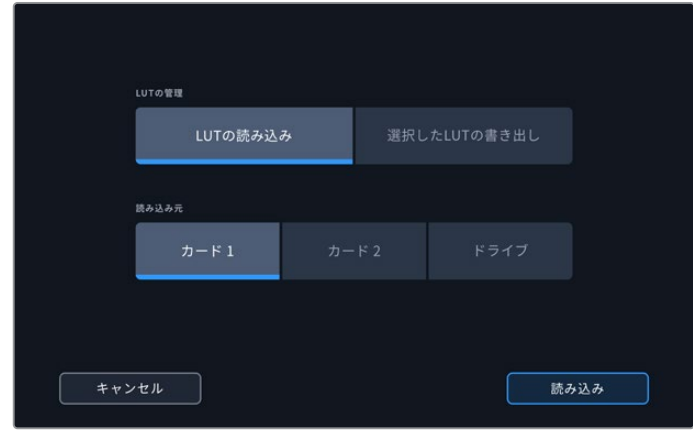

LUTの保存場所を選択して「読み込み」をタップ。

**4** 読み込みたいLUTをタプして「読み込み」を押します。進捗画面が表示されます。完了すると、 リストにLUTが表示されます。

リストにLUTが表示されるので、アクティブにすると、LCDおよび外付けモニターに表示できるよう になります。

メモ 既に存在するLUTを読み込もうとすると、両方を保存するか、既存のLUTを置き換え るか選択するメッセージが表示されます。

# メタデータ入力

メタデータはクリップの中に保存される情報で、テイク番号やレンズ情報、その他の識別情報が含まれ ます。メタデータは、ポストプロダクションでのフッテージの分類や処理に極めて便利です。例えば、 テイク/ショット/シーン番号はクリップの管理において必須であり、レンズに関する情報は歪みの自動 除去やVFX素材とプレートのマッチングで役に立ちます。

HyperDeck Extremeは、クリップに一部のメタデータ(タイムコードや日時など)を自動的に保存し ます。ユーザーは、デジタルスレートを使用して自由にデータを追加できます。

### デジタルスレート

HyperDeck Extremeを左端からスワイプしてスレートを表示します。スレートは「クリップ(CLIPS) 」と「プロジェクト(PROJECT)」、「レンズデータ(LENS DATA)」タブに分かれています。「クリッ プ」タブではクリップごとに異なる情報を確認できます。「プロジェクト」タブではプロジェクト名、 監督、カメラID、オペレーターIDなど、クリップ間で共通する情報を入力できます。「レンズデータ」 タブでは、使用しているレンズに関する情報を入力できます。

### クリップ

クリップメタデータの変更は、スタンバイモードか再生モードかにより機能の仕方が異なります。ス タンバイモードでは、HyperDeck Extremeが収録する準備ができた際に、クリップメタデータは次 に収録されるクリップに保存されます。ただし、「グッドテイク - 最後のクリップ」ボタンは、直近に 撮影されたクリップに「グッドテイク」がタグ付けされます。再生モードでは、撮影したフッテージを 確認している際に「グッドテイク」ボタンが表示され、クリップメタデータは常に、現在見ているクリ ップに適用されます。

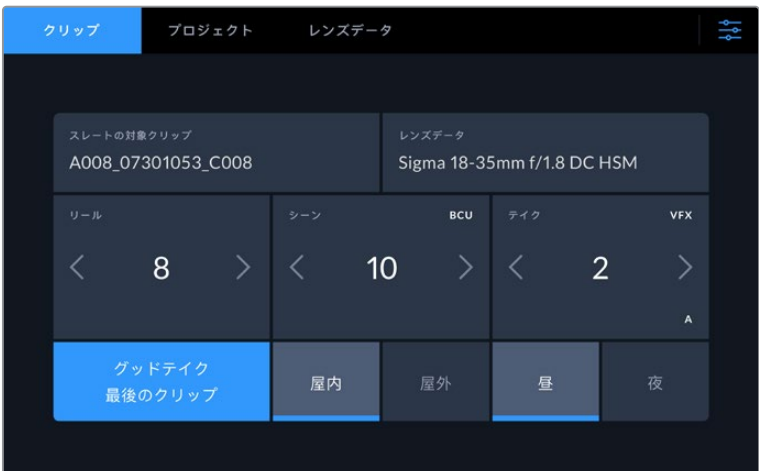

HyperDeck Extremeが再生モードの場合、「スレートの対象クリップ」には操作が 適用されるクリップが表示され、「グッドテイク」ボタンが表示されます。スタンバ イモードの場合、「スレートの対象クリップ」は「次のクリップ」になり、「最後のク リップ グッドテイク」ボタンが表示されます。

### スレートの対象クリップ

「クリップ」タブに表示されているメタデータが適用されるクリップです。再生モードでは現在のクリ ップに適用され、「セットアップ」タブ内の「ファイル名プレフィックス」で名前が付けられます。スタン バイモードでは、次に収録するクリップが対象となります。

#### レンズデータ

「レンズデータ」フィールドには、レンズの種類に関する情報が表示されます。レンズデータ情報(レン ズモデル、焦点距離、フィルターなど)を手動で入力するには、上部の「レンズデータ」タブをタップし ます。レンズデータ入力の詳細は、このマニュアルの「レンズデータ」セクションを参照してください。

#### リール

現在のリールを表示します。リール番号を手動で調整するには、右矢印をタップします。新しいプロ ジェクトに移行して再度リール1から始めたい場合は、1と表示されるまで左矢印をタップします。

#### シーン

現在のシーン番号が表示されます。さらに、現在のショットの番号および種類も表示できます。このイ ンジケーターの番号は、常に現在のシーンを参照しています。この番号は、シーン番号の隣にある左右 の矢印を使用して変更できます。またはシーン番号をタップして、シーン番号エディターに進みます。

シーン番号は1~999です。

現在のショットを特定するために、シーン番号エディターでシーン番号に文字を追加することも可能 です。例えば"23A"と入力することで、シーン23のショット1であることが分かります。すでにシーン番 号に文字を追加している場合、シーン番号エディターで入力を行うと、次のシーン番号と文字の候補 を提案します。例えば現在のシーン番号が7Bである場合、カメラは"8"と"7C"を表示します。

シーン番号インジケーターは、右上に現在のショットの種類に関する情報を表示することもできます。 これらの選択は、シーン番号エディターのショットキーボードの右側で行います。

### 以下は選択できるショットタイプです。

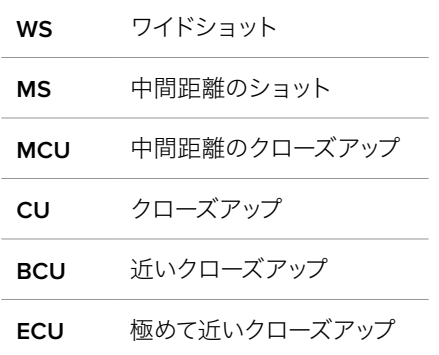

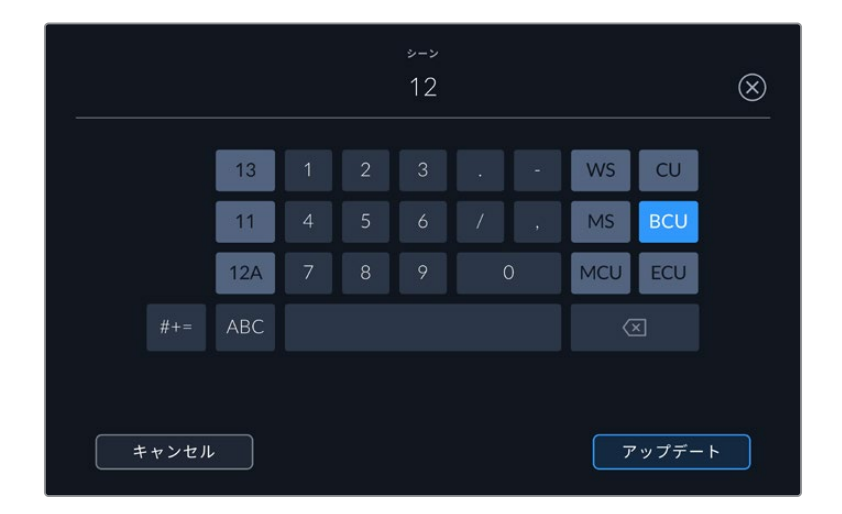

「シーン」メタデータの入力では、HyperDeck Extremeはタッチ キーボードの左にシーン番号の候補、右側にショットタイプを表示

### テイク

このインジケーターには、現在のショットのテイク番号が表示されます。テイク番号は左右の矢印を タップして変更できます。または同インジケーターをタップして、テイク番号エディターに進みます。

作業のこつ ショット番号またはシーンの文字が進むと、テイク番号は1に戻ります。

テイク番号エディターでは、概要情報を追加できます。これらはテイク番号キーボードの右側にあり、 それぞれ以下を意味しています。

- **PU** ピックアップ。メインの撮影が終わった後、前のテイクに素材を 追加するために撮り直したテイクです。
- **VFX** ビジュアルエフェクト。VFXに使用するテイク/ショットです。
- **SER** シリーズ。カメラを止めずに収録した複数のテイクです。

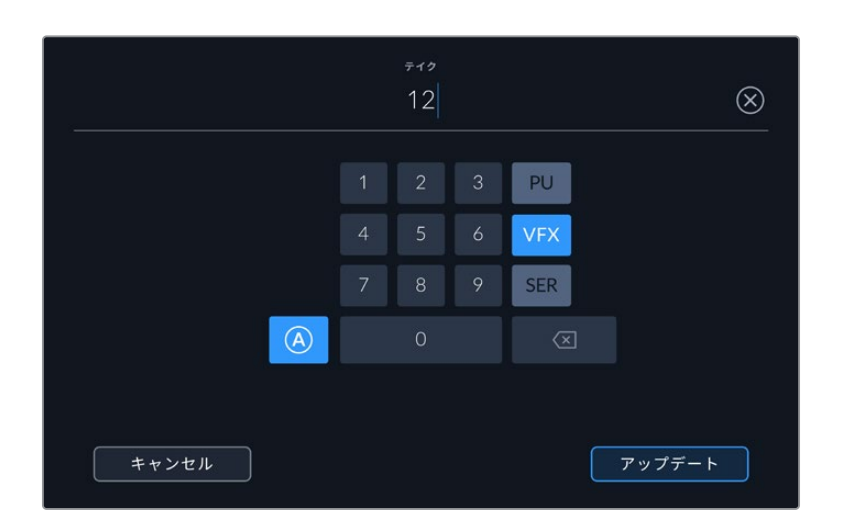

スタンバイモードで「A」をタップして、自動テイク番号増加の機能を有効にします。これで、クリッ プを収録するごとにテイク番号が足されていきます。自動テイク番号増加が有効になっている場 合、スレートのテイク番号の隣に小さく「A」と表示されます。「テイク」メタデータを入力すると、タ ッチキーボードの右側に追加のショットタイプのプロンプトが表示されます。

### グッドテイク

このインジケーターをタップしてタグ付けしておくと、ポストプロダクションで良いテイクを見つけやすく なります。このボタンは、再生モードで現在表示しているクリップに「グッドテイク」をタグ付けします。 カメラがスタンバイモードで、収録準備ができている場合、「グッドテイク - 最後のクリップ」ボタン を押すと、最後に収録されたクリップに「グッドテイク」がタグ付けされます。

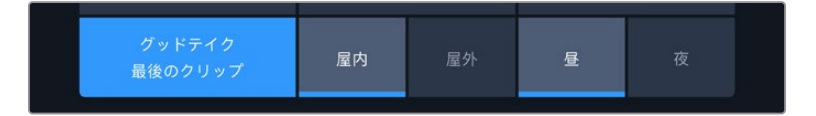

#### 屋内/屋外

「屋内」または「屋外」をタップすると、スタンバイモードでは次に収録されるクリップに、再生モー ドでは現在のクリップに"屋内"または"屋外"のタグを付けられます。

#### 昼/夜

「昼」または「夜」をタップすると、スタンバイモードでは次に収録されるクリップに、再生モードで は現在のクリップに"昼"または"夜"のタグを付けられます。

### プロジェクト

プロジェクトメタデータは、スタンバイモードでも再生モードでも同じように機能します。プロジェク トメタデータは常にプロジェクト全体に関するものであり、クリップ番号とは関係ありません。

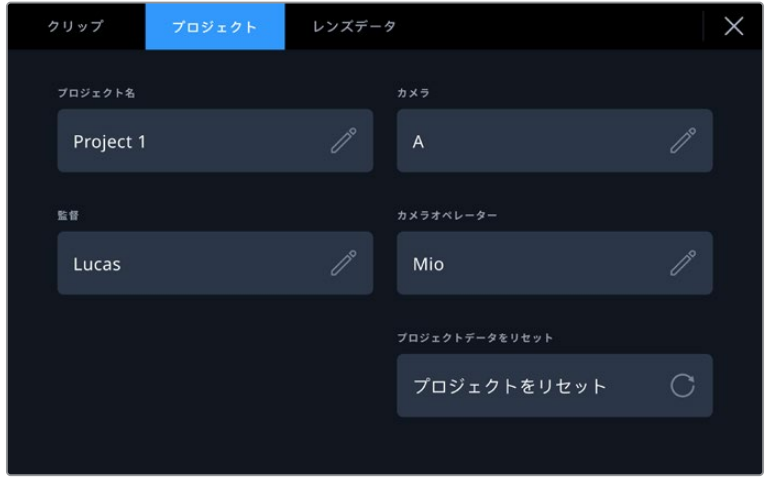

カメラの「プロジェクト」スレートでプロジェクトの詳細を入力

### プロジェクト名

現在のプロジェクトの名前を表示します。鉛筆アイコンをタップすると、プロジェクト名を変更できます。

### 監督

現在のプロジェクトの監督名を表示します。鉛筆アイコンをタップすると、監督名を変更できます。

### カメラ

アルファベット一文字のカメラインデックスを表示します。鉛筆アイコンをタップすると、カメライン デックスを変更できます。

### カメラオペレーター

カメラオペレーターを表示します。鉛筆アイコンをタップすると、カメラオペレーターを変更できます。

### レンズデータ

「レンズデータ」メニューには以下の情報が含まれます:

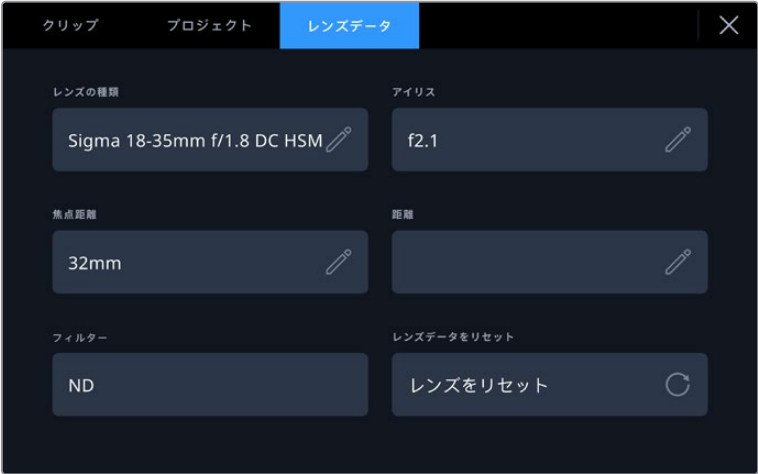

手動入力した情報を表示するレンズデータメニュー

### レンズの種類

レンズのモデルが表示されます。この設定をタップするとデータをマニュアルで入力できます。 HyperDeck Extremeの内部データベースには広く使用されているレンズが多く保存されているた め、入力を開始すると自動的に名前の候補が提案されます。これにより入力作業が短縮されます。

### アイリス

クリップの開始点でのアパーチャー設定を表示します。使用しているレンズによってF値またはT値で 表示されます。この設定をタップしてデータを入力できます。

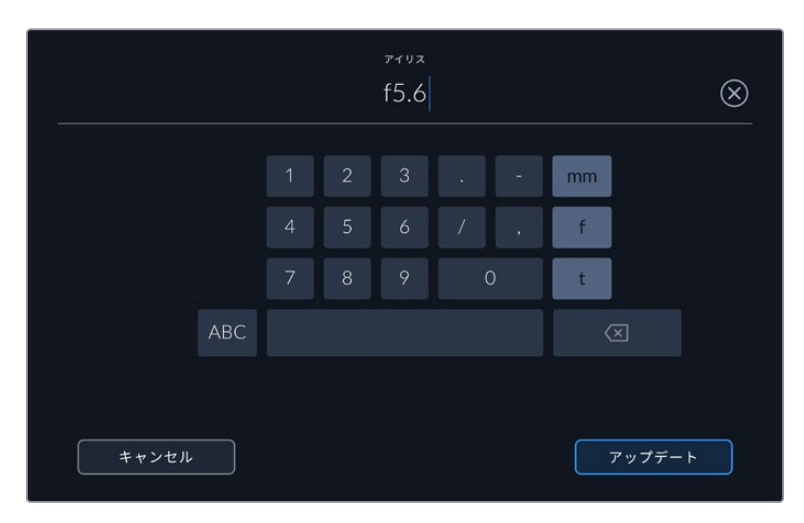

キーボードでアイリス情報を入力

#### 焦点距離

収録クリップの開始点におけるレンズの焦点距離設定をミリメートル単位で表示します。この設定を タップすると焦点距離をマニュアルで入力できます。

#### 距離

収録クリップのレンズの距離設定をミリメートル単位で表示します。この設定をタップするとデータ をマニュアルで入力できます。

### フィルター

現在使用しているレンズフィルターを表示します。この設定をタップするとデータをマニュアルで入力 できます。複数入力する場合はコンマで区切ります。

メモ レンズデータは、「レンズデータ」メニューの「レンズデータをリセット」アイコンをタッ プしていつでも消去できます。これらのフィールドにマニュアルで情報を入力した場合、次回 レンズをマウントする際にレンズデータをリセットする必要があります。リセットを行わない と、マニュアル入力した値が保持されます。

# ストレージメディア

HyperDeck Extremeでは、フロントパネルにある2つのスロットを介してCFastカード、または背面の USB-Cポートに接続した外付けストレージに収録できます。Blackmagic MultiDock 10Gを使用する と、同時に4枚のSSDを接続できます。

ワークフローや収録解像度によっては、使用するのに十分な速度のCFastカードや外付けディスクが 既に手元にあるかもしれません。例えば、Digital Betacamをファイルにアーカイブする作業など、SD ワークフローでは最高速のメディアは必要ありません。8Kビデオなどの最高画質での収録を行うワー クフローでは、高速の書き込み速度のメディアを使用する必要があります。

作業のこつ 以下の承認メディアは、HyperDeck Extreme 8K HDRにオプションのキャッ シュを取り付けていない状態で8Kビデオを収録することを前提としています。

### **CFast**カード

高データレートの作業では、使用するCFastカードを慎重に選ぶことが非常に重要です。これは、CFast 2.0カードは読み込み/書き込み速度が異なるからです。以下の表では、使用に推奨されるCFastカー ドを紹介します。

### CFast 2.0カードを選ぶ

8K Apple ProRes LT(60fpsまで)の収録には、以下のCFast 2.0カードを推奨します。

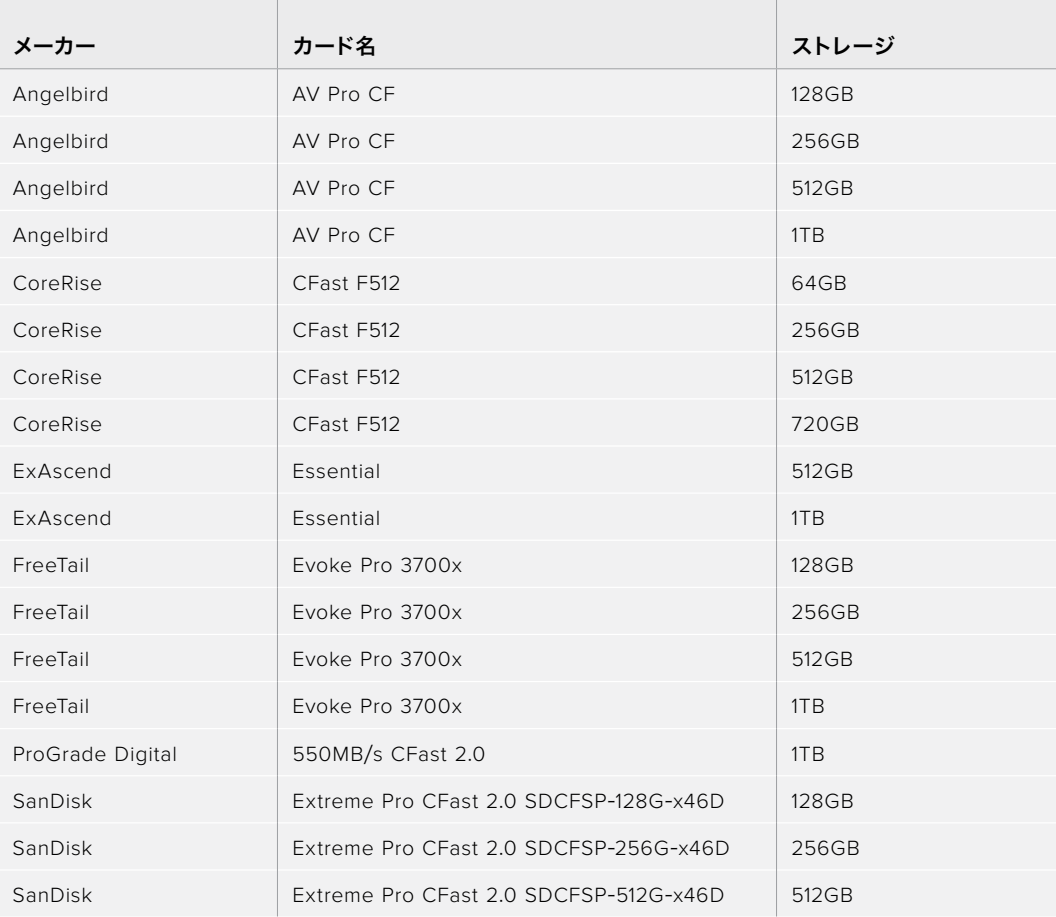

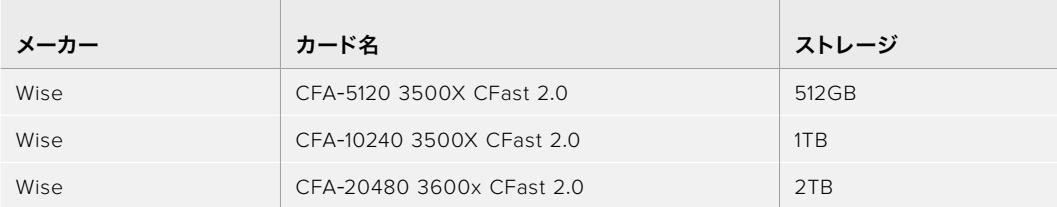

Ultra HD ProRes LT(60fpsまで)の収録には、以下のCFast 2.0カードを推奨します。

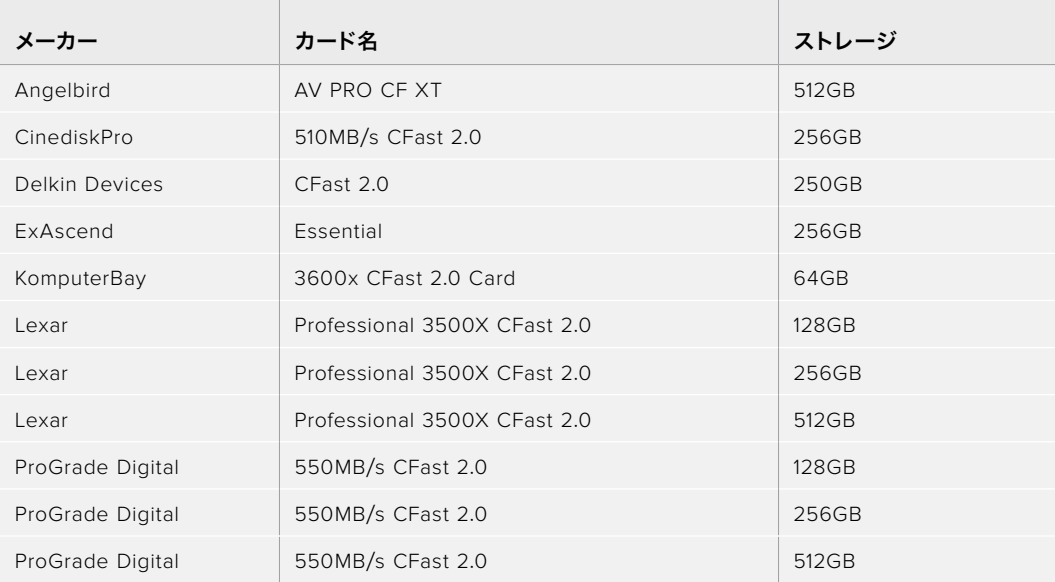

メモ オプションのキャッシュがインストールされている場合、低速のCFastカードも使用で きます。これは、カードが収録に追いつかない場合、キャッシュがオーバーフローしたデータ を引き継ぐからです。しかし、メディアカードの速度によっては、収録が停止した際にキャッ シュがカードをコピーするのに数分かかることがあります。

## 外付けディスク

HyperDeck Extremeは、直接USB-Cフラッシュディスクに収録できます。これらの高速大容量ドラ イブにはビデオを長時間収録できます。収録が終わったら、フラッシュディスクをコンピューターに 接続して、直接編集できます。

さらに大容量のストレージが必要な場合は、USB-Cドックや外付けハードドライブを接続できます。

Blackmagic MultiDock 10GまたはUSB-Cフラッシュディスクを接続するには、機材のUSB-Cポートに接 続したケーブルをHyperDeck Extremeの背面の「EXT DISK(外付けディスク)」ポートに接続します。

### 外付けディスクを選ぶ

8K ProRes HQ (60fpsまで)の収録には、以下のUSB-Cドライブを推奨します。

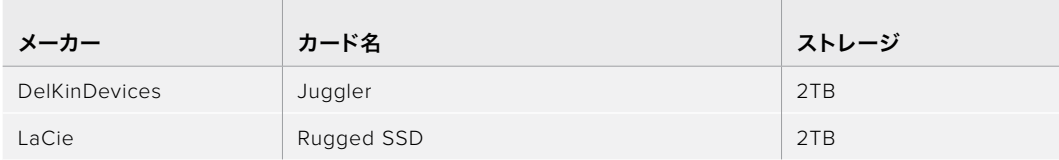

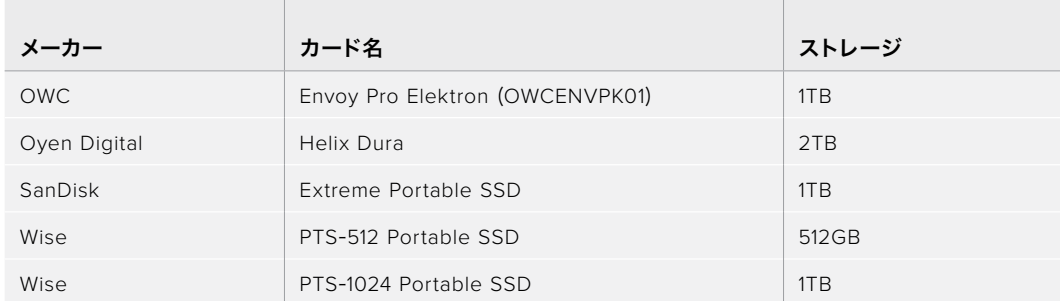

8K Apple ProRes LT(60fpsまで)の収録には、以下のUSB-Cドライブを推奨します。

Ultra HD ProRes HQ(60fpsまで)の収録には、以下の外付けUSB-Cドライブを推奨します。

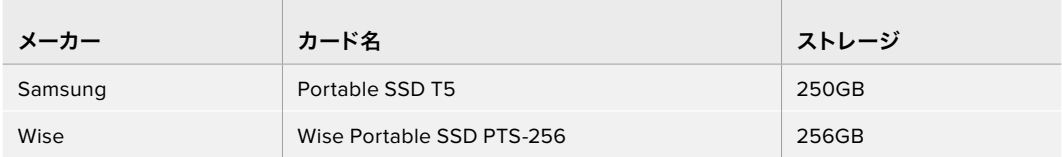

\_\_\_\_\_\_\_\_\_\_

Ultra HD ProRes 422(60fpsまで)の収録には、以下の外付けUSB-Cドライブを推奨します。

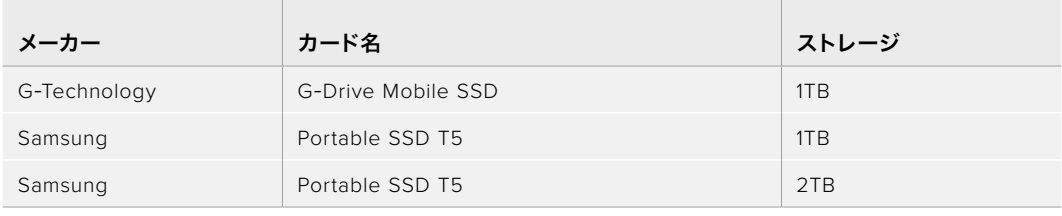

作業のこつ オプションのキャッシュを使用すると、メディアに問題が生じた場合でも、解 像度にかかわらず、キャッシュが収録を継続するので、低速のCFastカードや外付けディス クも使用できます。

### 収録用にメディアを準備する

the contract of the contract of the contract of

### HyperDeck Extremeでメディアを準備する

CFastカードや、リアパネルの「EXT DISK」とラベルが付いたUSB-Cポートに接続したストレージメデ ィアは、直接ユニットで、あるいはMacまたはWindowsコンピューターでフォーマットを実行できます。

HFS+は「Mac OS X Extended」としても知られており、ジャーナリングをサポートしているため推奨され るフォーマットです。万が一、ストレージメディアが破損した場合、ジャーナリングされたメディアのデー タは回復できる可能性があります。HFS+はMacでネイティブサポートされています。exFATはMacおよび Windowsによりネイティブサポートされており、ソフトウェアを別途購入する必要はありませんが、ジャ ーナリングには対応していません。

### **HyperDeck Extreme HDR**でメディアをフォーマットする

**1** フロントパネルでドライブのアイコンをタップして、ストレージマネージャーに進みます。

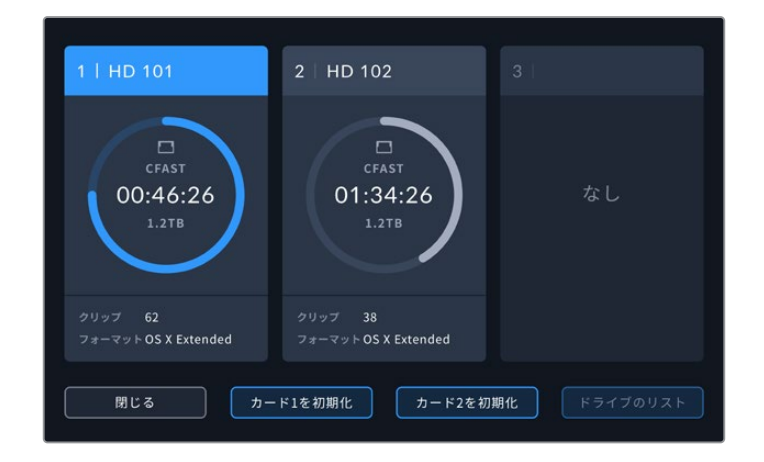

- **2** 「カード1を初期化」または「カード2を初期化」をタップして、フォーマットするカードを選択 します。カード番号は、HyperDeck ExtremeのフロントパネルのCFastスロットのラベルと一 致しています。ドライブをフォーマットするには、「ドライブのリスト」をタップして、フォーマッ トしたいドライブを選択すると、ハイライトされます。「ドライブを初期化」をタップします。 対応するスロットにメディアが挿入されていないと、初期化ボタンはグレーで表示されます。
- **3** メディアの名前を変えたい場合は、鉛筆アイコンをタップしてキーボードを開き、タッチスク リーンキーボードで新しい名前を入力し、「アップデート」を押します。

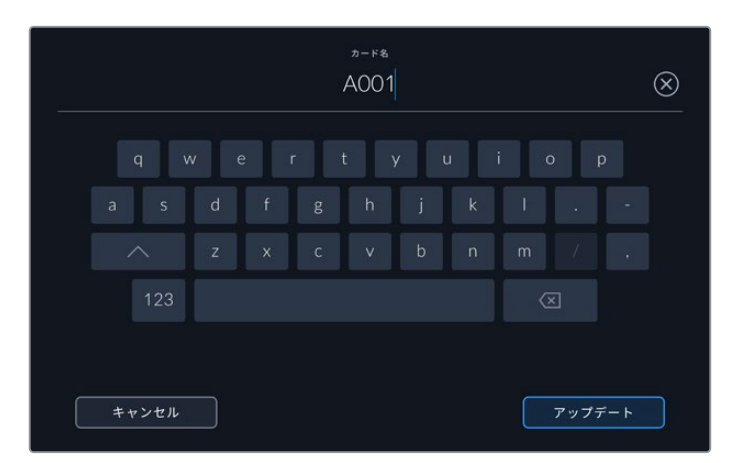

**4** 「OS X Extended」または「exFAT」を選択し「フォーマット」ボタンを押します。

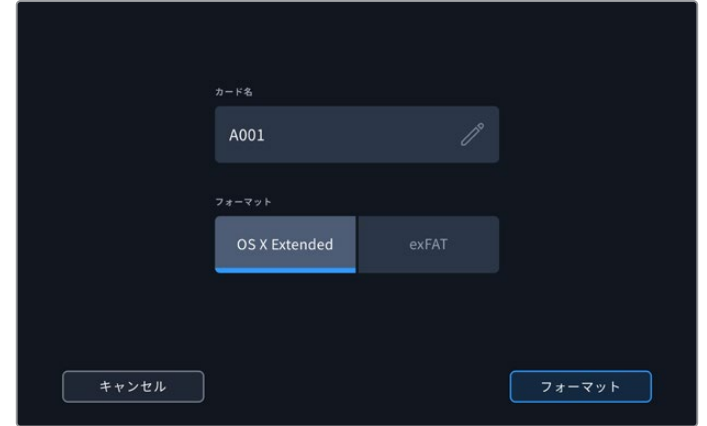

**5** フォーマットするカード、選択したフォーマット、カード名の詳細がウィンドウに表示されま す。「フォーマット」ボタンをタップします。

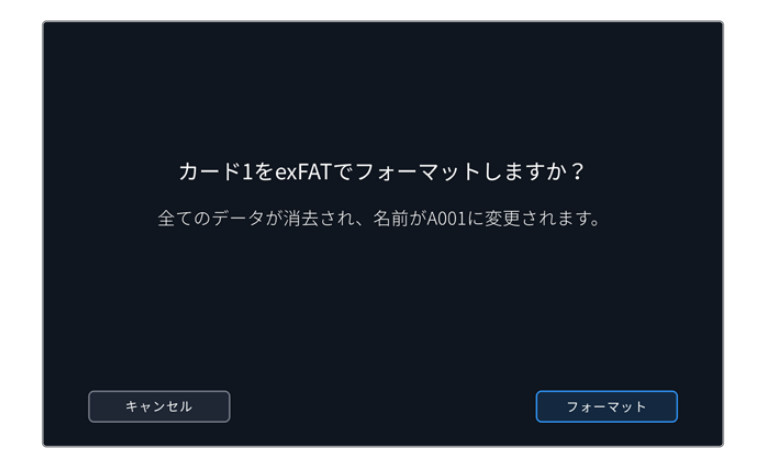

**6** メッセージが表示されたら、フォーマットボタンを3秒間長押しして、メディアをフォーマッ トします。フォーマットが始まります。カードのフォーマット中は、CFastスロットのステータ スLEDが緑に光ります。

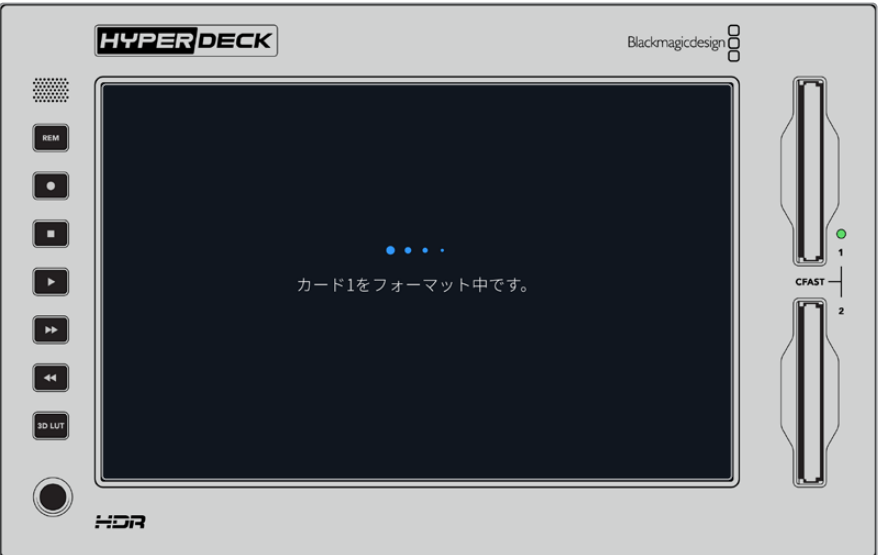

**7** フォーマットが完了したら「OK」をタップします。

### コンピューターでメディアを準備

### **Mac**コンピューターでメディアをフォーマット

MacのDisk Utilityアプリケーションで、ドライブをHFS+またはexFATでフォーマットできます。ディスク をフォーマットするとすべての情報が消去されるため、重要な情報は必ずバックアップしてください。

- **1** 外付けドックまたはケーブルアダプターで、SSDをコンピューターに接続します。SSDをTime Machineバックアップに使用するというメッセージは拒否します。CFastカードは、外付けカー ドリーダーを介してコンピューターに接続します。
- **2** Applications/Utilityへ行き、Disk Utilityを起動します。
- **3** 使用するSSDまたはCFastカードのディスクアイコンをクリックし、「Erase」タブをクリック します。
- **4** フォーマットを「Mac OS Extended (Journaled)」または「exFAT」に設定します。
- **5** ボリューム名を入力し「Erase」をクリックします。メディアがすばやくフォーマットさ れ、HyperDeckで使用できる状態になります。

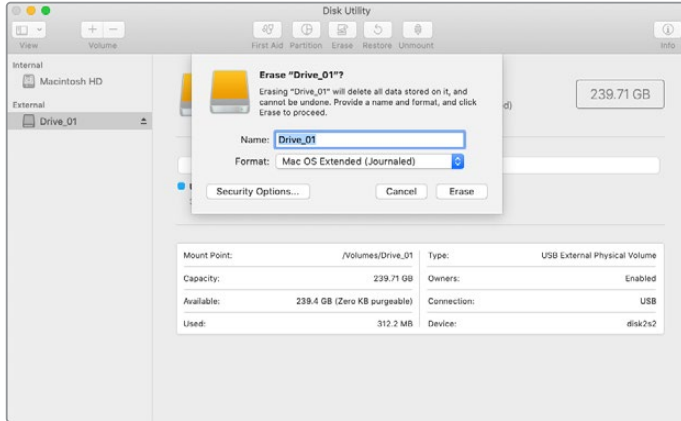

### **Windows**コンピューターでメディアをフォーマット

Windowsでは、「Format」ダイアログボックスでドライブをexFATでフォーマットできます。SSD/ CFastカードをフォーマットするとすべての情報が消去されるため、重要な情報は必ずバックアップ してください。

- **1** 外付けドックやケーブルアダプターを使用して、SSDとコンピューターを接続します。CFastカ ードは、外付けCFastカードリーダーを介してコンピューターに接続します。
- **2** 「Start Menu」または「Start Screen」を開き、コンピューターを選択します。使用するSSD またはCFastカードを右クリックします。
- **3** コンテクストメニューから「Format」を選択します。
- **4** 「File system」を「exFAT」、「Allocation unit size」を「128 kilobytes」に設定します。
- **5** 「Volume label」を入力して「Quick Format」を選択し、「Start」をクリックします。
- **6** メディアがすばやくフォーマットされ、HyperDeckで使用できる状態になります。

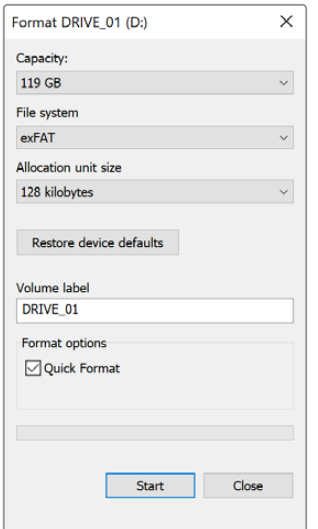

Windowsの「Format」ダイアログボックス 機能で、SSD/CFastカードをexFATでフォーマット。

### ストレージインジケーター

ストレージメディア・スロットのステータスは、メイン画面の底部ツールバーで確認できます。

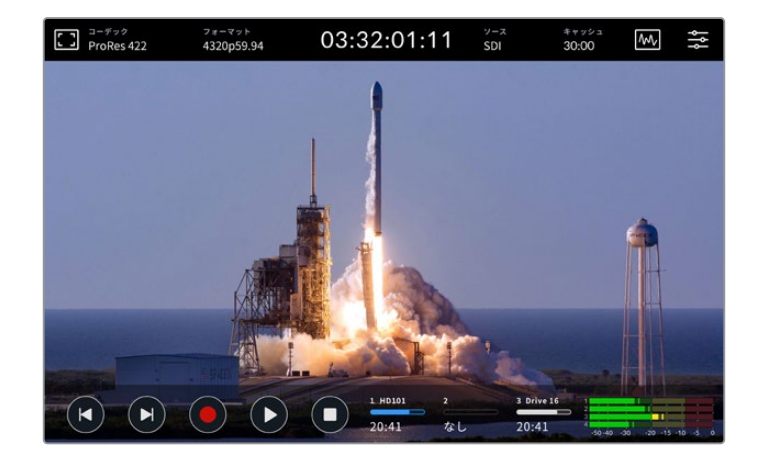

これらのアイコンは、CFastスロットおよびアクティブな外付けディスクドライブの番号、名前、プログ レスバー、ステータスを表示します。

### 番号

ドライブ「1」と「2」は、フロントパネルの2つのCFastカードスロットを意味します。ドライブ「3」は、 背面の「EXT DISK」USB-Cポートに接続された外付けドライブのステータスを表示します。

作業のこつ ハブを使用すると、背面の「EXT DISK」コネクターに複数のドライブを接続で きます。この場合、インジケーターは、ドライブ「3」がアクティブであることだけ表示します。

#### 名前

ドライブ番号の右には、CFastカードまたは外付けディスクの名前が表示されます。これは、ストレー ジをフォーマットした際に選択した名前で、特にBlackmagic MultiDockを使用した再生・収録で、適 切なドライブを使用しているか確認するのに便利です。

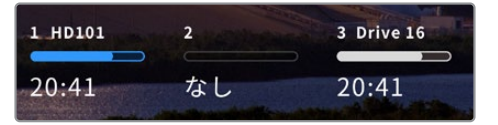

#### プログレスバー

ステータスに応じて、バーのアイコンは青、白、赤に変わります。また、空き容量は暗い色、使用した 容量は明るい色で表示されます。

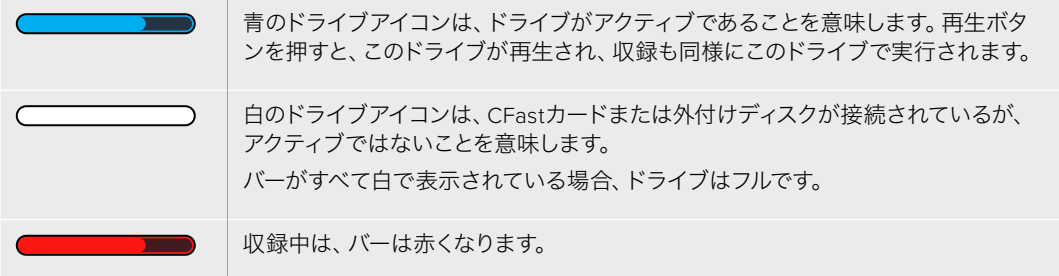

### ステータス

プログレスバーの下には、ストレージの空き容量またはスロットのステータスが表示されます。

#### 空き容量

CFastカードまたはドライブに空き容量がある場合、現在のソースフォーマットおよび選択し たコーデックと品質設定に応じて、収録可能時間が時:分:秒で表示されます。1時間未満の 場合、分:秒のみが表示されます。

有効なソースが検出されない場合、メディアの空き容量はギガバイトまたはテラバイトで表 示されます。

### スロットステータス

ドライブスロットにメディアが接続されていない場合、「なし」と表示されます。

CFastカードまたは外付けディスクがフルになると、「フル」と表示されるのでストレージメデ ィアを交換する必要があることが分かります。別のスロットにCFastカードがあると、自動的 に収録が新しいカードに継続されます。外付けディスクを接続している場合、2つ目のCFast カードが一杯になった時点で、外付けディスクに収録が移ります。

ドライブがロックされているとプログレスバーの下に「ロック中」と表示されます。

プログレスバーの下に「ブロック中」と表示される場合、メディアを再生・収録できないこ と意味します。CFastカードまたはドライブで再生・収録を再開するには、イジェクトして、 接続し直します。これで、CFastカードまたは外付けディスクを使用できるようになります。

### アクティブなストレージメディア

HyperDeck Extremeでは、同時に最大2枚のCFastカード、5つまでの外付けドライブを接続できます。 つまり、1台のHyperDeck Extremeディスクレコーダーで数テラバイトの収録が行えます。

1つのドライブやCFastカードを接続している場合、そのドライブ/カードがすべての再生および収録の アクティブメディアとなります。

複数のカードやドライブを使用している場合、どのメディアに収録・再生を行うか選択できます。

### アクティブメディアを選択する:

- **1** スクリーン底部のドライブアイコンの領域をタップします。
- **2** ストレージメディアウィンドウに3つの大きなアイコンが表示されます。アクティブにしたいド ライブのアイコンをタップします。再生モードでは、アクティブなドライブは青で表示されま す。収録モードでは、アクティブなドライブは赤で表示されます。

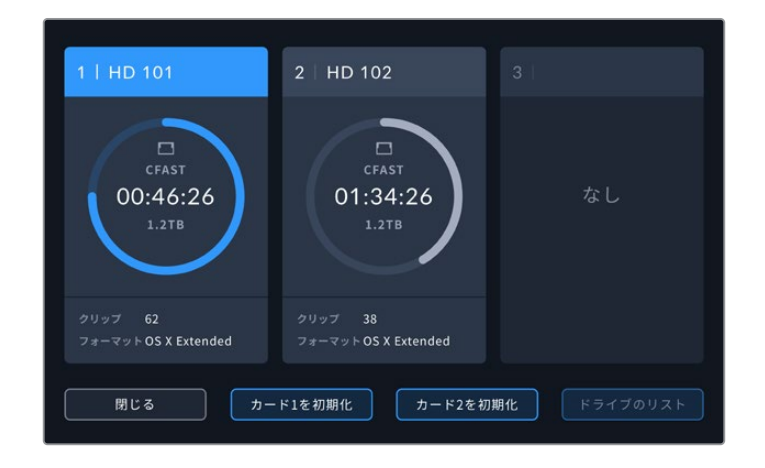

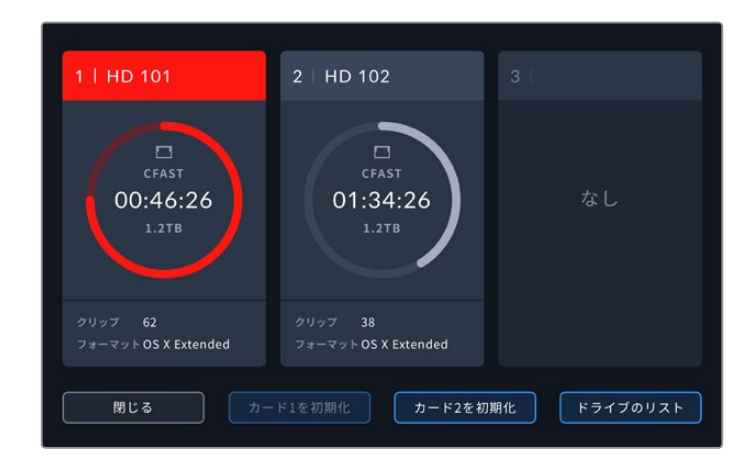

Blackmagic MultiDock 10Gなど、複数の外付けディスクを接続したドックを使用している場合、 「ドライブのリスト」をタップすると、接続されているドライブのすべてを確認できます。

### ドライブのリストからアクティブなドライブを選択する:

- **1** 「ドライブのリスト」ボタンをタップします。現在アクティブなドライブ名の左側に青の縦線 が表示されます。
- **2** リストからドライブを選択し、ドライブ名が青でハイライトされたら、「このドライブを使用」を 押します。これで、このドライブがアクティブなドライブとなります。「閉じる」を押すと、前の 画面に戻ります。

| 名前       | フォーマット        | ストレージ               | 録画可能時間   |
|----------|---------------|---------------------|----------|
| Drive 15 | OS X Extended | 100GB / 250GB 29:59 |          |
| Drive 17 | exFAT         | 10GB / 250GB        | 29:59    |
| Drive 16 | exFAT         | 10GB / 250GB        | 29:59    |
|          |               |                     |          |
|          |               |                     |          |
|          |               |                     |          |
| 閉じる      | このドライブを使用     |                     | ドライブを初期化 |

左の青の縦線は、ドライブが選択されていることを示します。

メモ 複数のカードやドライブが接続されていると、それらに収録が引き継がれます。 HyperDeck Extremeは、1つ目のCFastカードがフルになると、自動的に次のカードに収録 を切り替えます。2つ目のCFastカードが一杯になると、アクティブな外付けディスクで収 録が継続されます。

# オプションの内部キャッシュの使用

HyperDeck Extremeのキャッシュ機能では、メディアに問題が生じた場合、8KのUltra HDまでのイ メージをM.2 NVMe PCIeフラッシュディスクに収録できます。つまり、低速であっても低価格の外付 けドライブやCFastカードを使用することもできます。

キャッシュは短期ストレージとして機能します。ビデオやオーディオを内部M.2 PCIeフラッシュディ スクに収録し、その後ファイルを選択したメディアに5秒区分で転送します。5秒区分になったビデオ は、ストレージメディアでは単一の継続したファイルとして保存されます。

PCIeフラッシュディスクがインストールされると、その後すべての収録はストレージメディアに収録さ れる前にキャッシュに保存されます。また、収録されたにも関わらず、CFastカードまたは外付けディ スクに転送されなかったファイルはすべて、HyperDeck Extremeの電源を切ってもフラッシュディス クに記録されています。

### **M**.**2 NVMe PCIe**フラッシュディスクを選ぶ

and the control of the control of the

M.2 NVMe PCIeフラッシュディスクを選ぶ際には、現在のワークフローだけでなく、将来的なことも考 えて購入することを推奨します。最も高いフレームレートと解像度の収録に対応したフラッシュディス クを使用すれば、極めて低速のCFastカードや外付けディスクでもフレームを逃すことはありません。

8K Apple ProRes HQ(60fpsまで)の収録には、以下のM.2 PCIeフラッシュディスクを推奨します。

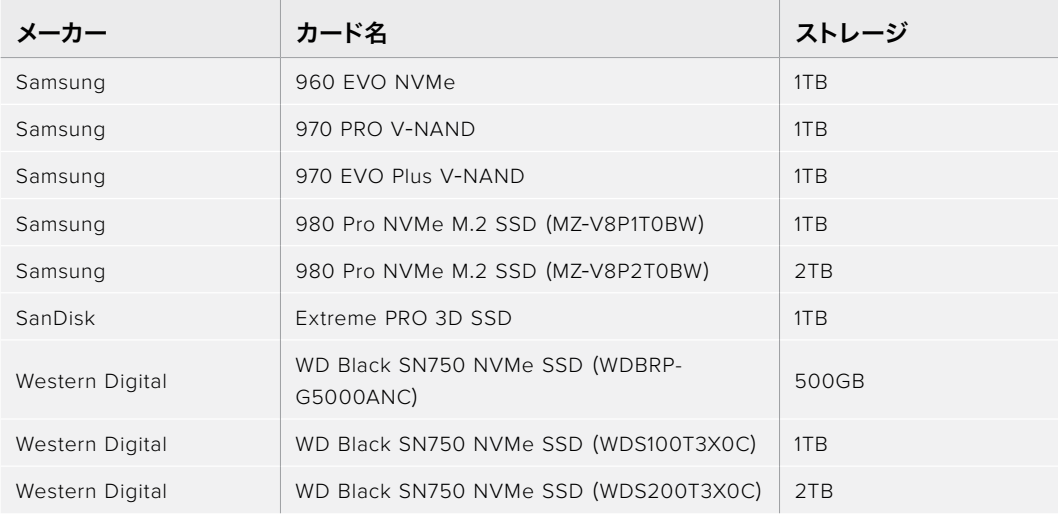

8K ProRes 422(60fpsまで)のキャッシュの収録には、以下のM.2 PCIeフラッシュディスクを推奨 します。

 $\sim$ 

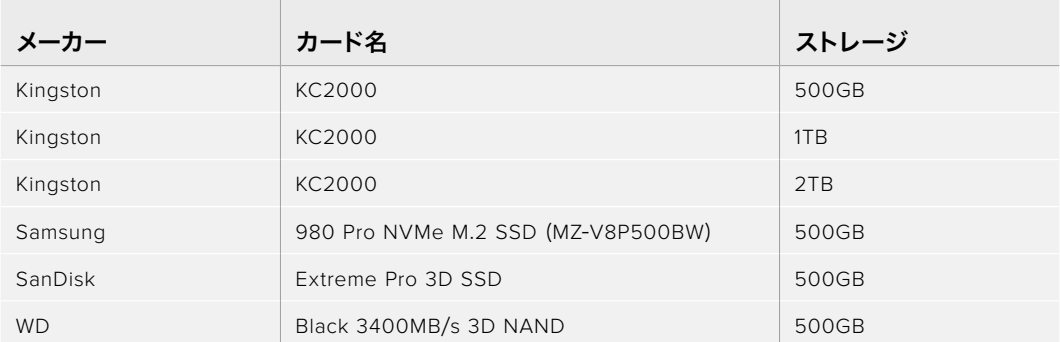

 $\mathbb{R}^n$ 

Ultra HD ProRes 422(60fpsまで)のキャッシュの収録には、以下のM.2 PCIeフラッシュディスクを 推奨します。

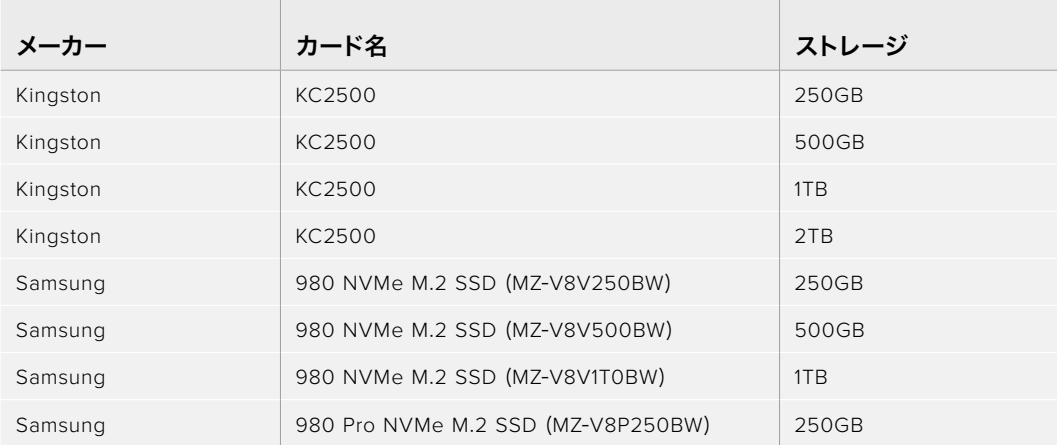

### キャッシュのインストール

M.2 PCIeフラッシュディスクのインストールは簡単で、1度インストールすれば、その後作業は必要あ りません。キャッシュは、ユニットの底面のパネルを取り外して取り付けます。M.2 PCIeフラッシュデ ィスクには、2242、2260、2280、22110の4種類があります。これらの数字は、NVMeの幅と長さを意 味しており、2242は幅22mm、長さ42mmです。

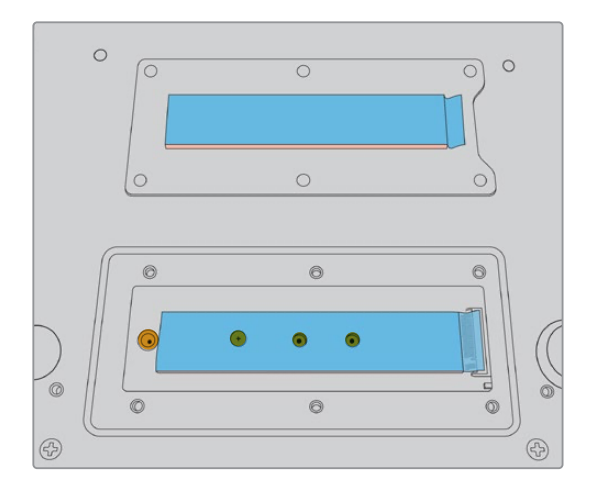

必要に応じて、スタンドオフとネジは、ボードの別のスロットに移すことができます。

### キャッシュをインストールする:

- **1** HyperDeck Extremeの電源接続を外します。その他のケーブルは接続したままでも問題あ りませんが、取り外した方が作業しやすいです。
- **2** ユニットの底面を上にして置き、カバープレートの6個のネジを外します。

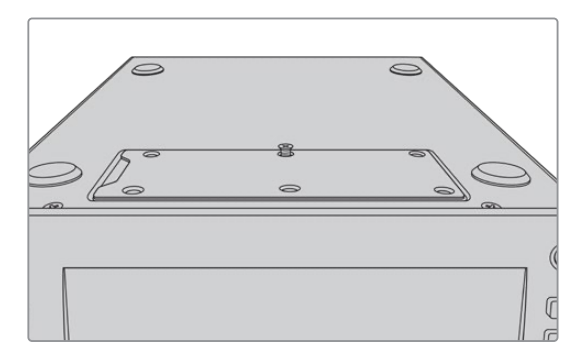

メモ HyperDeck Extremeは、PCIeフラッシュディスクとユニット間の空間を埋め るために、熱伝導性の熱パッドがインストールされた状態で出荷されています。 このパッドは、PCIeフラッシュディスクの熱を筐体に移します。パッドは、マザーボ ードに1つ、カバープレートの内側にもう1つインストールされています。SSDをイン ストールする際に、青い保護フィルムを取り除いてください。

**3** スタンドオフマウントを外します。異なる長さのNVMeカードを使用している場合、スタンド オフマウント外し、別のスロットに留めます。

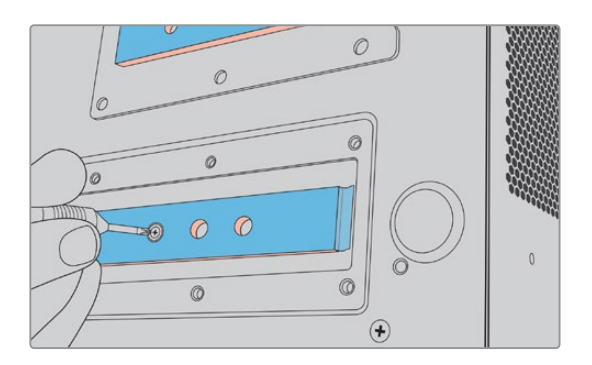

- **4** マザーボードの熱パッドの青い保護フィルムを剥がします。
- **5** パッケージからNVMe SSDを取り出し、PCIeスロットにカードをスライドさせて挿入しま す。スロットは、インストールしやすいように30度の角度まで動くように設計されています。

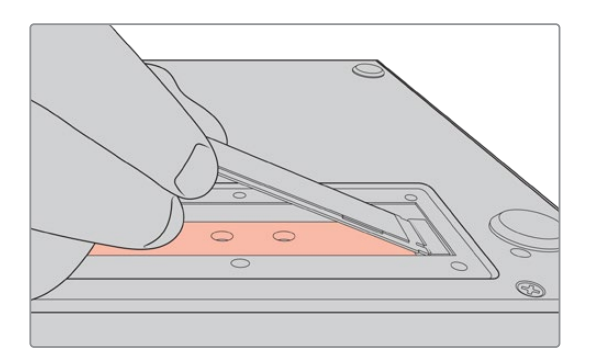

**6** スロットにインストールしたカードをスタンドオフマウントに向かって押し下げ、スタンドオ フマウントにネジを留めて、カードを固定します。NVMe SSDが固定される程度にネジを 締めます。

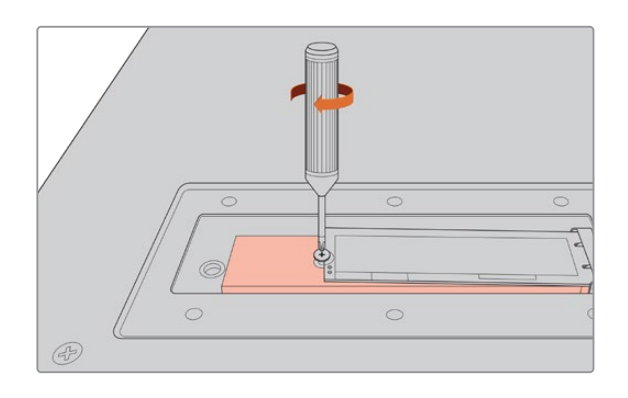

- **7** カバープレート内側の青い保護フィルムを剥がします。
- **8** カバープレートを元の位置に取り付け直します。すべてが適切にインストールされている場 合のみ、ネジ穴がきちんと揃います。カバープレートを取り付ける際に、NVMe SSDと熱パ ッドの厚みで抵抗を感じると思います。これは、ボードから熱を伝導させるために用いられ ている技術なので、問題ありません。
- **9** ユニットを正しい向きに置き直し、電源と他のケーブルを接続します。

### キャッシュのフォーマット

NVMe SSDをインストールしたら、フォーマットする必要があります。

- **1** インストールされたNVMe SSDが検出されると、「キャッシュ」アイコンは「なし」から「フォ ーマット」に変わります。アイコンをタップして、フォーマットウィンドウを開きます。
- **2** ウィドウが開き、キャッシュのフォーマットを促すメッセージが表示されます。「フォーマッ ト」をタップします。これにより、NVMe SSDの全データが消去されます。
- **3** フォーマットが始まります。完了すると、キャッシュを使用できます。「OK」をタップします。

キャッシュを1度フォーマットすると、NVMeを取り外して、より容量の大きなPCIeフラッシュディスク など、別のものに交換しない限り、再度フォーマットを行う必要はありません。

### キャッシュアイコンとステータス

キャッシュの容量は、NVMeメディアのサイズと、収録に使用しているコーデックと解像度により異な ります。HyperDeck Extremeの背面に有効な信号を接続している場合、フロントパネルの「キャッシ ュ」アイコンは、現在の解像度と選択しているコーデックに基づいた収録可能時間を表示します。有効 な信号が接続されていない場合、「キャッシュ」アイコンは空き容量をGBで表示します。

キャッシュには4つのステータスモードがあります:

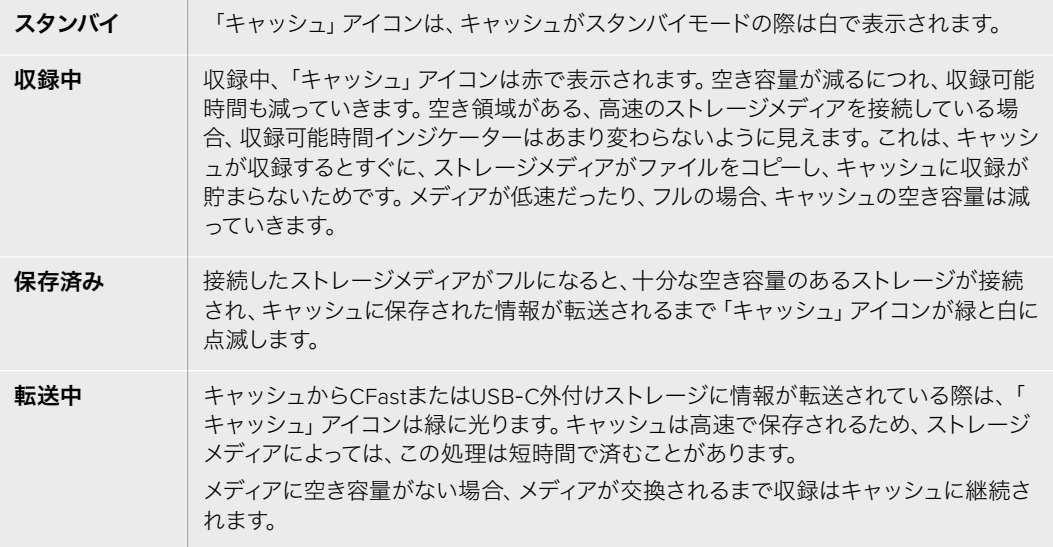

## **HyperDeck Extreme Control** を使用する前に

HyperDeck Extreme Controlは、最大8台までのHyperDeckディスクレコーダーまたは放送デッキ を一台のコントロールパネルでリモート操作できます。

すべての再生・収録ユニットの操作は、HyperDeck Extreme ControlのリアパネルにあるRS-422コ ネクターを介して行われます。

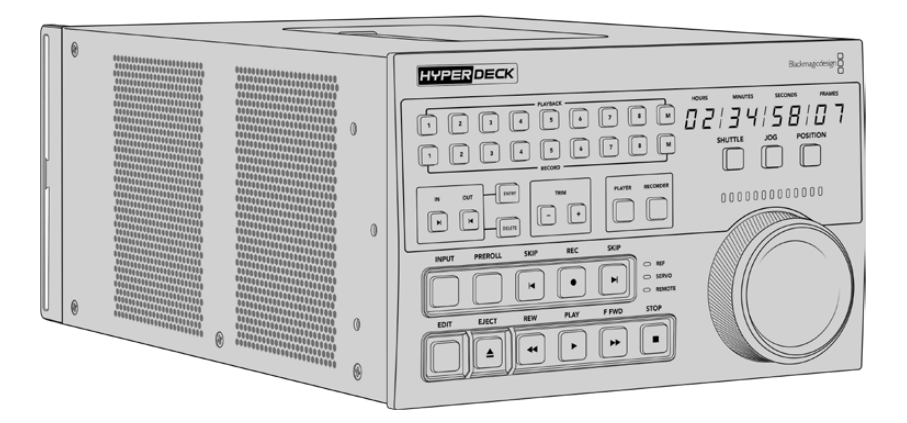

検索ダイヤルや編集コントロールを搭載した放送デッキを使用したことがあれば、HyperDeck Extreme Controlはとても使い慣れたデザインだと感じられるでしょう。コントロールのレイアウトが似ている ため、確信を持って操作できます。検索ダイヤルには電子クラッチが内蔵されているため、シャトルや 位置モードを使用している際に操作の感触が得られます。

このセクションでは、電源の接続、HyperDeck Extremeの接続、リモート操作を有効にする「REM」 ボタンなど、HyperDeck Extreme Controlの使用前の準備について紹介します。

### 電源の接続

HyperDeck Extreme Controに電源を入れるには、IEC電源ケーブルをユニットの背面にあるAC電 源入力に接続します。外部電源を接続したい場合、あるいは外部電源供給(連続した電源供給源や 外付け12Vバッテリーなど)からのリダンダント電源を接続したい場合は、12V DC入力を使用する こともできます。

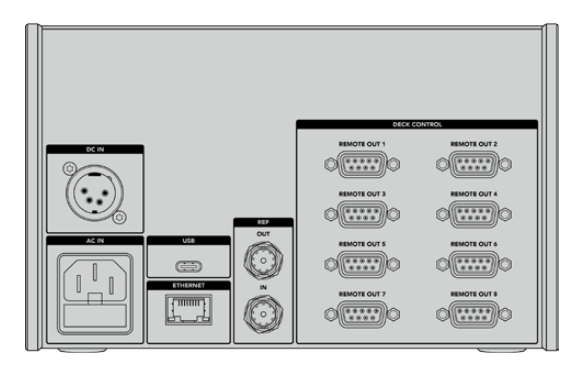

### **HyperDeck Extreme**を接続する

HyperDeck Extreme Controlは、リアパネルに8つのRS-422コネクターを搭載しており、最大8台ま でのHyperDeckまたは放送デッキをリモート操作できます。

RS-422シリアルケーブルで、HyperDeck Extremeの「REMOTE」の「IN」コネクターと、HyperDeck Extreme Controlの「DECK CONTROL」の「REMOTE OUT 1」とラベルが付いているRS-422ポート を接続します。

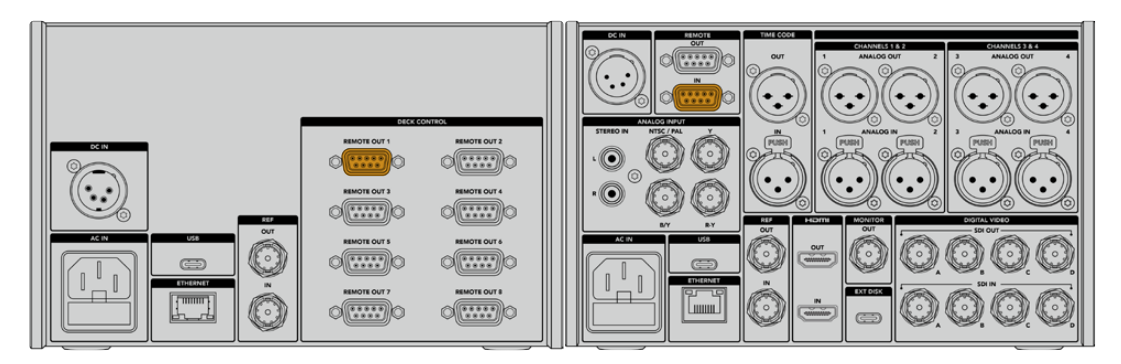

RS-422コネクターの両端のネジを締め、接続が外れることを防ぎます。

### **HyperDeck**でリモートコントロールを有効にする

HyperDeck Extremeを接続したら、ユニットのフロントパネルにある「REM」ボタンを押します。こ の操作で、HyperDeckディスクレコーダーにリモート操作のためのHyperDeck Extreme Controlが 割り当てられたことを伝えます。

### **HyperDeck Extreme Control**で再生操作

HyperDeck Extreme Controlの番号が付いた2列のソフトボタンは、リアパネルのRS-422ポートの番 号と一致しています。このセクションの前半でHyperDeck Extremeを「REMOTE OUT 1」に接続しま した。これにより、PLAYBACK(再生)またはRECORD(収録)ボタンでユニット「1」を選択すると、該 当のHyperDeckを再生または収録ユニットとしてコントロールできます。

HyperDeckを再生ユニットとして操作するには、PLAYBACK列の「1」を押すだけです。PLAYBACK「1 」ボタンは緑に光ります。

ライトが点灯しない場合、「PLAYER(プレーヤー)」ボタンを押します。HyperDeck Extreme Control のタイムコード表示とステータスインジケーターは、再生ユニットと一致します。これで、HyperDeck Extreme ControlのデッキコントロールでHyperDeck Extremeを操作できるようになりました。

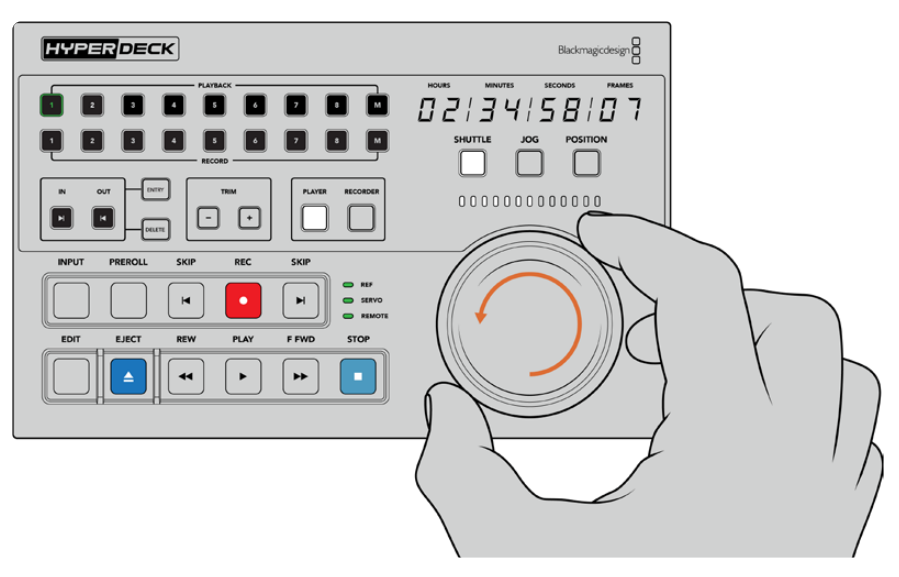

ソフトタッチ・トランスポートコントロール、または検索ダイヤルとモードボタンで HyperDeck Extremeをコントロール

検索ダイヤルの上の「SHUTTLE(シャトル)」ボタンを押します。これにより、ダイヤルを回してビデオを シャトルできるようになります。「STOP(停止)」ボタンを押すと、シャトルモードが終了します。「PLAY (再生)」を押すと、リアルタイムの再生を実行できます。「SKIP(前/次のクリップ)」ボタンでは、収 録したクリップ間を移動できます。

次のセクションでは、基本的なワークフローの例を挙げて、HyperDeck Extremeにコンテンツをア ーカイブする際の放送デッキの操作方法を説明します。

## **HyperDeck Extreme Control**の ワークフロー

以下は、従来型の放送テープデッキからHyperDeck Extremeレコーダーに収録を行う一例です。た だし、HyperDeckの操作にHyperDeck Extreme Controlを必ずしも使用する必要はありません。2 台以上の従来型の放送デッキを接続して、テープからテープにダビングすることも可能です。あるい は、最大8台のデッキを接続して、ボタン一押しで再生を同時にコントロールすることもできます。

### **RS**-**422**デバイスの接続

HyperDeck Extreme Controlの背面にあるRS-422コネクターは、8台までのRS-422を有効にしたデッ キやデバイスを接続できます。HyperDeckレコーダー/放送デッキの背面のコネクターから、HyperDeck Extreme ControlのリアパネルのRS-422コネクターに接続します。最大8台のデバイスが接続できます。

- **1** テープデッキのRS-422コネクターからの9ピンのシリアルケーブルを、HyperDeck Extreme ControlのRS-422コネクター「REMOTE OUT 1」に接続します。
- **2** 次に、HyperDeckレコーダーのRS-422コネクターからのシリアルケーブルを、HyperDeck Extreme ControlのRS-422コネクター「REMOTE OUT 2」に接続します。
- **3** 上記のステップを繰り返し、最大8台のデバイスを接続できます。

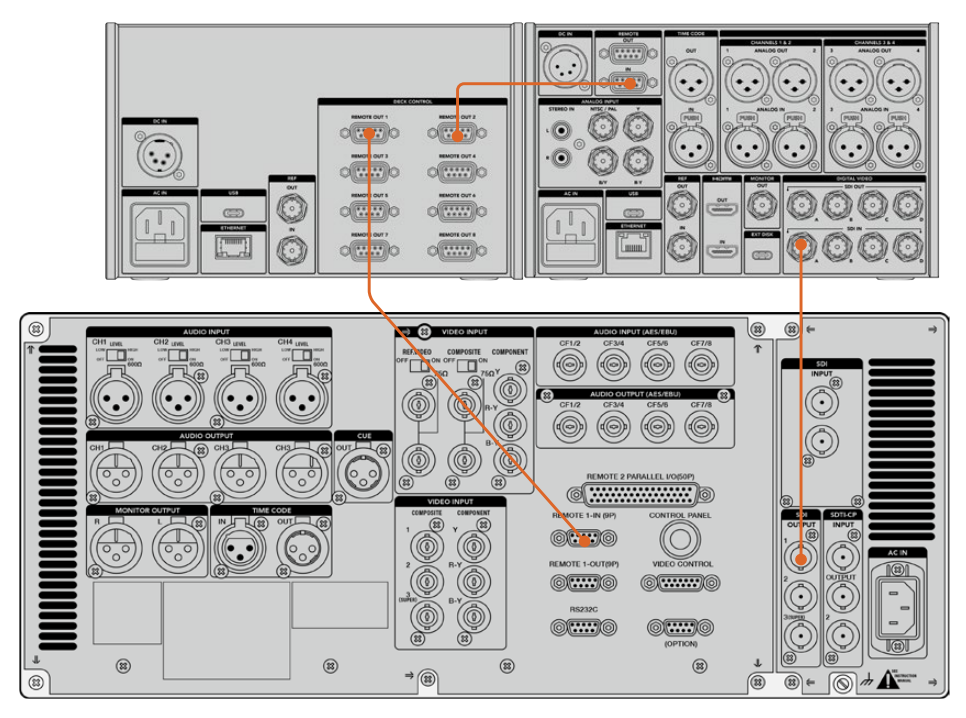

9ピンのシリアルケーブル両側のネジを締め、接続が外れることを防ぎます。

作業のこつ HyperDeck ExtremeおよびHyperDeck Extreme Controlは、HyperDeck Extreme Rack Kitでラックマウントできます。詳細は、このマニュアルで後述される「アク セサリ」セクションを参照してください。

### ビデオ信号の接続

HyperDeck Extremeは、大きなタッチスクリーンにテープデッキの再生を表示できます。

### ビデオ信号を接続する:

- **1** テープデッキの背面にあるSDI出力にBNCケーブルを接続し、もう一端をHyperDeck Extreme の「SDI IN」の「A」に接続します。
- **2** テープデッキにカセットテープを挿入します。
- **3** テープデッキをリモートモードにします。

作業のこつ HyperDeck Extremeは、デジタルおよびアナログソース両方を受信できるの で、アナログのテープデッキのメディアもアーカイブできます。テープデッキのコンポジット 出力をHyperDeck Extremeの背面にあるコンポジット入力に接続するだけです。

### リファレンス信号

HyperDeck Extreme Controlのリアパネルは、リファレンス信号用の入出力を搭載しているため、同 期収録が可能です。

外部リファレンスソースを使用する場合、レファレンス機器やデッキのリファレンス出力をHyperDeck Extreme Controlの「REF」の「IN」に接続します。

### デバイスの選択

RS-422機器とビデオ信号が接続されたので、それらをHyperDeck Extreme Controlのフロントパネ ルから選択します。PLAYBACK(再生)またはRECORD(収録)列にある、番号が振られたソフトボタ ンを押すと、再生または収録ユニットを選択できます。

**1** HyperDeck Extreme Controlのフロントパネルの上の列にある「1」ボタンを押します。この操 作で、RS-422コネクターの「1」に接続したテープデッキが再生デッキとして選択されます。 ボタンは緑に光ります。

下の列の「2」を押すと、HyperDeck Extremeが収録デッキとして選択されます。ボタンが赤 く光り、該当のデッキがレコーダーとして選択されたことを示します。

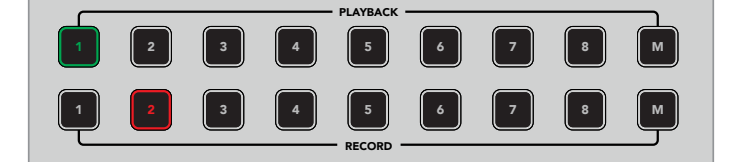

緑の 「1」 ボタンは再生デッキ、赤の 「2」 ボタンは収録デッキ。

ッキ番号2、3、4を選択した場合、デッキ番号2のステータスとタイムコードが表示されます。 詳細は、このマニュアルの 「マルチデッキ機能を使用する」 セクションに後述されています。 がら、デッキ番号を押します。複数のデッキを選択すると、デッキ番号が最も小さな数字の情 2 「M」ボタンを使用すると、複数のデッキを同時にコントロールできます。「M」ボタンを押しな 報がタイムコードとステータスインジケーターに使用されます。例えば、再生デッキとしてデ

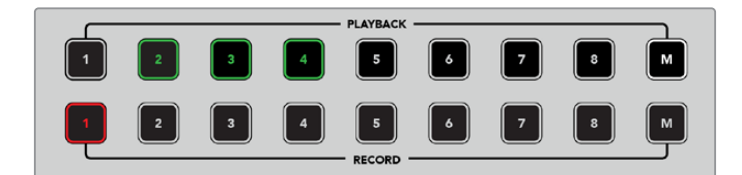

再生デッキを複数選択するには、「M」ボタンを押して点灯させ、その状態 で任意のデッキ番号を押します。

### 再生&収録デッキのコントロール

再生・収録用のデッキがそれぞれ接続され、選択されると、この2台のコントロールを切り替えられる ようになります。これは、フロントパネルのステータスインジケーターの上にある「PLAYER(プレーヤ ー)」と「RECORDER(レコーダー)」ボタンで操作できます。リモートが有効化されていると、検索ダ イヤルとトランスポートコントロールを使用して、デッキをナビゲートできます。

**1** 「PLAYER」ソフトタッチボタンを押すと、ボタンが点灯します。HyperDeck Extreme Control のタイムコード表示とステータスインジケーターのLED (REF、SERVO、REMOTE)は、再生 デッキのリファレンス、サーボ、リモートのステータスを表示します。「RECORDER」を押す と、HyperDeckレコーダーのステータスを表示します。

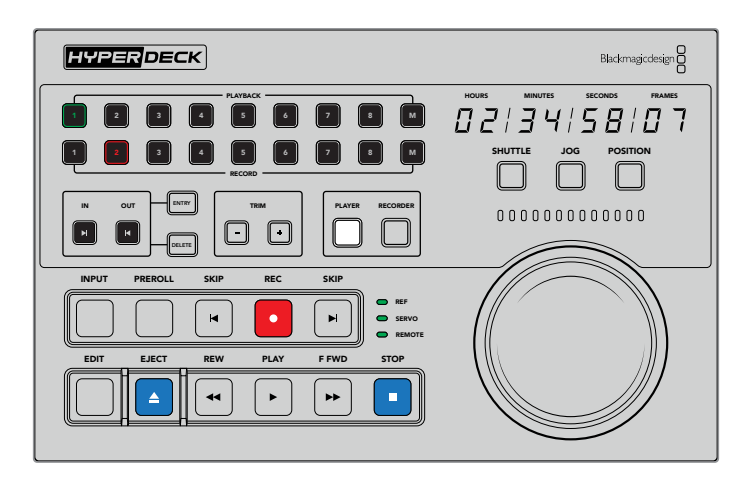

「PLAYER」ボタンが選択されると、プレーヤーとして選択されたデッキのタイムコードを表示します。 デッキステータスライトも、接続されたデバイスの設定に応じて、該当するライトが点灯します。

**2** 検索ダイヤルの左にあるデッキ・ステータスインジケーターは、アクティブなプレーヤーまた はレコーダーの状態を表示します。

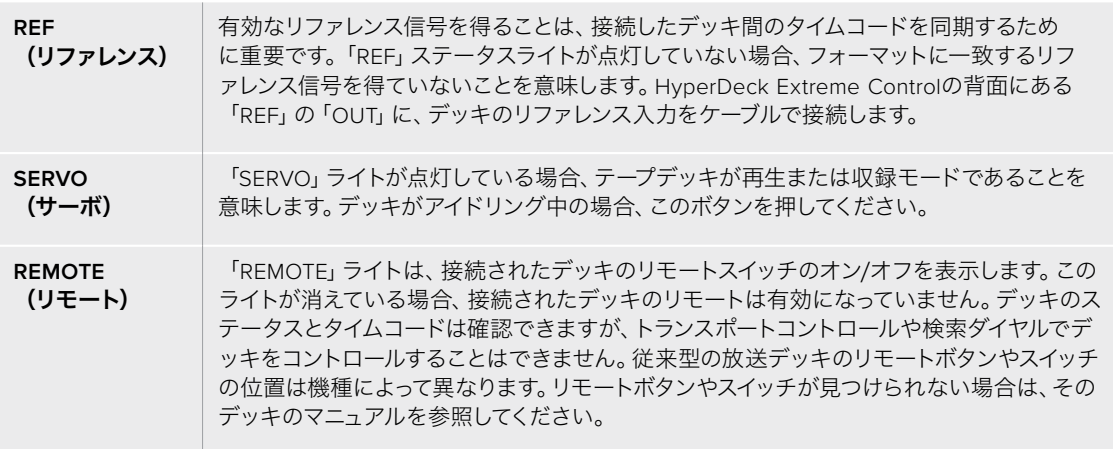

作業のこつ 一部のHyperDeckディスクレコーダーには、「REM」とラベルが付いた、 専用のリモートボタンがフロントパネルに搭載されており、このボタンでリモートモ ードをオンにできます。HyperDeck Studio HD MiniまたはHyperDeck Shuttle HD を使用している場合、リモートモードは「セットアップ」メニューで有効にできます。

### 操作のテスト

再生・収録デッキのリモートが有効化されると、検索ダイヤルとトランスポートコントロールを使用し て、デッキのテスト操作とナビゲートを実行できます。

- **1** 再生デッキをコントロールするには、「PLAYER」ボタンを押します。HyperDeck Extreme Controlのタイムコード表示は、デッキのタイムコードを表示し、アップデートしていきます。
- **2** 検索ダイヤルを左右に回すか、早送りまたは巻き戻しボタンを押します。タイムコードは、操 作に応じて更新されます。
- **3** 収録デッキをコントロールするには、「RECORD」ボタンを押します。タイムコード表示とステ

ータスインジケーターは、HyperDeckレコーダーと一致します。検索ダイヤルを回したり、ト ランスポートコントロールのボタンを押して操作ができるか確認します。

HyperDeckレコーダーとデジタルベータ・デッキの操作が可能になったので、検索ダイヤルやトラン スポートボタンで、イン点とアウト点を使用した操作が行えるようになりました。

### 検索ダイヤルでタイムコードポイントを探す

HyperDeck Extreme Controlの検索ダイヤルには、SHUTTLE(シャトル)、JOG(ジョグ)、POSITION (ポジション)の3モードがあります。モードを選択すると、選択されたボタンが点灯します。検索方 向インジケーターが点灯するので、方向と速度を確認できます。任意の位置まで進んだら、イン点と アウト点を設定できます。

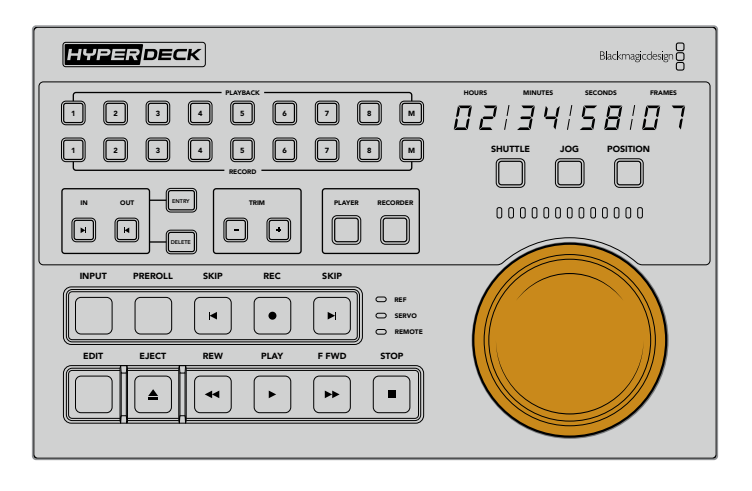

#### **SHUTTLE**(シャトル)

シャトルモードでは、検索ダイヤルを左右に回すことで、テープやファイルベースのメディアを早 送り/巻き戻しできます。回転角度は最大で120度です。ダイヤルを回転させると速度が上がり、 フルスピードに達するとクラッチが機能するので、手応えでそれが分かります。停止するには、 ダイヤルをセンターに戻します。センターに達すると、ノブの感触でそれが分かります。

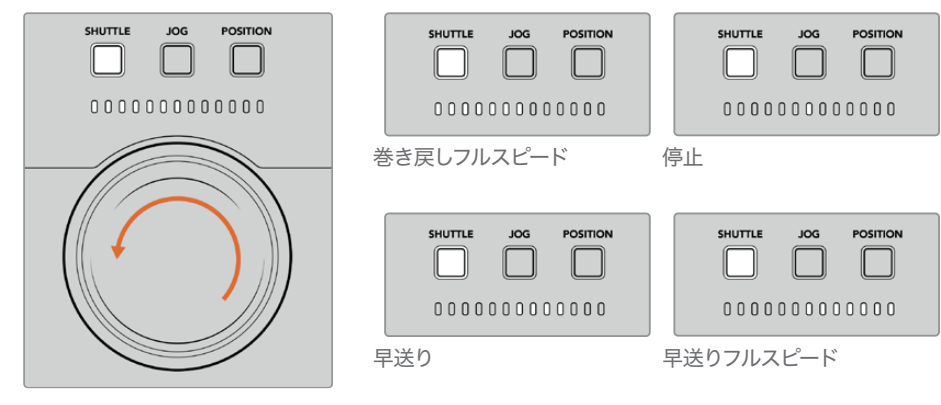

検索ダイヤルの上のライトで、シャトルの 方向と速度を確認可能。

### **JOG**(ジョグ)

ジョグモードでは、シャトルモードより遅い速度でテープやドライブデッキを正確にコント ロールできます。「JOG」ボタンを押してジョグモードを選択すると、ボタンが点灯します。 検索ダイヤルを回転させる速度に合わせて、移動速度が変わるようになりました。ダイヤル はクラッチが機能することなく、回転を続けます。

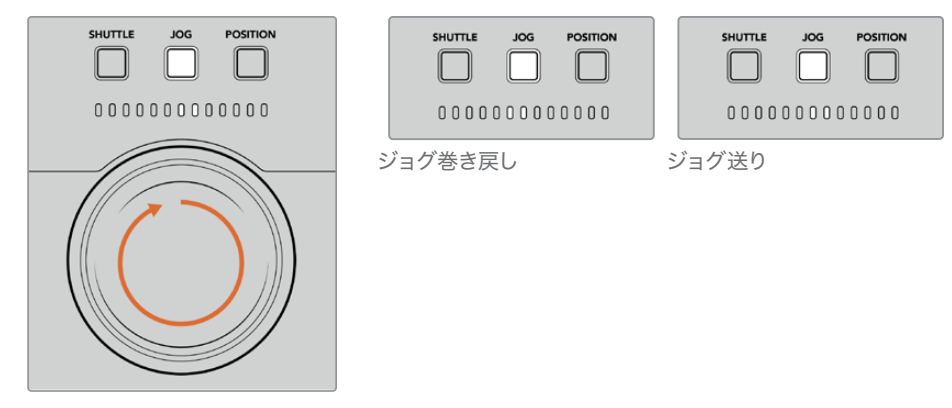

ライトインジケーターは、検索ダイヤルの方向を表示。

作業のこつ タイムコードポイントを設定する的確な位置を見つけるには、検索ダ イヤルのモードを複数組み合わせて使用することで作業効率を上げられる場合が あります。例えば、シャトルモードで希望の位置の周辺まですばやく移動し、その 後ジョグモードに切り替え、より詳細なコントロールを行う方法などがあります。

### **POSITION**(ポジション)

ポジションモードは、現在表示しているテープやタイムラインの長さに基づき、希望の位置 まで移動できます。従来型のテープ放送デッキのポジション機能では、現在の位置が、収 録されたテープの開始または終了付近であることが表示されます。HyperDeckでは、タイ ムライン上の位置を表示します。

ポジションモードでは、開始点、中間点、終了点に対する位置をインジケーターで表示します。

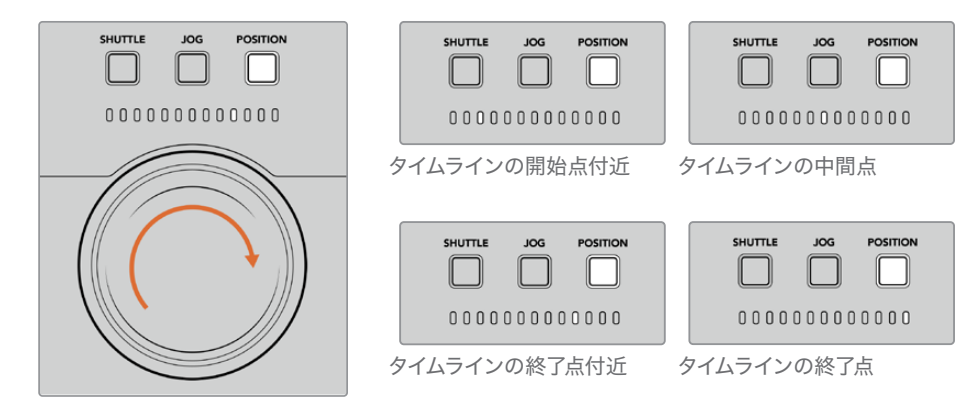

ポジションモードでは、タイムライン上の位置を表示。

**メモ** テープデッキでポジションモードを使用する際、HyperDeck Extreme Control がデッキに対してクエリーを行うに従い、ポジションインジケーターの表示が完全 されていきます。

タイムコードポイントを探すには、プレーヤーにリファレンス信号があり、リモートモードになってい る必要があります。次に、HyperDeck Extreme Controlで以下の操作を行います:

- **1** 「PLAYER(プレーヤー)」ボタンが点灯していない場合、ボタンを押します。
- **2** 「SHUTTLE(シャトル)」ボタンを押します。「SHUTTLE」ボタンが点灯します。
- **3** クラッチが作動するまで検索ダイヤルノブを左に回し、テープを巻き戻します。テープの巻き 戻し速度がフルスピードになり、開始点まで巻き戻されます。
- **4** タイムコードポイントの近くになったら、ダイヤルをセンターに戻します。センターに近づく と、ダイヤルの感触でそれが分かります。
- **5** 「JOG(ジョグ)」ボタンを押します。「JOG」ボタンが点灯します。ダイヤルが自由に回転す るようになるので、ノブを回して希望のタイムコードまで進みます。ダイヤルを回す速度が速 ければ速いほど、メディアのジョグ速度も上がります。

イン点となるタイムコードポイントを見つけたので、次は、4つのソフトタッチボタンを使用してイン 点とアウト点を設定します。これらのタイムコード入力ボタンの操作方法は、従来型の放送デッキと 同じです。

### タイムコードポイントを設定する: 1 2 3 4 5 6 7 8

**1** 「ENTRY(入力)」ボタンの次に「IN(イン)」を押してイン点を設定します。「IN」ボタンが点 灯し、イン点が選択されたことを表示します。

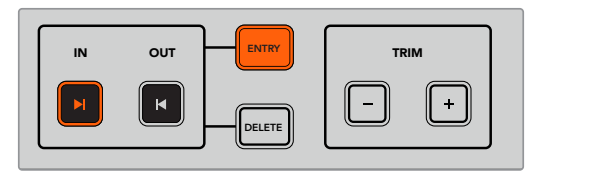

「ENTRY」と「IN」ボタンを押してイン点を設定。

<mark>2</mark> 次に、トランスポートコントロールまたは検索ダイヤルで、アウト点を見つけます。アウト点を 決定したら、「ENTRY」と「OUT(アウト)」を一緒に押してアウト点を設定します。

「IN」と「OUT」ボタン両方が点灯します。

トリム機能では、フレーム単位でイン点とアウト点を調整できます。これらのタイムコードポイントを フレームごとに移動させるには、「TRIM(トリム)」の2つのボタンを使用します。

#### タイムコードポイントをフレーム単位でトリムする: 1 2 3 4 5 6 7 8

「IN(イン)」ボタンを押し、次に「TRIM(トリム)」の「+」または「ー」を押して、1フレームずつ前ま たは後ろに移動します。

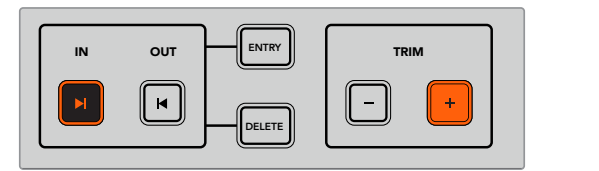

「IN」と「+」ボタンを押して、フレーム単位でイン点を移動。

イン点を設定したら、上記のステップを繰り返して、アウト点を設定します。

### トランスポートコントロールを使用する

HyperDeck Extreme Controlのトランスポートコントロールでもイン点とアウト点を設定できます。 、,<br>2列のトランスポートコントロール機能ボタンは、従来型の放送デッキにも一般的に搭載されており、 使い慣れた方法で操作できます。HyperDeckには、「PREROLL(プリロール )」、「REC(収録)」、 M 1 2 3 4 5 6 7 8 「EDIT (編集)」、「EJECT (イジェクト)」、「REW (巻き戻し)」、「PLAY (再生)」、「F FWD (早送り)」、 「STOP(停止)」ボタンが搭載されています。

「SKIP」 の2つのボタンは、 HyperDeck Studio HD Miniなどのファイルベースのデッキの前/次ボタ ンと同様に機能し、クリップからクリップにすばやく移動できます。

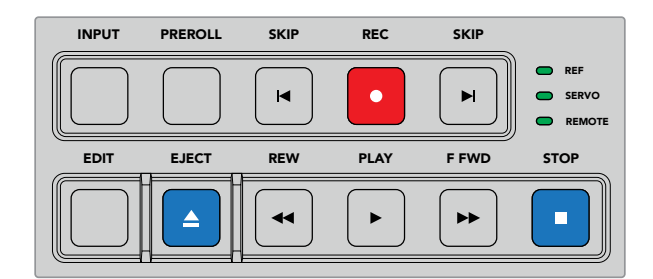

フロントパネルの「REW」、「PLAY」、「F FWD」、「STOP」ボタンで、 ファイルまたはテープデッキのビデオをすばやく操作。

タイムコードポイントを探すには、プレーヤーにリファレンス信号があり、リモートモードになってい ることを確認します。次に、HyperDeck Extreme Controlで以下の作業を行います:

- **1** 「RECORDER(レコーダー)」ボタンを押して、収録デッキとして選択したデッキを操作する ように設定します。
- **2** 「REW」または「F FWD」を押して、巻き戻しか早送りを実行します。
- **3** 希望のタイムコードに達したら、「STOP」で再生を停止し、「ENTRY(入力)」と「IN(イン)」 を一緒に押してイン点を設定します。

HyperDeck Extreme Controlは、ファイルベースのデッキ用に別のトランスポートコントロールも搭 載しています。

#### SKIP (前クリップ頭出し/次クリップ頭出し)

収録・再生に、HyperDeck Extremeなどのファイルベースのデッキを使用している場合、2つの「SKIP」 ボタンを使用できます。巻き戻し方向の 'SKIP (前クリップ頭出し) 」 を1回押すと、 現在のクリップの 最初のフレームに移動します。早送り方向の「SKIP(次クリップ頭出し)」では、次のクリップの最初 のフレームに移動します。

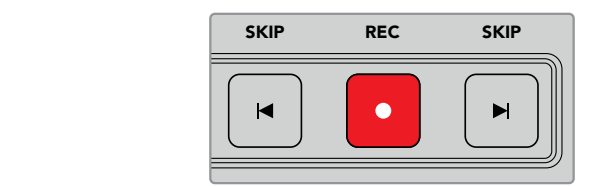

「SKIP」ボタンは「REC(収録)」の両側に配置さ れています。クリップの最初のフレームに再生ヘッ ドがある状態で、巻き戻し方向の「SKIP」を押す と、前のクリップの最初のフレームに移動します。

#### **REC**(収録)

「REC」と「PLAY(再生)」ボタンを同時に押すと、収録が開始します。収録中に「REC」ボタンを3秒 間押すと、収録を行うHyperDeck Extremeのストレージメディアの切り替えが実行できます。
#### **INPUT**(入力)

「INPUT」ボタンで、収録を行うデッキの再生モードとソースモードを切り替えます。「INPUT」が選 択されていると、HyperDeck Extremeは接続されたソースを表示します。

#### **PREROLL**(プリロール)

「PREROLL」を押すと、テープデッキはイン点の前にあるプリロールのポイントまで巻き戻しを実行し ます。プリロールの長さは放送デッキで設定でき、多くの場合、最大5秒です。例えば、放送デッキで プリロール を5秒に設定している場合、デッキまたはHyperDeck Extreme Controlで「PREROLL」ボ タンを押すと、デッキは検索を実行し、該当のイン点の5秒前の位置に移動します。これは、信号をロ ックして使用可能にするために時間を要するテープデッキでは重要な機能です。

#### **EDIT**(編集)

再生・収録ユニットでイン点/アウト点を設定したら、プリロールにキューイングし、収録を開始する自 動編集を「EDIT」ボタンで実行できます。収録中、「EDIT」ボタンは点滅します。

#### **EJECT**(イジェクト)

「EJECT」ボタンは、従来型のテープベースの放送デッキに接続しているか、HyperDeck Extremeな どのファイルベースのデッキに接続しているかにより、機能の仕方が異なります。

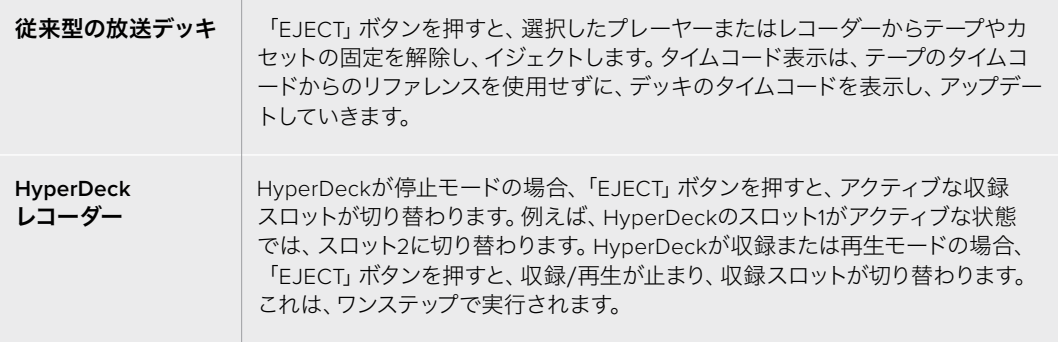

作業のこつ HyperDeckレコーダーをHyperDeck Extreme Controlと共に使用している場合、 HyperDeckレコーダーのドライブスロットにメディアが入っていないと「EJECT」ボタンが 点灯します。

## マルチデッキ機能の使用

HyperDeck Extreme Controlのマルチデッキ機能を使用すると、同時に複数のデッキをコントロール して、再生や収録が実行できます。各デッキを個別に選択し、イン点またはアウト点を設定します。こ れらは同じである必要はありません。異なるタイムコードのポイントを使用できます。あるいは、再生 を開始したい場所までスクラブすることも可能です。各デッキで個別に必要なタイムコードがすべて設 定されたら、それらを同時に選択できます。「PLAYBACK」または「RECORD」の番号ボタン列の右に ある「M」キーを長押ししながら、接続されたデッキを選択して、同時に操作できるようにします。選 択されたボタンは点灯します。ボタンが点滅する場合は、デッキが接続されていないか、接続されて いるポートが認識されていないことを意味します。これは、「EDIT」ボタンを使用した自動編集機能の ような精度は得られないことに留意してください。

メモ マルチデッキ機能を使用する際、タイムコード表示には、選択された中で最も番号の小 さいデッキの情報が表示されます。例えば、再生デッキとして2、3、4を選択している場合、 タイムコード表示にはデッキ番号2に接続されたデッキの情報が表示されます。

## **HyperDeck Extreme Control** フロントパネル

このセクションでは、HyperDeck Extreme Controlの全機能の詳細を紹介します。

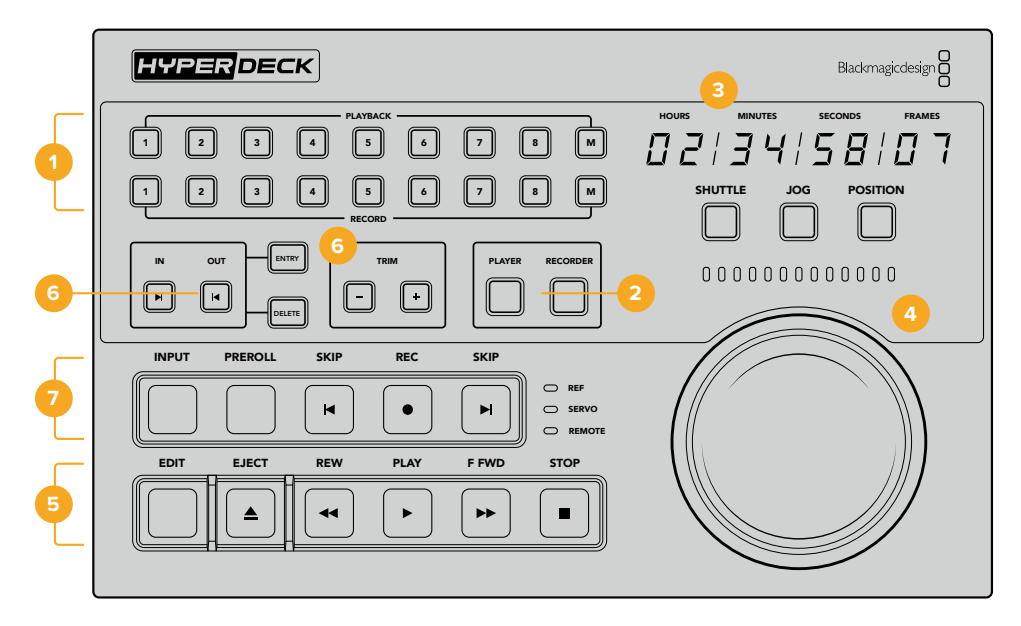

**1 PLAYBACK**(再生)/**RECORD**(収録)ボタン 番号が振られた16個のボタンで、再生用と収録用のデッキを選択できます。「M」ボタンを使 用すると、複数の再生デッキおよび収録デッキを選択できます。

#### **2 PLAYER**(プレーヤー)/**RECORDER**(レコーダー)ボタン

プレーヤーまたはレコーダーを選択します。「PLAYER」ボタンを押すと、プレーヤーとして選 択されたデッキのステータスインジケーターとタイムコードが表示されます。

**3** タイムコード表示

タイムコードディスプレイは、「PLAYBACK(再生)」または「RECORD(収録)」ボタンの番号 の1つ、あるいは「PLAYER(プレーヤー)」または「RECORDER(レコーダー)」ボタンが押さ れると、接続されたデッキのタイムコードを表示します。ドライブまたはテープがイジェクト されると、通常、タイムコード表示はデフォルトの00:00:00:00に戻ります。

#### **4** 検索ダイヤル、インジケーター**LED**、モードボタン

検索ダイヤルには、SHUTTLE(シャトル)、JOG(ジョグ)、POSITION(ポジション)の3モ ードがあります。横方向に並ぶLEDライトは、検索方向を示します。検索ダイヤルを左右に 回し、早送りや巻き戻しを実行します。

**5** トランスポートコントロール

従来型のトランスポートコントロールで、再生、停止、収録、編集を使い慣れた方法でコン トロールできます。「SKIP」ボタンは、HyperDeckレコーダーのようなファイルベースのデッ キで使用します。

#### **6** 「**ENTRY**(入力)」と「**TRIM**(トリム)」ボタン

「ENTRY」ボタンでイン点とアウト点を選択し、「TRIM」ボタンでフレーム単位で位置を微 調整できます。

#### **7** デッキ・ステータスインジケーター

LEDインジケーターは、デッキのステータスを表示し、収録・再生の準備ができたことを知 らせます。

## **HyperDeck Extreme Control** リアパネル

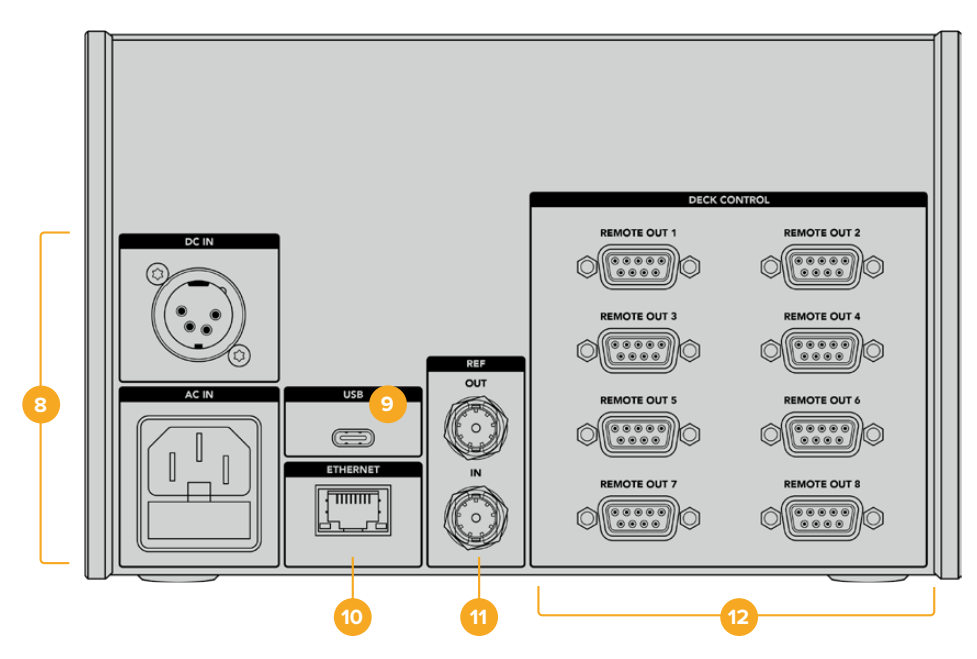

## **8 DC IN**および**AC IN**(電源入力)

HyperDeck Extreme Controlは、ACおよびDC電源用の入力を搭載しています。

**9 USB**

USBポートを介してコンピューターに接続し、HyperDeck Setup UtilityでHyperDeck Extreme Controlをアップデートします。

- **10 ETHERNET**(イーサネット) 執筆時点ではイーサネットは有効化されていません。
- **11 REF**(リファレンス) 「REF」の「OUT」と「IN」で、接続した機器間の収録を同期できます。
- **12 DECK CONTROL**(デッキコントロール) 番号が振られた8つのRS-422コネクターで、RS-422を有効化させたデバイスを8台まで接 続できます。

# アクセサリ

## **HyperDeck**をラックマウントする

HyperDeck ExtremeおよびHyperDeck Extreme Controlは、HyperDeck Extreme Rack Kitで放送 ラックやロードケースにラックマウントできます。

HyperDeck Extremeのサイズは、3Uラックユニット、1/2ラック幅であるため、標準のラックに並べて 設置したり、キットに同梱されているブランクパネルで単体としてマウントできます。

#### **HyperDeck Extreme Rack Kit**の同梱物:

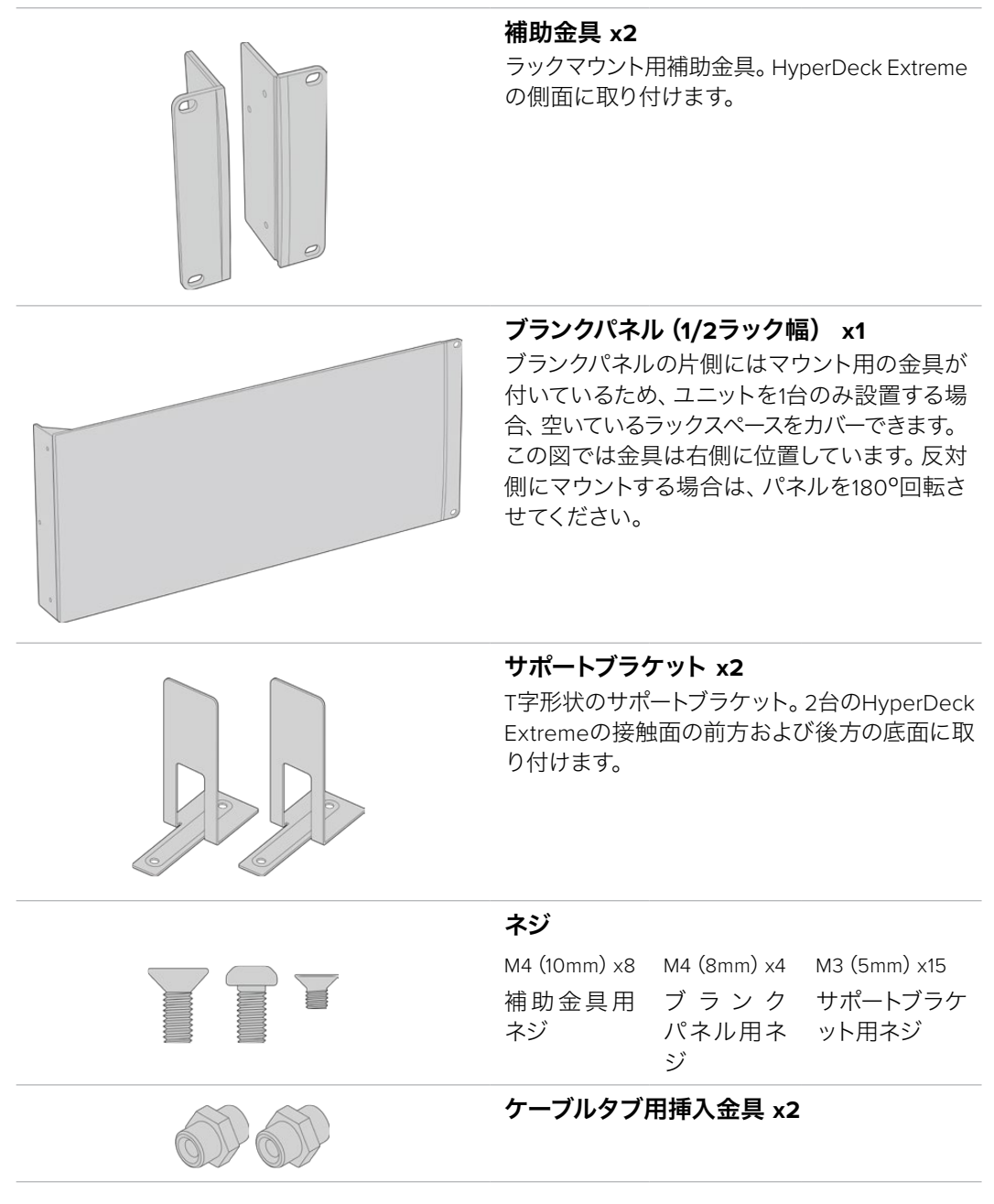

### HyperDeck ExtremeまたはHyperDeck Extreme Controlを単体でラック マウントする準備作業:

- **1** HyperDeckを棚の左右どちらに配置するか決め、空いている方のスペースにブランクパネル を配置します。ブランクパネルの前面がユニットの前面と平行になるようにします。
- **2** 3本のブランクパネル用ネジで、ブランクパネルをHyperDeck のフロント近くの側面に取り 付けます。

**3** HyperDeck のもう一方の側面に、3本の補助金具用ネジで補助金具を取り付けます。

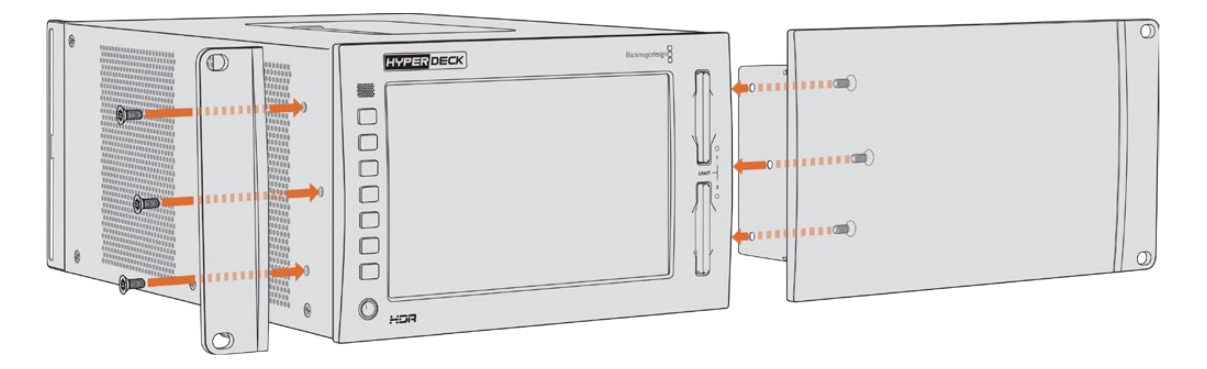

補助金具とブランクパネルを取り付けたら、HyperDeckをラックに設置する準備が整いました。両側 のネジ穴および標準のラックネジを使用してください。

### HyperDeck ExtremeとHyperDeck Extreme Control をラックマウントする準備作業:

HyperDeck ExtremeとHyperDeck Extreme Controlを並べてラックマウントする場合、Extreme Controlを右側に設置することを推奨します。これにより、ヘッドフォンポートが左端、検索ダイヤルが 右端になるため、放送デッキからHyperDeck Extremeにシームレスに移行できます。

- **1** 2台のユニットをサポートブラケットで接続するので、最初のステップとして、接続する側のゴ ム製の脚を各ユニットから取り外します。
- **2** ユニットは、背面のケーブルブラケットと、底面に取り付けたT字形状のサポートブラケット で固定されます。

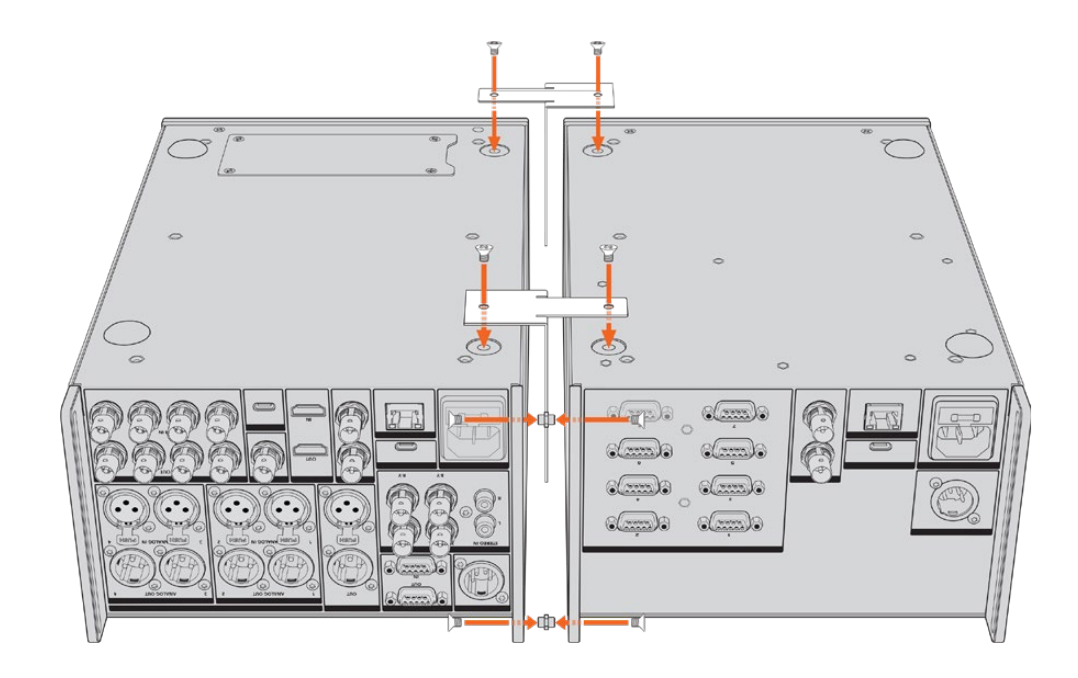

1台のユニットの背面のケーブルブラケットの上面と底面の穴に、ケーブルタブ用挿入金具を挿 入し、同梱のサポートブラケット用ネジでそれぞれ固定します。2つのT字形状のサポートブラ ケットを、2台のユニット間の前方および後方にサポートブラケット用ネジで取り付けます。

- **3** 先ほど取り付けたケーブルタブ用挿入金具を、もう一方のユニットのケーブルブラケットの 穴と揃えます。同梱のサポートブラケット用ネジで固定します。ユニットを正しい向きにひ っくり返します。
- **4** 同梱の補助金具用ネジを使用して、各ユニットの外側に補助金具を取り付けます。HyperDeck ExtremeとHyperDeck Extreme Controlをラックマウントする準備が完了しました。

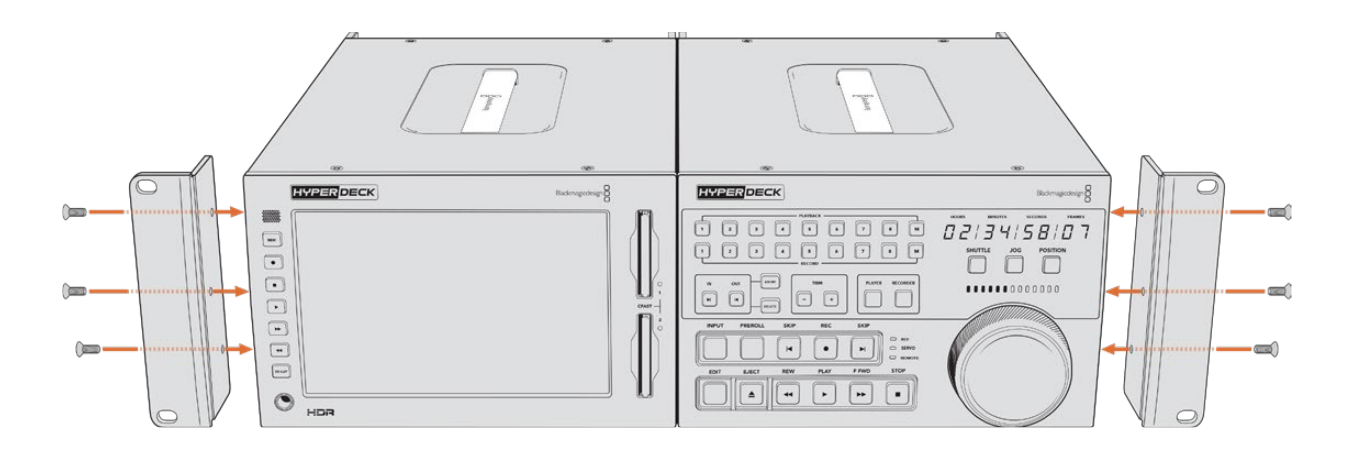

## **RS**-**422**コントロール

## **RS**-**422**とは?

RS-422規格は、シリアルデッキコントロールの放送規格で、1980年代初頭から多くの放送局で採用 されています。数多くのデッキ、リニアエディター、ノンリニアエディター、放送オートメーション製品 などで使用されています。HyperDeckの全モデルは、この規格をサポートしているので、放送オー トメーション、リモートコントロールシステム、編集システム、自由にデザインしたあらゆる種類のカ スタムコントロールに組み込めます。

HyperDeck Extremeは、RS-422経由でAdvanced Media Protocol(AMP)からのファイルベースの コマンドもサポートしています。これにより、外部機器を使用してHyperDeckをAMPコマンドでコン トロールできます。操作できる機能は、再生リストへのクリップの追加、次のクリップのファイル名の 決定、単一のクリップまたはタイムラインのループ、再生リストのクリアなどです。

## 外部RS-422コントローラーを使用する

HyperDeckの全モデルは、業界標準のSony™互換RS-422デッキコントロールポートを搭載してお り、RS-422に対応したリモートコントローラーに適切なピンで接続できます。

市販の9ピンケーブルを使用可能ですが、ケーブル両端の同じピン番号同士がそれぞれ接続されてい る必要があります。カスタムケーブルを作成する場合は、同梱の接続図を参照してください。

RS-422コントロールを使用することで、カスタムコントローラーの構築や、既存のRS-422コントロー ルソリューションへのHyperDeck Extremeの統合が可能です。

例えば、HyperDeckの収録と再生の開始/停止や、ジョグ/シャトル機能をリモートで操作できます。 サポートされているRS-422コマンドのリストは、次の「対応RS-422コマンド」セクションを参照して ください。

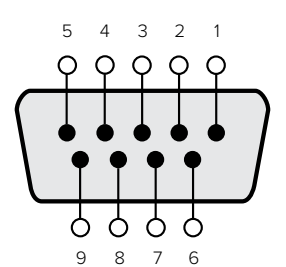

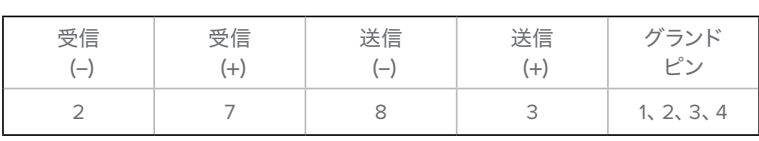

RS-422リモートピン接続

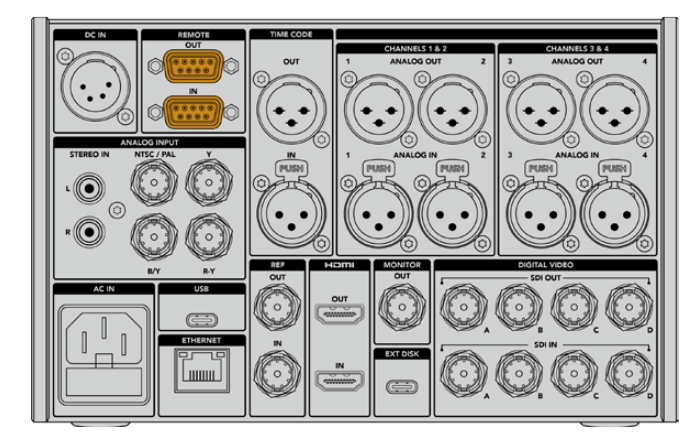

HyperDeck Extreme 8K HDRのリモートポート

## 対応RS-422コマンド

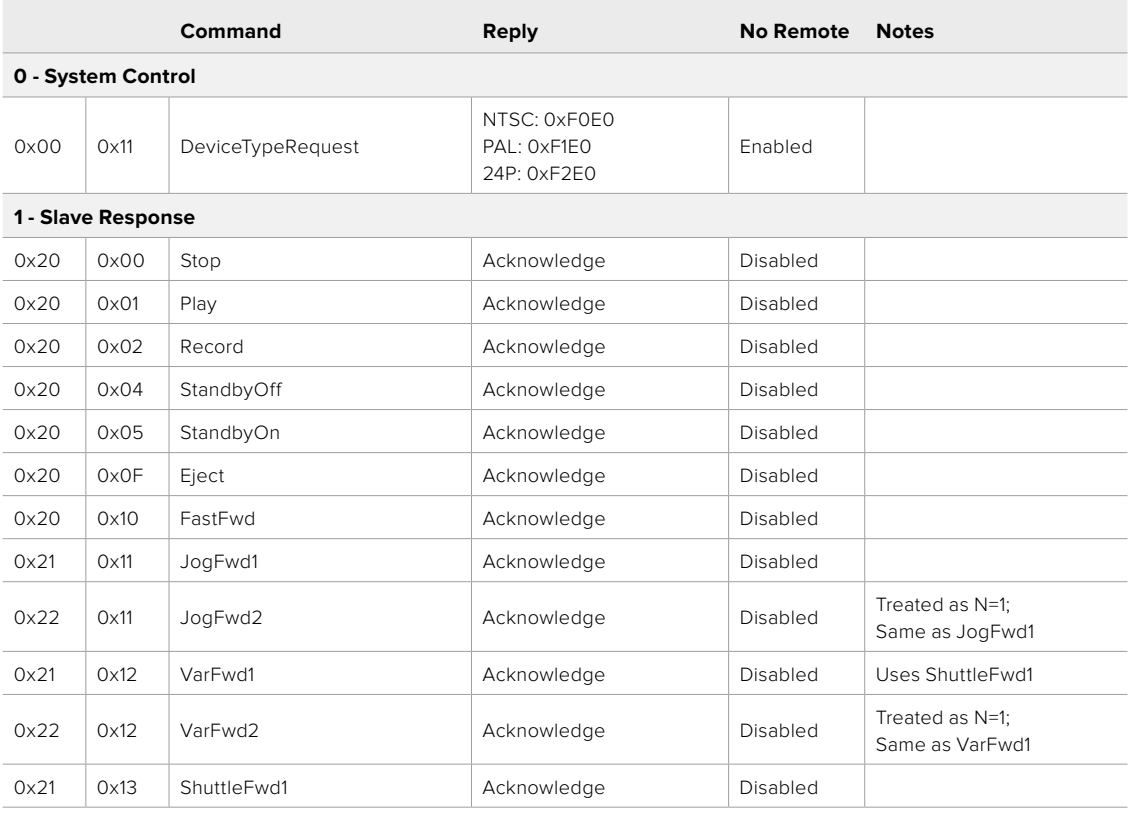

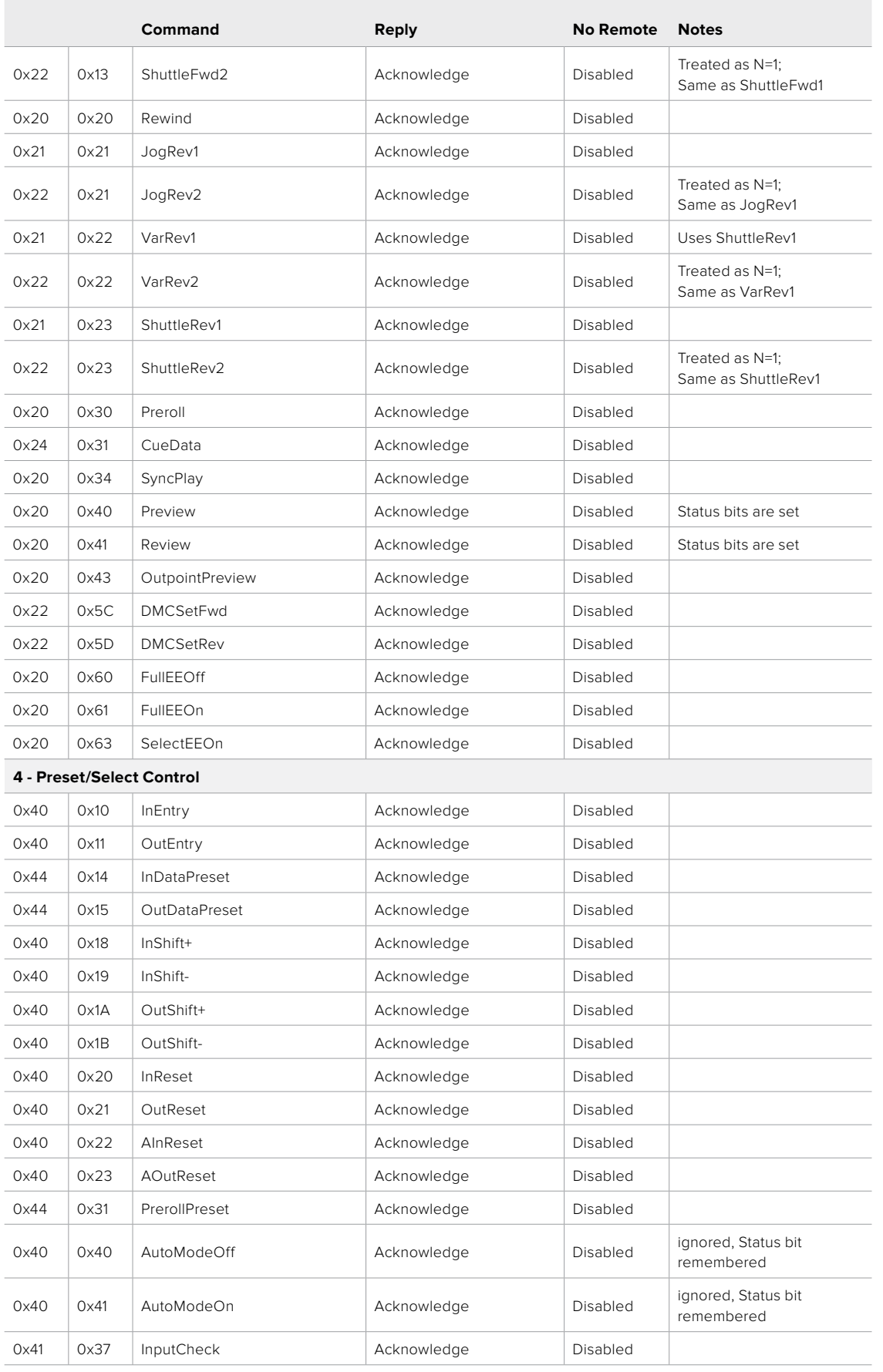

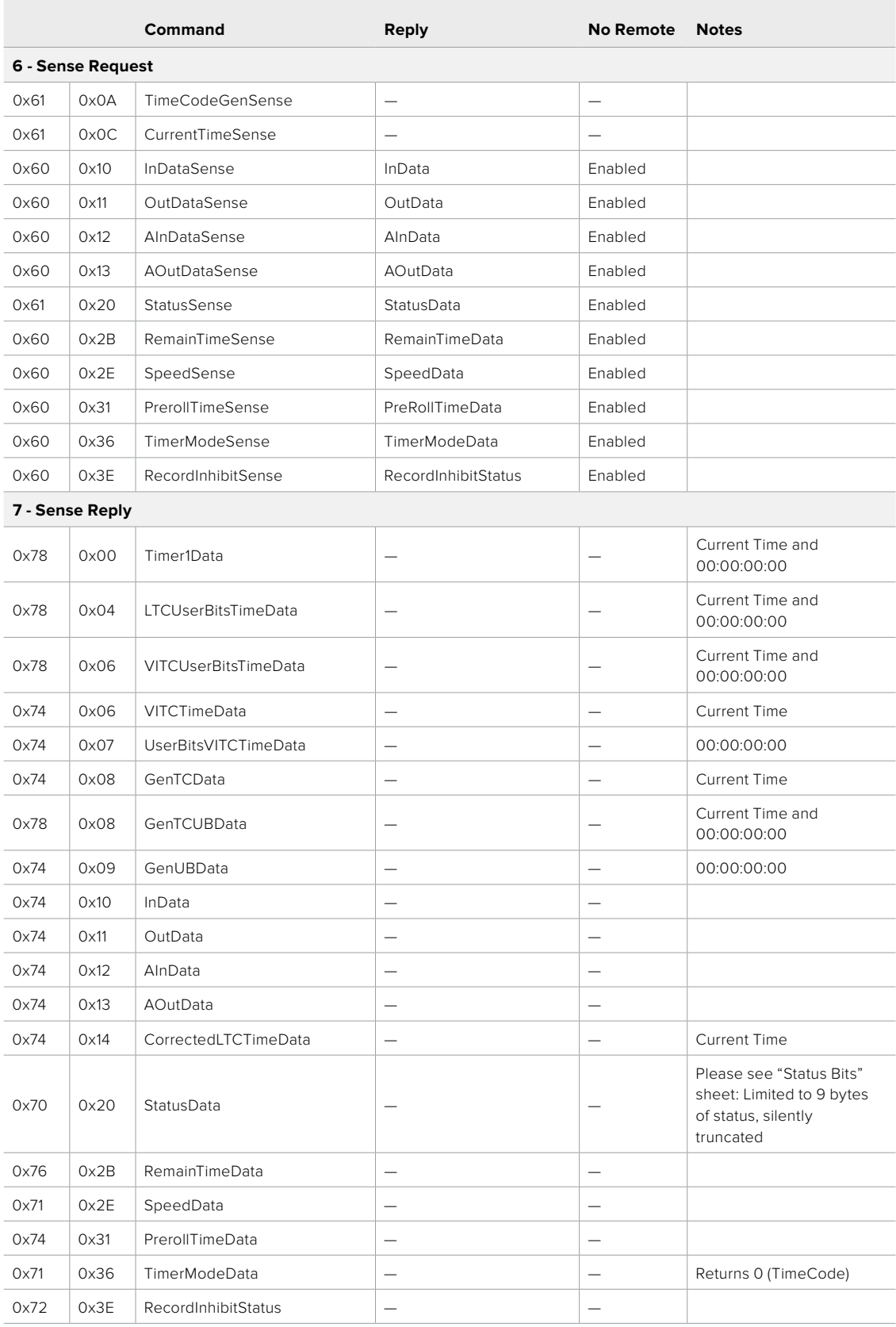

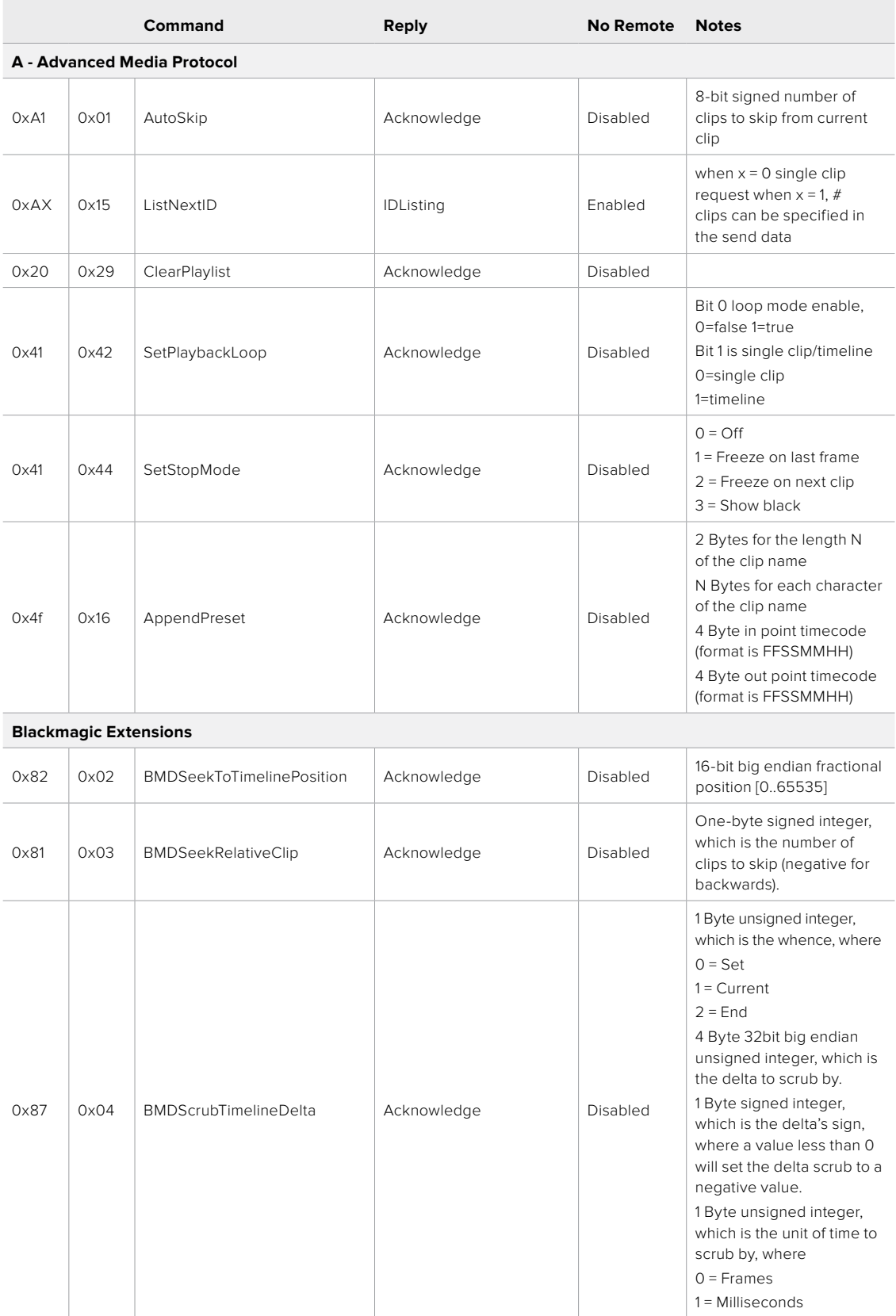

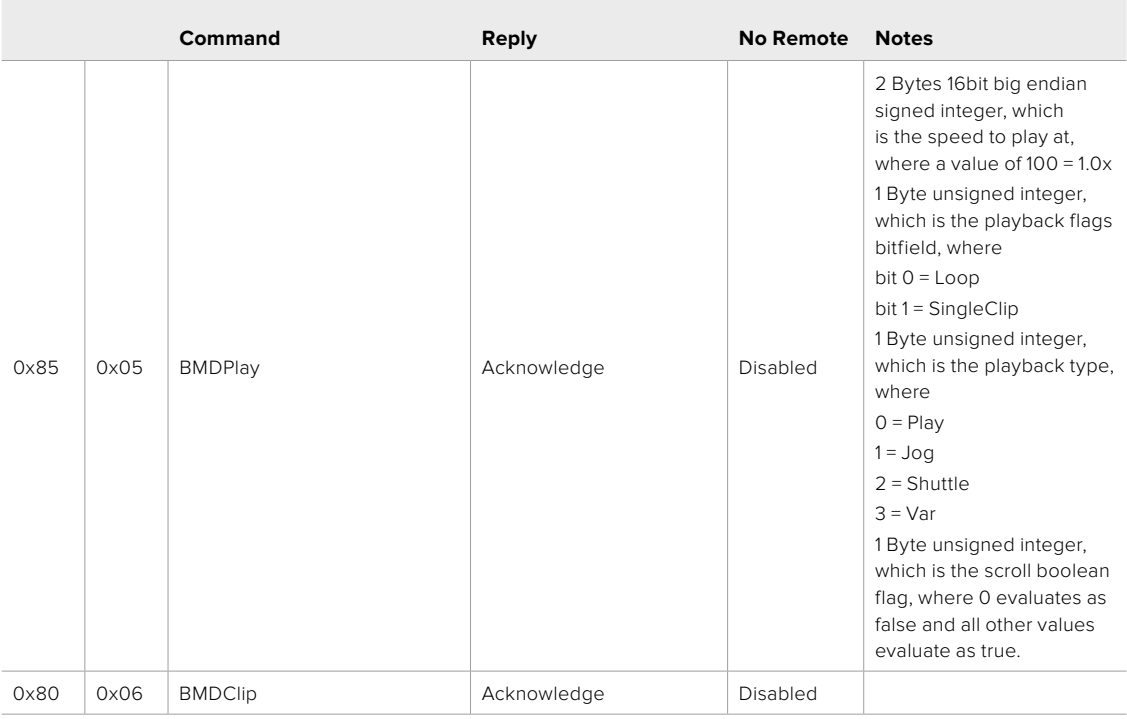

## RS-422デベロッパー情報

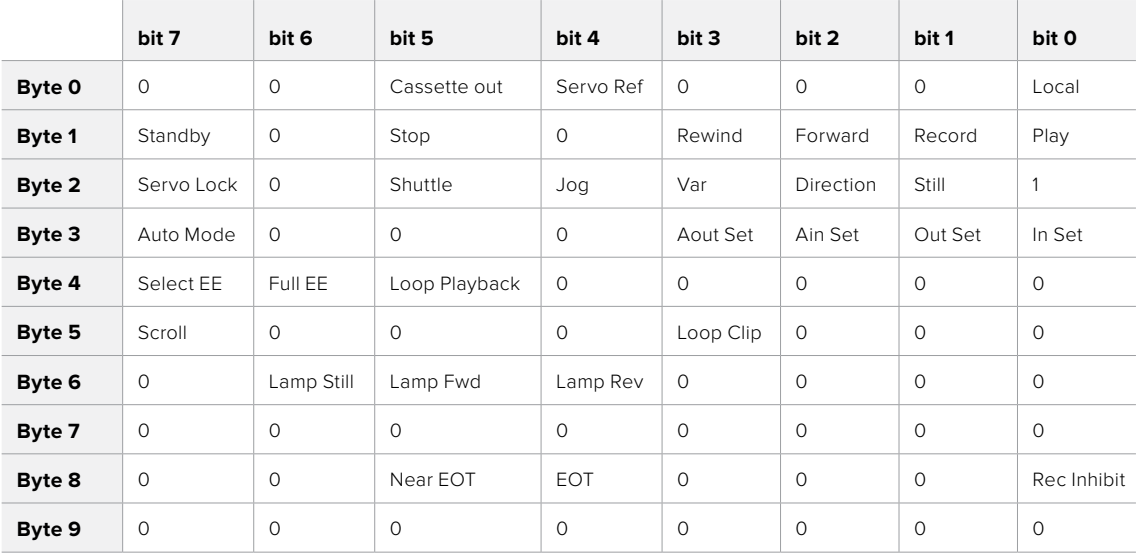

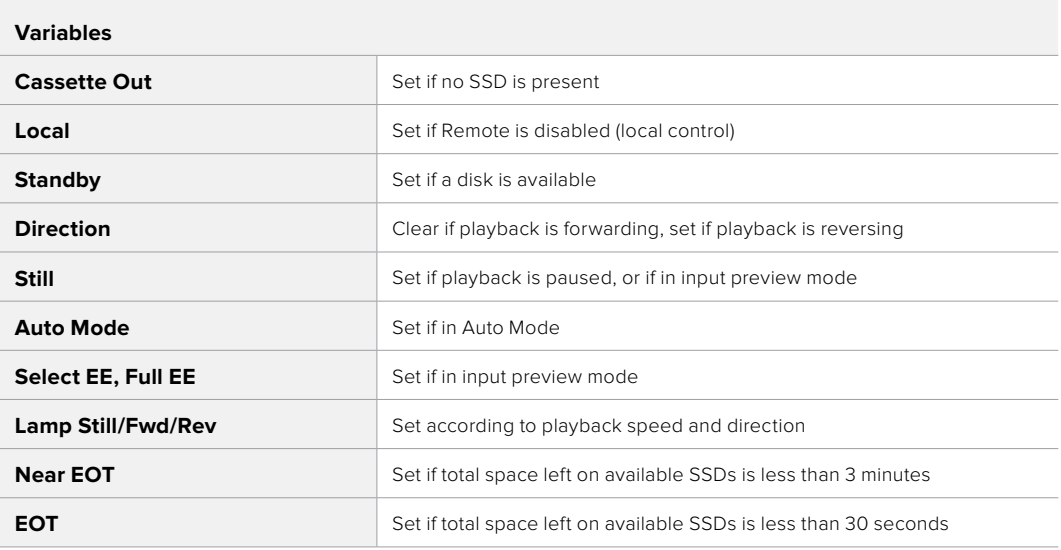

#### **Others**

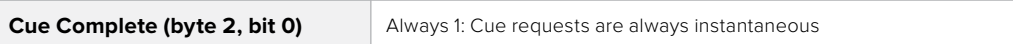

## **HyperDeck Serial RS-422 Protocol Protocol** Based on Sony 9-pin protocol **Interface** and **Baud rate 38.4 Kbps** 38.4 Kbps 1 start bit 8 data bits 1 stop bit 1 parity bit Odd parity

# ネットワークでファイルを転送

HyperDeck Extremeは、FTP(ファイル転送プロトコル)を介してファイルを転送できます。このパ ワフルな機能により、ネットワークを介してコンピューターから直接ファイルをHyperDeckにコピー できます。これは、ローカルネットワークの速度であるため、高速で実行できます。例えば、モニター ウォールやデジタルサイネージでビデオの再生に使用しているHyperDeckに、新しいファイルをコ ピーできます。

### HyperDeck Extremeの接続

コンピューターとHyperDeck Extremeを同じネットワークに接続した状態で転送を行うために必要 なのは、FTPクライアントとHyperDeck ExtremeのIPアドレスだけです。

- **1** HyperDeck Extremeに接続するコンピューターに、FTPクライアントをダウンロード/インス トールします。推奨アプリケーションは、Cyberduck、FileZilla、Transmitですが、ほとんどの FTPクライアントが使用できます。CyberduckとFileZillaは無償です。
- **2** HyperDeck Extremeをイーサネットケーブルでネットワークに接続して、HyperDeckのIPア ドレスをメモします。

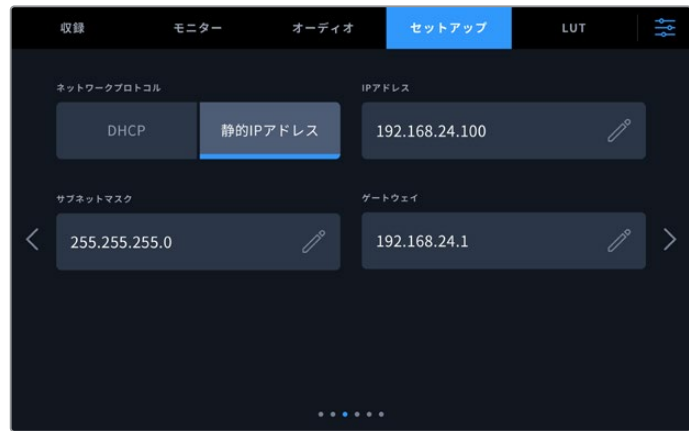

HyperDeck Extremeをネットワークに接続していない場合は、「セットアップ」メニューでネ ットワークに接続します。

**3** HyperDeck ExtremeのIPアドレスをFTPクライアントの接続ダイアログに入力します。この ダイアログボックスの名前や位置はアプリケーションにより異なりますが、通常は「サーバ ー」や「ホスト」という名称が使われています。使用するFTPプログラムに「匿名ログイン」 のチェックボックスがある場合は必ずチェックを入れてください。

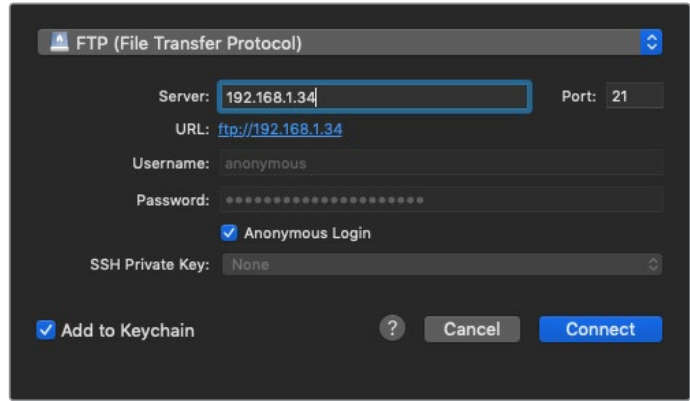

HyperDeck Extreme HDRの接続には、ユーザー名やパスワードは必要ありませ ん。FTPアプリケーションの「サーバー」や「ホスト」のフィールドにIPアドレスを入力 し、「匿名ログイン」のチェックボックスがある場合はチェックを入れるだけです。

## ファイルの転送

HyperDeck Extremeを接続したら、通常のFTPプログラムでのファイル転送と同様に作業が行えま す。FTPアプリケーションの多くは、インターフェースでドラッグ&ドロップが使えますが、使用して いるアプリケーションに適切な方法を確認することを推奨します。

HyperDeck Extremeでは、あらゆるファイルの送受信が可能ですが、HyperDeckから再生するファ イルのコーデックと解像度にHyperDeckが対応している必要があります。対応コーデックのリスト は、このマニュアルの「収録」セクションに記載されています。

作業のこつ 収録中でもネットワークでファイルの転送が可能です。収録に影響を与えな いように、HyperDeck Extremeは自動的に転送速度を調整します。

## **Blackmagic HyperDeck Setup**

## **HyperDeck Setup**を使用する

Blackmagic HyperDeck Setupでは、HyperDeckの設定変更や内部ソフトウェアのアップデートが 行えます。

#### **HyperDeck Setup**を使用する:

- **1** HyperDeckとコンピューターをUSBまたはイーサネットで接続します。
- **2** HyperDeck Setupを起動します。Setup Utilityのホームページに、使用しているHyperDeck のモデルが表示されます。
- **3** 丸いセットアップアイコンまたはHyperDeckの画像をクリックして「Setup」ページを開きます。

## 「Setup(セットアップ)」ページ

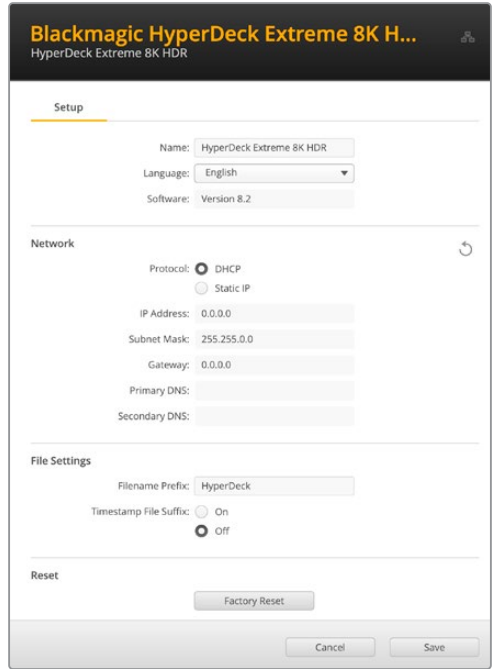

複数のHyperDeck Extremeを使用している場合、各ユニットに個別の名前を付けることで簡単に識 別できます。これは「Name(名前)」オプションで実行できます。

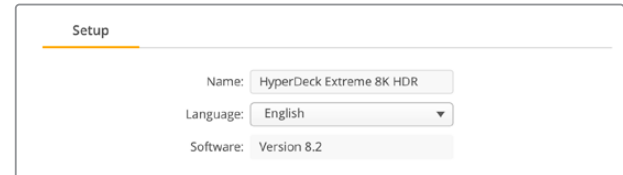

## Network(ネットワーク)

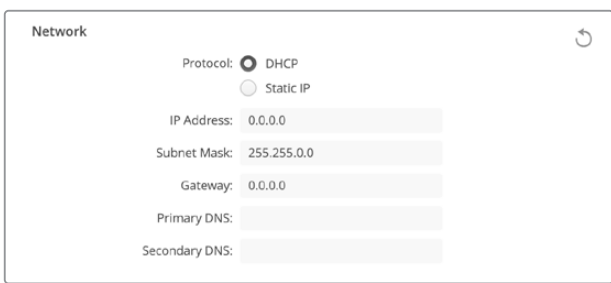

## Protocol(プロトコル)

HyperDeck ExtremeをATEMスイッチャーと使用したり、HyperDeck Ethernet Protocolを介してリ モートコントロールする場合は、HyperDeck Extremeを他の機器と同じネットワーク上に接続する必 要があります。これは、DHCPを使用するか、固定IPアドレスをマニュアルで追加して実行できます。

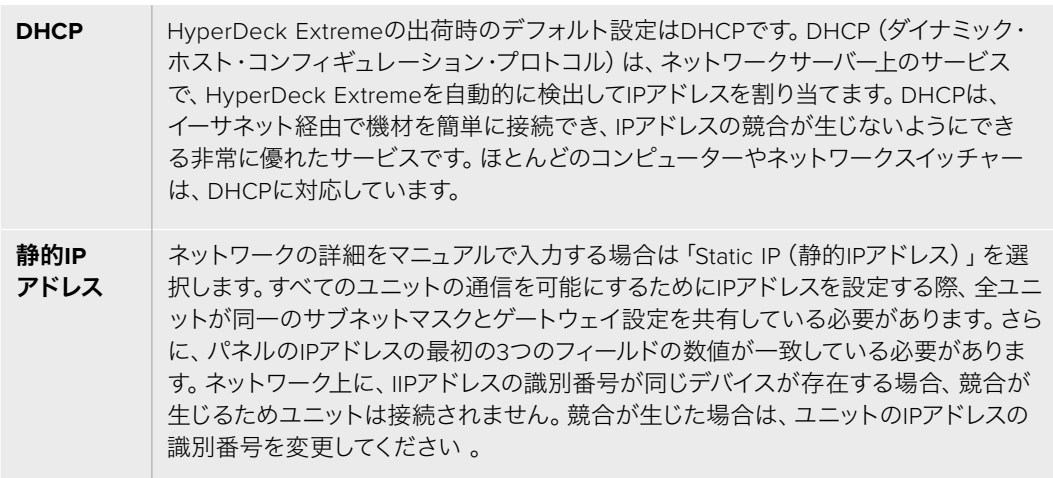

## File Settings(ファイル設定)

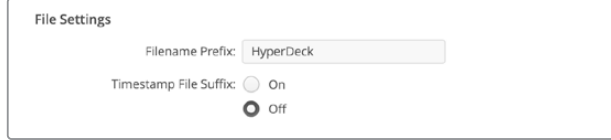

HyperDeck Extreme HDRを最初にセットアップすると、プレフィックスとして「HyperDeck」がファ イル名に付加されて、クリップがCFastカードまたは外付けUSBディスクに保存されます。プレフィッ クスを変更するには、新しいファイル名を入力します。

ファイル名に追加されるタイムスタンプは、デフォルトではオフに設定されています。ファイル名に日 付と時間を追加したい場合は、オンに変更します。ファイル名のプレフィックスおよびタイムスタンプ の設定は、HyperDeck Extreme HDRのタッチスクリーンメニューからも調整できます。

## 内部ソフトウェアのアップデート

### 内部ソフトウェアをアップデートする:

- **1** 最新のBlackmagic HyperDeck Setupインストーラーを[www.blackmagicdesign.com/jp/](http://www.blackmagicdesign.com/jp/support) [support](http://www.blackmagicdesign.com/jp/support)からダウンロードします。
- **2** Blackmagic HyperDeck Setupインストーラーをコンピューターで起動し、画面に表示され る指示に従います。
- **3** インストールが完了したら、HyperDeck ExtremeをリアパネルのUSB経由またはイーサネッ トコネクター経由でコンピューターに接続します。
- **4** Blackmagic HyperDeck Setupを起動し、スクリーンの指示に従って内部ソフトウェアをアップ デートします。内部ソフトウェアが最新で何もする必要がない場合、指示は表示されません。

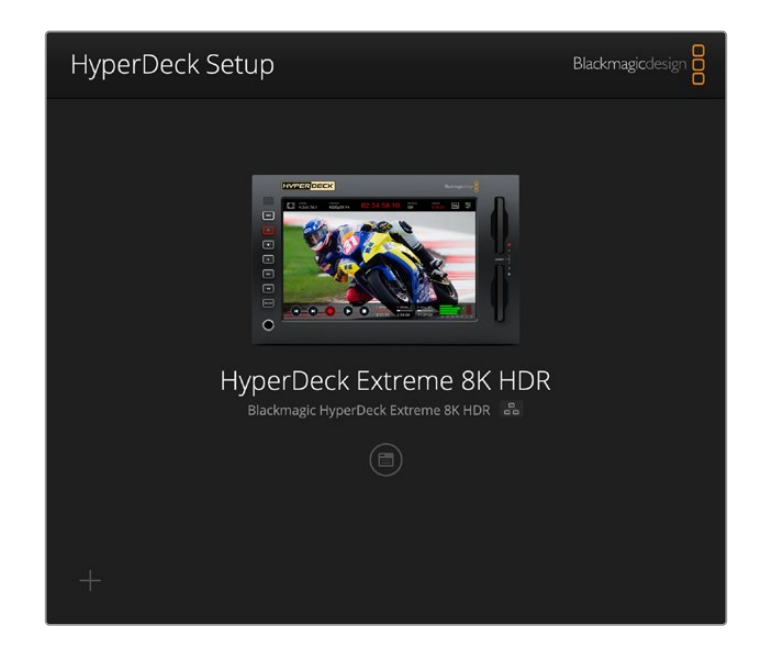

## **Developer Information**

## **Blackmagic HyperDeck Ethernet Protocol**

The Blackmagic HyperDeck Ethernet Protocol is a text based protocol accessed by connecting to TCP port 9993 on HyperDeck Extreme. If you are a software developer you can use the protocol to construct devices that integrate with our products. Here at Blackmagic Design our approach is to open up our protocols and we eagerly look forward to seeing what you come up with!

You can connect to your HyperDeck recorder using the HyperDeck Ethernet Protocol using a command line program on your computer, such as Terminal on a Mac and putty on a Windows computer.

The HyperDeck Ethernet Protocol lets you schedule playlists and recordings. The following is an example of how to For example, to play 7 clips from clip number 5 onwards via the HyperDeck Ethernet Protocol. If your recorder is installed out of reach, you can also turn on the 'remote' feature via ethernet.

#### **On a Mac**

- **1** Open the Terminal application which is located with the applications > utilities folder.
- **2** Type in "nc" and a space followed by the IP address of your HyperDeck Extreme another space and "9993" which is the HyperDeck Ethernet Protocol port number. For example type: nc 192.168.1.154 9993. The Protocol preamble will appear.
- **3** Type "playrange set: clip id: 5 count: 7" and press 'return'.

If you look on the timeline on the front panel of the HyperDeck Extreme, you will see in and out points marked around clips 5 through the end of clip 11.

- **4** Type "play". Clips 5 through 11 will now play back.
- **5** To clear the playrange, type "playrange clear"
- **6** To exit from the protocol, type 'quit'.

## **Protocol Commands**

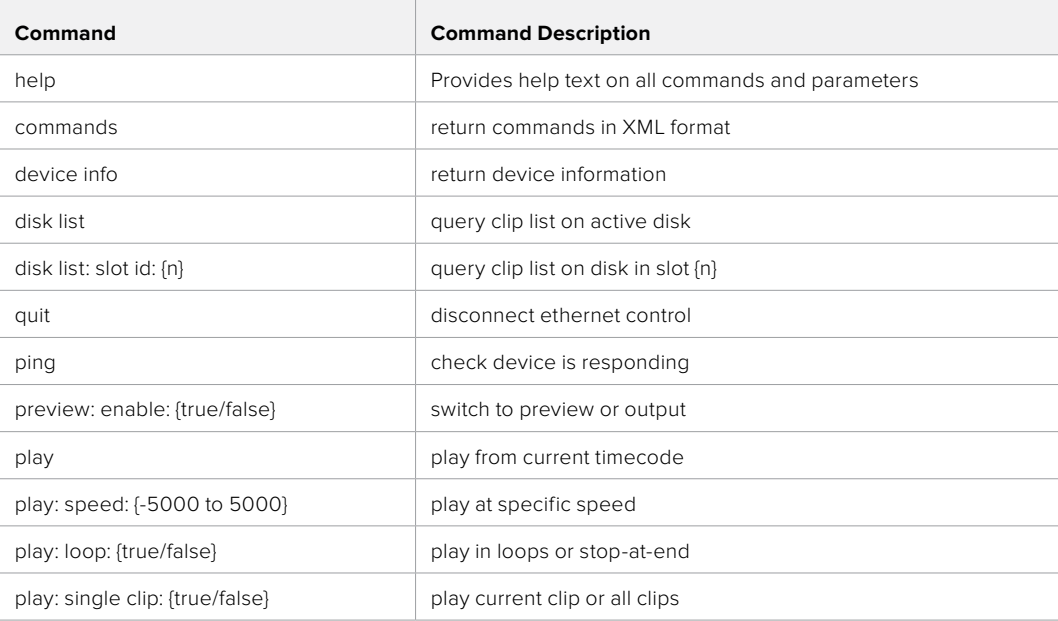

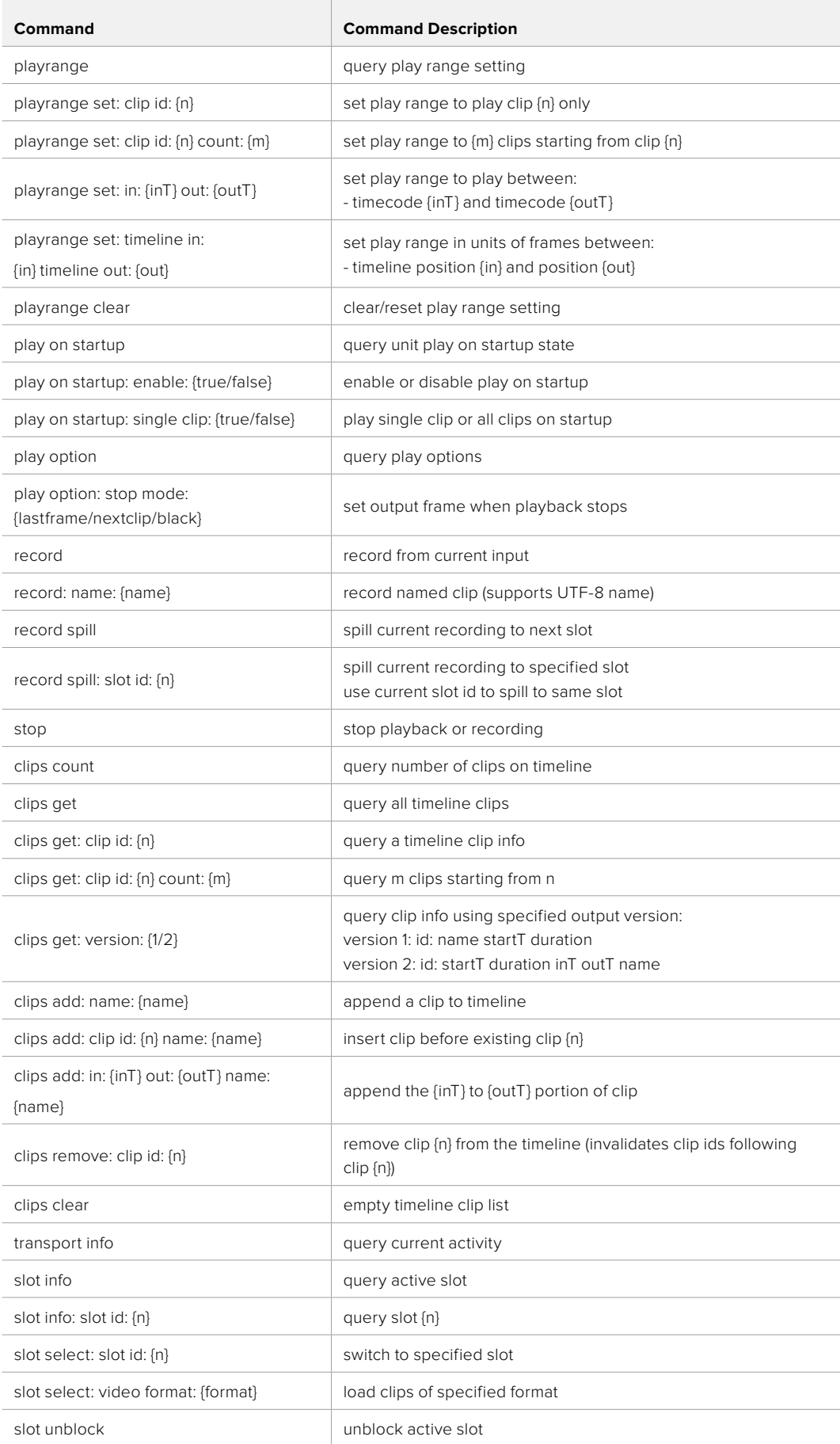

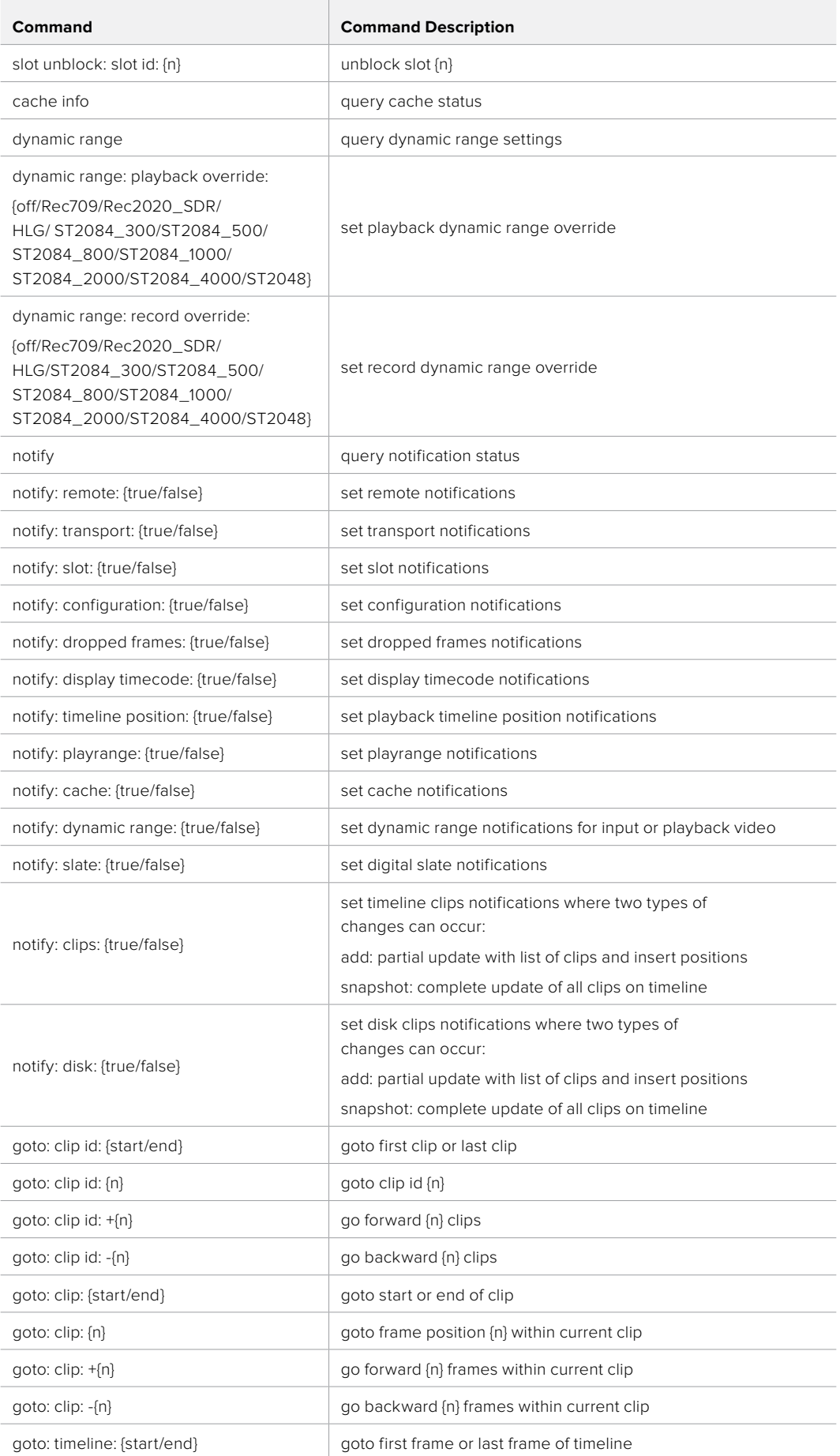

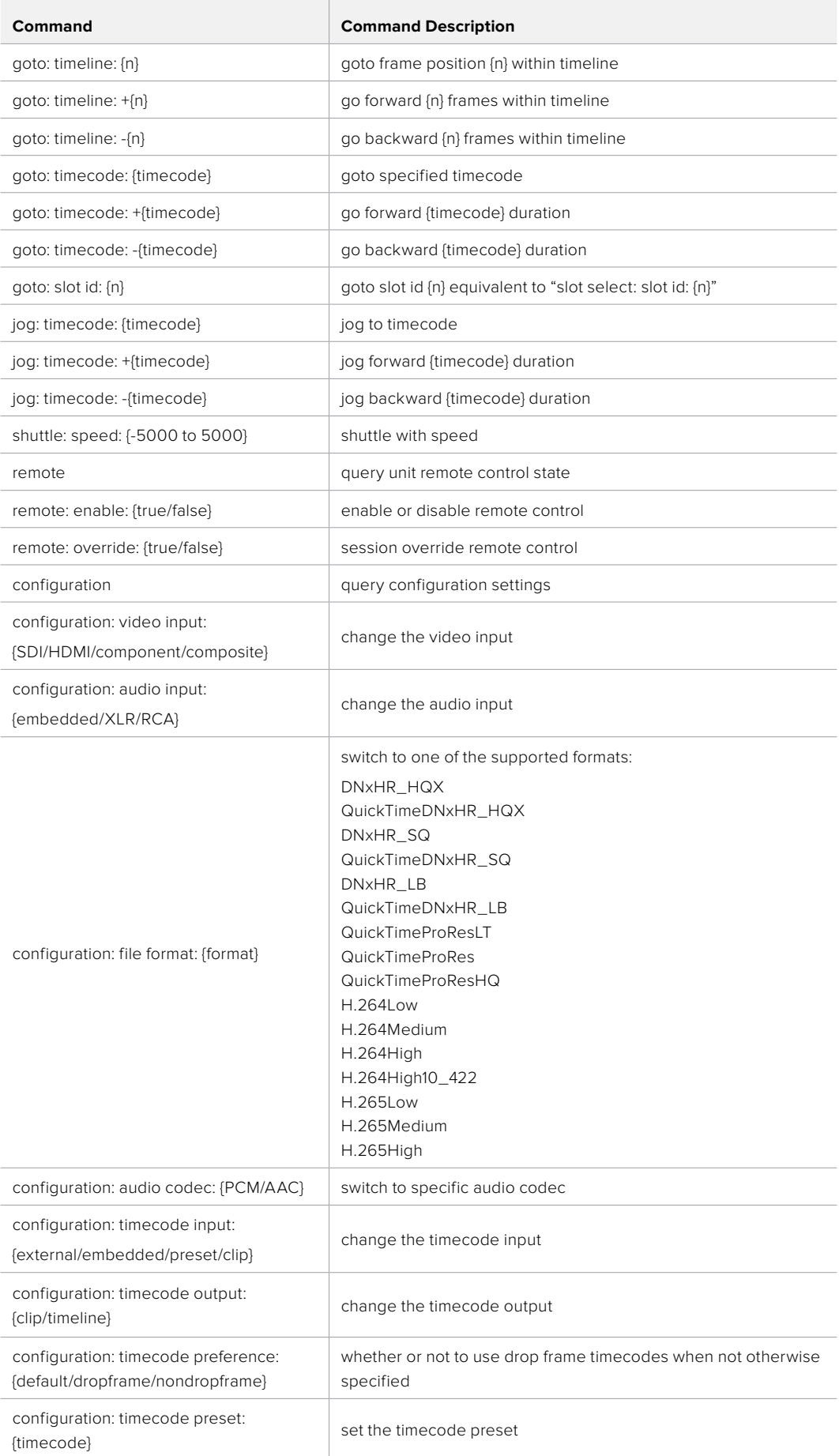

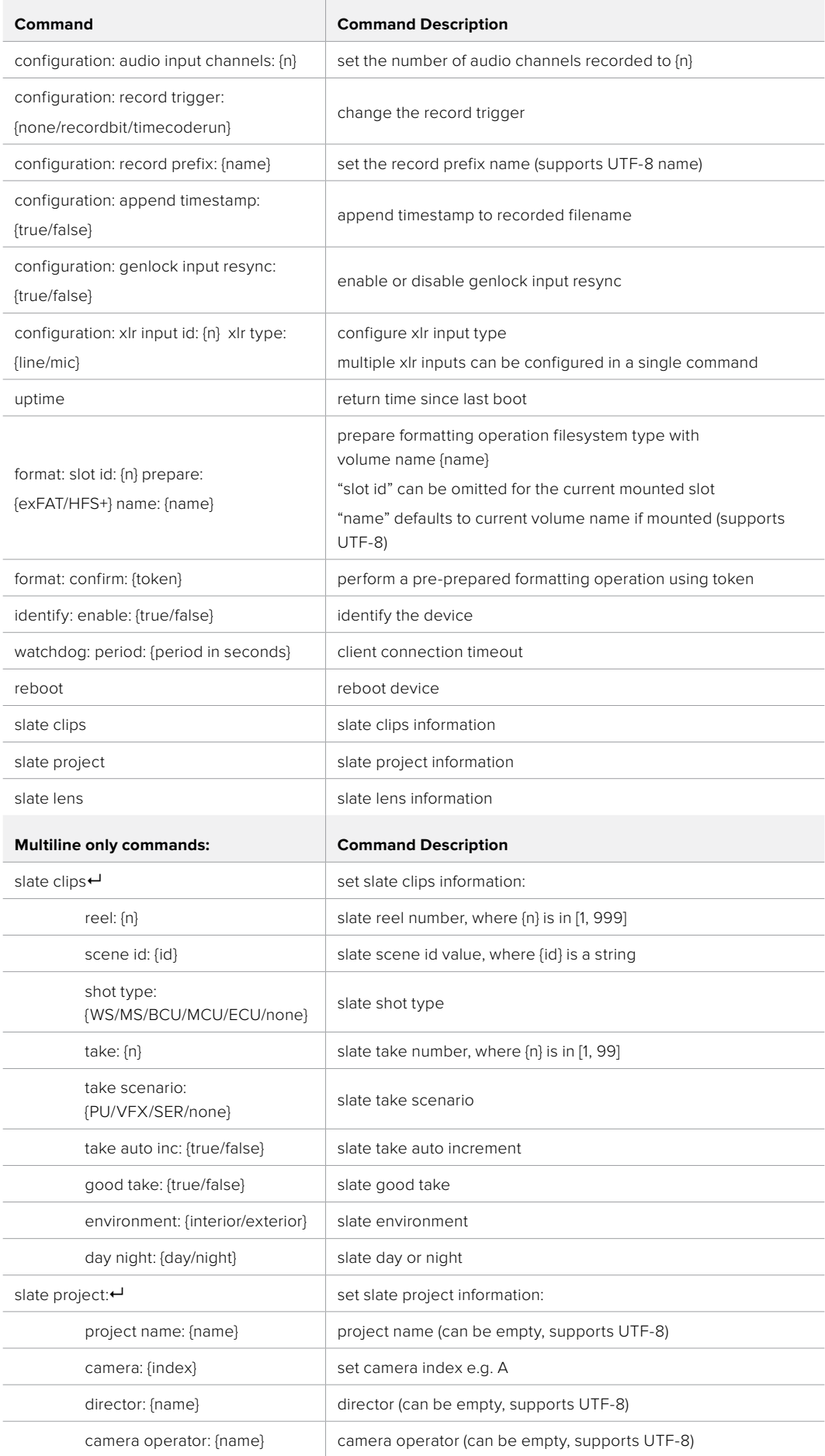

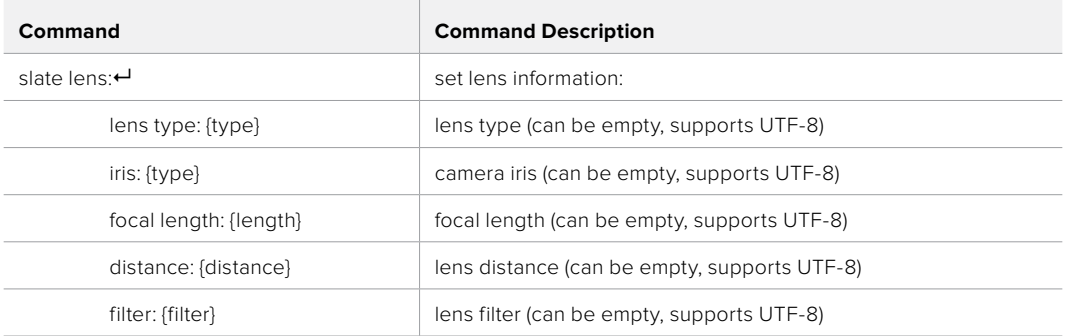

#### **Command Combinations**

You can combine the parameters into a single command, for example:

play: speed: 200 loop: true single clip: true

Or for configuration:

configuration: video input: SDI audio input: XLR

Or to switch to the second disk, but only play NTSC clips:

slot select: slot id: 2 video format: NTSC

#### **Using XML**

While you can use the Terminal to talk to HyperDeck, if you are writing software you can use XML to confirm the existence of a specific command based on the firmware of the HyperDeck you are communicating with. This helps your software user interface adjust to the capabilities of the specific HyperDeck model and software version.

## **Protocol Details**

#### **Connection**

The HyperDeck Ethernet server listens on TCP port 9993.

#### **Basic syntax**

The HyperDeck protocol is a line oriented text protocol. Lines from the server will be separated by an ascii CR LF sequence. Messages from the client may be separated by LF or CR LF.

New lines are represented in this document as a "←" symbol.

#### **Command syntax**

Command parameters are usually optional. A command with no parameters is terminated with a new line:

#### **{Command name}**<sup>↓</sup>

If parameters are specified, the command name is followed by a colon, then pairs of parameter names and values. Each parameter name is terminated with a colon character:

```
{Command name}: {Parameter}: {Value} {Parameter}: {Value} ...Φ
```
#### **Response syntax**

Simple responses from the server consist of a three digit response code and descriptive text terminated by a new line:

```
{Respose code} {Response text}<sup>\leftarrow</sup>
```
If a response carries parameters, the response text is terminated with a colon, and parameter name and value pairs follow on subsequent lines until a blank line is returned:

```
{Response code} {Response text}:Φ
{Parenter}: {Value}<sup>\cup</sup>
{Parenter}: {Value}<sup>\leftarrow</sup>
Φ
```
#### **Successful response codes**

A simple acknowledgement of a command is indicated with a response code of 200:

#### 200 ok<sup>←</sup>

Other successful responses carry parameters and are indicated with response codes in the range of 201 to 299.

#### **Failure response codes**

Failure responses to commands are indicated with response codes in the range of 100 to 199:

```
100 syntax error
101 unsupported parameter
102 invalid value
103 unsupported
104 disk full
105 no disk
106 disk error
107 timeline empty
108 internal error
109 out of range
110 no input
111 remote control disabled
112 clip not found
120 connection rejected
150 invalid state
151 invalid codec
160 invalid format
161 invalid token
162 format not prepared
```
**163 parameterized single line command not supported**

#### **Asynchronous response codes**

The server may return asynchronous messages at any time. These responses are indicated with response codes in the range of 500 to 599:

```
5xx {Response Text}:Φ
{Parenter}: {Value}<sup>\cup</sup>
{Parameter}: {Value}<sup>+}</sup>
Φ
```
#### **Connection response**

On connection, an asynchronous message will be delivered:

```
500 connection info:Φ
protocol version: {Version}<sup>←</sup>
model: {Model Name}<sup>↓</sup>
Φ
```
#### **Connection rejection**

Only one client may connect to the server at a time. If other clients attempt to connect concurrently, they will receive an error and be disconnected:

```
120 connection rejected<sup>←</sup>
```
#### **Timecode syntax**

Timecodes are expressed as non-drop-frame timecode in the format:

**HH:MM:SS:FF**

#### **Handling of deck "remote" state**

The "remote" command may be used to enable or disable the remote control of the deck. Any attempt to change the deck state over ethernet while remote access is disabled will generate an error:

#### 111 remote control disabled<sup>←1</sup>

To enable or disable remote control:

```
remote: enable: {"true", "false"} \leftrightarrow
```
The current remote control state may be overridden allowing remote access over ethernet irrespective of the current remote control state:

#### **remote: override: {"true", "false"}**  $\leftarrow$

The override state is only valid for the currently connected ethernet client and only while the connection remains open.

The "remote" command may be used to query the remote control state of the deck by specifying no parameters:

**remote**<sup>+1</sup>

The deck will return the current remote control state:

```
210 remote info:Φ
enabled: {"true", "false"}<sup>↓</sup>
override: {"true", "false"}<sup>\leftarrow</sup>
Φ
```
Asynchronous remote control information change notification is disabled by default and may be configured with the "notify" command. When enabled, changes in remote state will generate a "510 remote info:"asynchronous message with the same parameters as the "210 remote info:" message.

#### **Closing connection**

The "quit" command instructs the server to cleanly shut down the connection:

**quit<sup>↓</sup>** 

#### **Checking connection status**

The "ping" command has no function other than to determine if the server is responding:

ping<sup>+1</sup>

#### **Getting help**

The "help" or "?" commands return human readable help text describing all available commands and parameters:

#### **help**<sup>↓</sup>

Or:

**?**Φ

The server will respond with a list of all supported commands:

201 help:<sup>↓</sup>  ${He1p Text}$ <sup> $+$ </sup>  ${He1p$  Text}<sup> $\leftarrow$ </sup>  $\overline{a}$ 

#### **Switching to preview mode**

The "preview" command instructs the deck to switch between preview mode and output mode:

#### **preview:** enable: {"true", "false"}<sup> $\leftarrow$ </sup>

Playback will be stopped when the deck is switched to preview mode. Capturing will be stopped when the deck is switched to output mode.

#### **Controlling device playback**

The "play" command instructs the deck to start playing:

#### **play**<sup> $\theta$ </sup>

The play command accepts a number of parameters which may be used together in most combinations.

By default, the deck will play all remaining clips on the timeline then stop.

The "single clip" parameter may be used to override this behaviour:

#### **play:** single clip: {"true", "false"}<sup> $\leftarrow$ </sup>

By default, the deck will play at normal (100%) speed. An alternate speed may be specified in percentage between -5000 and 5000:

#### $play: speed: {$  % normal speed}<sup> $\leftarrow$ </sup>

By default, the deck will stop playing when it reaches to the end of the timeline. The "loop" parameter may be used to override this behaviour:

#### **play:** loop: {"true", "false"}<sup> $\leftarrow$ </sup>

The "playrange" command returns the current playrange setting if any:

#### playrange<sup>←</sup>

To override this behaviour and select a particular clip:

#### playrange set: clip id: {Clip ID}<sup>←</sup>

To only play a certain number of clips starting at a particular clip:

#### playrange set: clip id: {n} count: {m}<sup>←</sup>

To only play a certain timecode range:

#### $playrange set: in: {in timecode} out: {out timecode}$

To play a certain timeline range:

#### playrange set: timeline in: {in} timeline out: {out}<sup>↓</sup>

To clear a set playrange and return to the default value:

#### **playrange clear**<sup> $\leftarrow$ </sup>

The "play on startup command" instructs the deck on what action to take on startup. By default, the deck will not play. Use the "enable" command to start playback after each power up.

#### **play on startup: enable {"true", "false"}**<sup> $\vdash$ </sup>

By default, the unit will play back all clips on startup. Use the "single clip" command to override:

#### **play on startup: single clip: {"true", "false"}**<sup> $\vdash$ </sup>

The "play option" command queries the output frame for when playback stops:

#### **play** option<sup>+1</sup>

By default, the deck will display the last frame when playback stops. To override this behaviour, the "stop mode" parameter can be used:

#### **play option: stop mode: {"lastframe", "nextframe", "black"}**

#### **Stopping deck operation**

The "stop" command instructs the deck to stop the current playback or capture:

 $\mathsf{stop} \leftarrow$ 

#### **Changing timeline position**

The "goto" command instructs the deck to switch to playback mode and change its position within the timeline. To go to the start of a specific clip:

**goto:** clip id: {Clip ID}<sup> $+$ </sup>

To move forward/back {count} clips from the current clip on the current timeline:

#### $goto: clip id: +/-{count}$ <sup> $\cup$ </sup>

Note that if the resultant clip id goes beyond the first or last clip on timeline, it will be clamp at the first or last clip. To go to the start or end of the current clip:

**goto:** clip: {"start", "end"}<sup> $\leftarrow$ </sup>

To go to the start of the first clip or the end of the last clip:

**goto:** timeline: {"start", "end"}<sup> $\leftarrow$ </sup>

To go to a specified timecode:

 $goto:$  timecode: {timecode}<sup> $\leftarrow$ </sup>

To move forward or back a specified duration in timecode:

#### goto: timecode: {"+", "-"}{duration in timecode}<sup>←</sup>

To specify between slot 1 and slot 2:

 $goto: slot id: {Slot ID}$ <sup> $\leftarrow$ </sup>

Note that only one parameter/value pair is allowed for each goto command.

#### **Enumerating supported commands and parameters**

The "commands" command returns the supported commands:

#### commands<sup>←</sup>

The command list is returned in a computer readable XML format:

**212 commands:**

**<commands>**Φ

 **<command name="…"><parameter name="…"/>…</command>**Φ  **<command name="…"><parameter name="…"/>…</command>**Φ

**</commands>**Φ

Φ

 **…**

More XML tokens and parameters may be added in later releases.

#### **Controlling asynchronous notifications**

The "notify" command may be used to enable or disable asynchronous notifications from the server. To enable or disable transport notifications:

**notify:** transport: {"true", "false"}<sup> $\leftarrow$ </sup>

To enable or disable slot notifications:

#### **notify:** slot: {"true", "false"}<sup> $\leftarrow$ </sup>

To enable or disable remote notifications:

#### **notify:** remote: {"true", "false"}<sup> $\leftarrow$ </sup>

To enable or disable configuration notifications:

#### **notify:** configuration: {"true", "false"}<sup> $\leftarrow$ </sup>

Multiple parameters may be specified. If no parameters are specified, the server returns the current state of all notifications:

#### **209 notify:**Φ

```
transport: {"true", "false"}<sup>↓</sup>
slot: \{\text{``true''}, \text{``false''}\}<sup>\leftarrow</sup>
remote: {``true", ``false''}\' \vdashconfiguration: {"true", "false"}<sup>\leftarrow</sup>
dropped frames: {"true", "false"}<sup>\vdash</sup>
display timecode: {"true", "false"}<sup>←</sup>
timeline position: {"true", "false"}<sup>↓</sup>
playrange: {"true", "false"}<sup>\leftarrow</sup>
cache: {"true", "false"}<sup>↓</sup>
dynamic range: {\texttt{"true", "false"}}slate: {"true", "false"}<sup>\leftarrow</sup>
clips: {"true", "false"}<sup>\leftarrow</sup>
disk: {"true", "false"}<sup>\leftarrow</sup>
```

```
Φ
```
#### **Retrieving device information**

The "device info" command returns information about the connected deck device:

#### device info<sup>+1</sup>

The server will respond with:

```
204 device info:Φ
protocol version: {Version}<sup>←</sup>
model: {Model Name}<sup>←</sup>
unique id: {unique alphanumeric identifier}<sup>↓</sup>
slot count: {number of storage slots}<sup>\theta</sup>
softmax version: {software version}<sup>\theta</sup>
 Φ
```
#### **Retrieving slot information**

The "slot info" command returns information about a slot. Without parameters, the command returns information for the currently selected slot:

#### slot info<sup>+1</sup>

If a slot id is specified, that slot will be queried:

slot info: slot id: {Slot ID}<sup> $\theta$ </sup>

The server will respond with slot specific information:

```
slot name: {"slot name"}
status: {"empty", "mounting", "error", "mounted"}<sup>←</sup>
volume name: {Volume name}recording time: {recording time available in seconds}<sup>↓</sup>
video format: {disk's default video format}<sup>\theta</sup>
blocked: {"true", "false"}<sup>↓</sup>
\overline{a}
```
Asynchronous slot information change notification is disabled by default and may be configured with the "notify" command. When enabled, changes in slot state will generate a "502 slot info:" asynchronous message with the same parameters as the "202 slot info:" message.

#### **Retrieving clip information**

The "disk list" command returns the information for each playable clip on a given disk. Without parameters, the command returns information for the current active disk:

#### disk list<sup>+1</sup>

If a slot id is specified, the disk in that slot will be queried:

disk list: slot id: {Slot ID}<sup>←</sup>

The server responds with the list of all playable clips on the disk in the format of: Index, name, formats, and duration in timecode:

**206 disk list:**Φ

slot id: {Slot ID}<sup>↓</sup>

**{clip index}: {name} {file format} {video format} {Duration timecode}<sup>↓</sup> {clip index}: {name} {file format} {video format} {Duration timecode}<sup>↓</sup> …** Φ

Note that the clip index starts from 1.

#### **Retrieving clip count**

The "clips count" command returns the number of clips on the current timeline:

**clips** count <sup>←</sup>

The server responds with the number of clips:

**214 clips count:** Φ

**clip** count: {Count}<sup>↓</sup>

#### **Retrieving timeline information**

The "clips get" command returns information for each available clip on the current timeline. Without parameters, the command returns information for all clips on timeline:

clips get<sup>+1</sup>

The server responds with a list of clip IDs, names and timecodes:

```
205 clips info:Φ
clip count: {Count}<sup>←</sup>
{Clip ID}: {Name} {Start timecode} {Duration timecode}<sup>↓</sup>
{Clip ID}: {Name} {Start timecode} {Duration timecode}<sup>↓</sup>
…
Φ
```
The "clips get" command provides a more detailed response when using the "version: 2" parameter:

```
clips get: version: 2<sup>↓</sup>
```
The server responds with a list of clip IDs, timecodes, in points, out points and names. Clip name is the last field making it simpler to parse when names have embedded spaces.

**{Clip ID}: {Start timecode} {Duration timecode} {inTimecode} {outTimecode} {name}**Φ

**{Clip ID}: {Start timecode} {Duration timecode} {inTimecode} {outTimecode}**   ${name}$ <sup> $\leftarrow$ </sup>

#### **Retrieving transport information**

**…**

The "transport info" command returns the state of the transport:

**transport** info  $\theta$ 

The server responds with transport specific information:

```
208 transport info:Φ
status: {"preview", "stopped", "play", "forward", "rewind",
"jog", "shuttle","record"}Φ
speed: {Play speed between -5000 and 5000 \frac{1}{6}}<sup>\leftarrow</sup>
slot id: {Slot ID or "none"}<sup>+1</sup>
slot name: {"slot name"}\leftarrowclip id: {Clip ID or "none"}<sup>←</sup>
single clip: {"true", "false"}<sup>\leftarrow</sup>
display timecode: {timecode}<sup>←</sup>
timecode: {timecode}<sup>←</sup>
video format: {Video format}<sup>+</sup>
loop: {"true", "false"}<sup>\leftarrow</sup>
timeline: {n}θ<sup>\leftarrow</sup>
input video format: {Video format"}<sup>\vdash</sup>
dynamic range: {"off", "Rec709", "Rec2020 _ SDR", "HLG", 
"ST2084 _ 300", "ST2084 _ 500", "ST2084 _ 800", "ST2084 _ 1000", 
"ST2084 _ 2000", "ST2084 _ 4000", "ST2048" or "none"}<sup>←</sup>
Φ
```
The "timecode" value is the timecode within the current timeline for playback or the clip for record. The "display timecode" is the timecode displayed on the front of the deck. The two timecodes will differ in some deck modes.

Asynchronous transport information change notification is disabled by default and may be configured with the "notify" command. When enabled, changes in transport state will generate a "508 transport info:" asynchronous message with the same parameters as the "208 transport info:" message.

#### **Video Formats**

The following video formats are currently supported on HyperDeckExtreme HDR:

NTSC, PAL, NTSCp, PALp

720p50, 720p5994, 720p60

1080p23976, 1080p24, 1080p25, 1080p2997, 1080p30

1080i50, 1080i5994, 1080i60

2160p23.98, 2160p24, 2160p25, 2160p29.97, 2160p30, 2160p50, 2160p59.94, 2160p60

4Kp23976, 4Kp24, 4Kp25, 4Kp2997, 4Kp30

4Kp50, 4Kp5994, 4Kp60

The following video formats are currently supported on HyperDeckExtreme 8K HDR:

4320p23.98, 4320p24, 4320p25, 4320p29.97, 4320p30, 4320p50, 4320p59.94, 4320p60

8Kp23976, 8Kp24, 8Kp25

Video format support may vary between models and software releases.

#### **File Formats**

HyperDeck Extreme HDR supports the following file formats:

H.265Low H.265Medium H.265High H.264High\_SDI H.264High H.264Medium H.264Low QuickTimeProResHQ QuickTimeProRes QuickTimeProResLT QuickTimeDNxHR\_HQX DNxHR\_HQX QuickTimeDNxHR\_SQ DNxHR\_SQ QuickTimeDNxHR\_LB DNxHR\_LB

Supported file formats may vary between models and software releases.

#### **Querying and updating configuration information**

The "configuration" command may be used to query the current configuration of the deck:

**configuration**<sup>←</sup>

The server returns the configuration of the deck:

```
 211 configuration:Φ
audio input: {"embedded", "XLR", "RCA"}<sup>←</sup>
audio mapping: {audio input source}<sup>4</sup>
video input: {"SDI", "HDMI", "component""}
file format: {File format}<sup>↓</sup>
audio codec: {"PCM","AAC"}<sup>\leftarrow</sup>
timecode input: {"external", "embedded", "internal", "preset", "clip"}<sup>+</sup>
timecode output: {"clip", "timeline"}<sup>←</sup>
timecode preference: {"default", "dropframe", "nondropframe"}<sup>↓</sup>
timecode preset: {"timecode"}<sup>\vdash</sup>
audio input channels: {"n"}<sup>←</sup>
record trigger: {"none","recordbit", "timecoderun"}<sup>↓</sup>
record prefix: {"name"}<sup>←</sup>
append timestamp: {"true", "false"}<sup>\leftarrow</sup>
genlock input resync: {"true", "false"}<sup>\vdash</sup>
xlr input id: {"n"}<sup>↓</sup>
xlr type: {"line","mic"}<sup>\leftarrow</sup>
Φ
```
One or more configuration parameters may be specified to change the configuration of the deck. To change the current video input:

```
configuration: video input: {"SDI", "HDMI", "component"}<sup>←</sup>
```
Valid video inputs may vary between models. To configure the current audio input:

configuration: audio input: {"embedded", "XLR", "RCA"}<sup>↓</sup>

Valid audio inputs may vary between models.

To configure the current file format:

#### **configuration: file format: {File format}**<sup> $\theta$ </sup>

Note that changes to the file format may require the deck to reset, which will cause the client connection to be closed. In such case, response code 213 will be returned (instead of 200) before the client connection is closed:

#### **"213 deck rebooting"**

Asynchronous configuration information change notification is disabled by default and may be configured with the "notify" command. When enabled, changes in configuration will generate a "511 configuration:" asynchronous message with the same parameters as the "211 configuration:" message.

#### **Selecting active slot and video format**

The "slot select" command instructs the deck to switch to a specified slot, or/and to select a specified output video format. To switch to a specified slot:

#### **slot select: slot id: {slot ID}**<sup> $\leftarrow$ </sup>

To select the output video format:

#### **slot select: video format: {video format}**<sup> $\leftarrow$ </sup>

Either or all slot select parameters may be specified. Note that selecting video format will result in a rescan of the disk to reconstruct the timeline with all clips of the specified video format.

#### **Clearing the current timeline**

The "clips clear" command instructs the deck to empty the current timeline:

clips clear<sup>+1</sup>

The server responds with

 $200 \text{ ok}$ <sup> $\leftarrow$ </sup>

#### **Adding a clip to the current timeline**

The "clips add:" command instructs the deck to add a clip to the current timeline:

clips add: name: {"clip name"}<sup>←</sup>

The server responds with

200 ok<sup>←</sup>

or in case of error

#### $1$ xx {error description}<sup> $U$ </sup>

#### **Configuring the watchdog**

The "watchdog" command instructs the deck to monitor the connected client and terminate the connection if the client is inactive for at least a specified period of time.

To configure the watchdog:

#### $\texttt{watchdog: period:}$  {period in seconds}<sup> $\leftarrow$ </sup>

To avoid disconnection, the client must send a command to the server at least every {period} seconds. Note that if the period is set to 0 connection monitoring will be disabled.

# ヘルプ

## ヘルプライン

すぐに情報が必要な方は、Blackmagic Designオンラインサポートページで、Blackmagic HyperDeck ディスクレコーダーの最新サポート情報を確認できます。

## Blackmagic Designオンラインサポートページ

最新のマニュアル、ソフトウェア、サポートノートは、[www.blackmagicdesign.com/jp/support](http://www.blackmagicdesign.com/jp/support)の Blackmagicサポートセンターで確認できます。

### Blackmagic Designフォーラム

弊社ウェブサイトのBlackmagic Designフォーラムは、様々な情報やクリエイティブなアイデアを 共有できる有益なリソースです。経験豊富なユーザーやBlackmagic Designスタッフによって、 すでに多くの問題の解決策が公開されていますので、このフォーラムを参考にすることで、現在の 問題をすばやく解決できることがあります。ぜひご利用ください。Blackmagicフォーラムには、 <http://forum.blackmagicdesign.com> からアクセスできます。

### Blackmagic Designサポートへの連絡

サポートページやフォーラムで必要な情報を得られなかった場合は、サポートページの「メールを送 信」ボタンを使用して、サポートのリクエストをメール送信してください。あるいは、サポートページ の「お住まいの地域のサポートオフィス」をクリックして、お住まいの地域のBlackmagic Designサ ポートオフィスに電話でお問い合わせください。

## 現在インストールされているソフトウェアのバージョンを確認

コンピューターにインストールされているBlackmagic HyperDeck Utilityソフトウェアのバージョンを 確認するには、「About Blackmagic HyperDeck Setup」ウィンドウを開きます。

- Mac OSでは、アプリケーションフォルダーから「Blackmagic HyperDeck Setup」を開きます。 アプリケーションメニューから「About Blackmagic HyperDeck Setup」を選択し、バージョン を確認します。
- Windowsでは、スタートメニューまたはスタート画面から「Blackmagic HyperDeck Setup」 ユーティリティを開きます。ヘルプメニューをクリックして「About Blackmagic HyperDeck Setup」を選択し、バージョンを確認します。

## 最新のソフトウェアアップデートを入手する

コンピューターにインストールされたBlackmagic HyperDeck Setupのバージョンを確認した 後、Blackmagicサポートセンター([www.blackmagicdesign.com/jp/support](http://www.blackmagicdesign.com/jp/support))で最新のソフトウェ アアップデートを確認してください。常に最新のソフトウェアを使用することを推奨しますが、重要 なプロジェクトの実行中は、ソフトウェアのアップデートは行わない方がよいでしょう。

# 規制に関する警告

#### 欧州連合内での電気機器および電子機器の廃棄処分

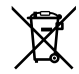

製品に記載されている記号は、当該の機器を他の廃棄物と共に処分してはならないことを 示しています。機器を廃棄するには、必ずリサイクルのために指定の回収場所に引き渡して ください。機器の廃棄において個別回収とリサイクルが行われることで、天然資源の保護 につながり、健康と環境を守る方法でリサイクルが確実に行われるようになります。廃棄す る機器のリサイクルのための回収場所に関しては、お住いの地方自治体のリサイクル部門、 または製品を購入した販売業者にご連絡ください。

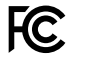

この機器は、FCC規定の第15部に準拠し、クラスAデジタル機器の制限に適合していることが 確認されています。これらの制限は、商用環境で機器を使用している場合に有害な干渉に対 する妥当な保護を提供するためのものです。この機器は無線周波エネルギーを生成、使用、 放出する可能性があります。また、指示に従ってインストールおよび使用しない場合、無線通 信に有害な干渉を引き起こす恐れがあります。住宅地域で当製品を使用すると有害な干渉を 引き起こす可能性があり、その場合はユーザーか自己責任さ干渉に対処する必要かあります。

動作は次の2つを条件とします:

- **1** 本機は、有害な干渉を起こさない。
- **2** 本機は希望しない動作を発生しかねない干渉を含む、いかなる受信干渉も受け入れる必要 がある。

 $\mathbb N$ 

ICES-3 (A)<br>NMB-3 (A)

R-R-BMD-201909003

R-R-BMD-201909002 R-R-BMD-20220309001

#### **ISED Canada**ステートメント

本機は、カナダのクラスAデジタル機器の規格に準拠しています。

本機のいかなる改造、あるいは目的の用途以外での使用は、これらの規格への順守を 無効にすることがあります。

HDMIインターフェースへの接続は、必ず高品質のシールドHDMIケーブルを使用する必 要があります。

本機は、商業環境で目的の用途に順守した使用においてテストを行なっています。非商 用環境で使用された場合、無線妨害を引き起こす可能性があります。

# 安全情報

感電を避けるため、当製品は必ずアース端子付きコンセントに接続してください。不確かな場合は、 資格を持つ電気技師に連絡してください。

感電のリスクを減らすため、水が跳ねたり、滴るような場所には置かないでください。

ユニットに接続するDC電源は、DC INコネクターに記載されている入力電圧と電流の定格に互換し ている必要があります。

この製品は、周囲温度が最高40度までの熱帯地区での使用に対応しています。

通気が妨げられないように、この製品の周囲は通気に十分なスペースを開けるようにしてください。

ラックマウントする場合は、隣接する機器により通気が妨げられないようにしてください。

この製品の内部には、ユーザーが保守できる部品はありません。サービスに関しては、お近くの Blackmagic Designのサービスセンターにお問い合わせください。

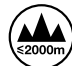

海抜2000m以上では使用しないでください。

#### カリフォルニア州ステートメント

この製品のユーザーは、プラスチック部品内の微量の多臭素化ビフェニルなどの化学物質にさらさ れる可能性があります。カリフォルニア州は、多臭素化ビフェニルは発がん性があり、先天異常や生 殖機能へ危害を及ぼす物質であると認識しています。

詳細は、以下のウェブサイトをご確認ください。[www.P65Warnings.ca.gov](http://www.P65Warnings.ca.gov)

#### ヨーロッパオフィス

Blackmagic Design B.V, Amsterdam Sloterdijk Teleport Towers Office 2.17, Kingsfordweg 151, Amsterdam, 1043GR